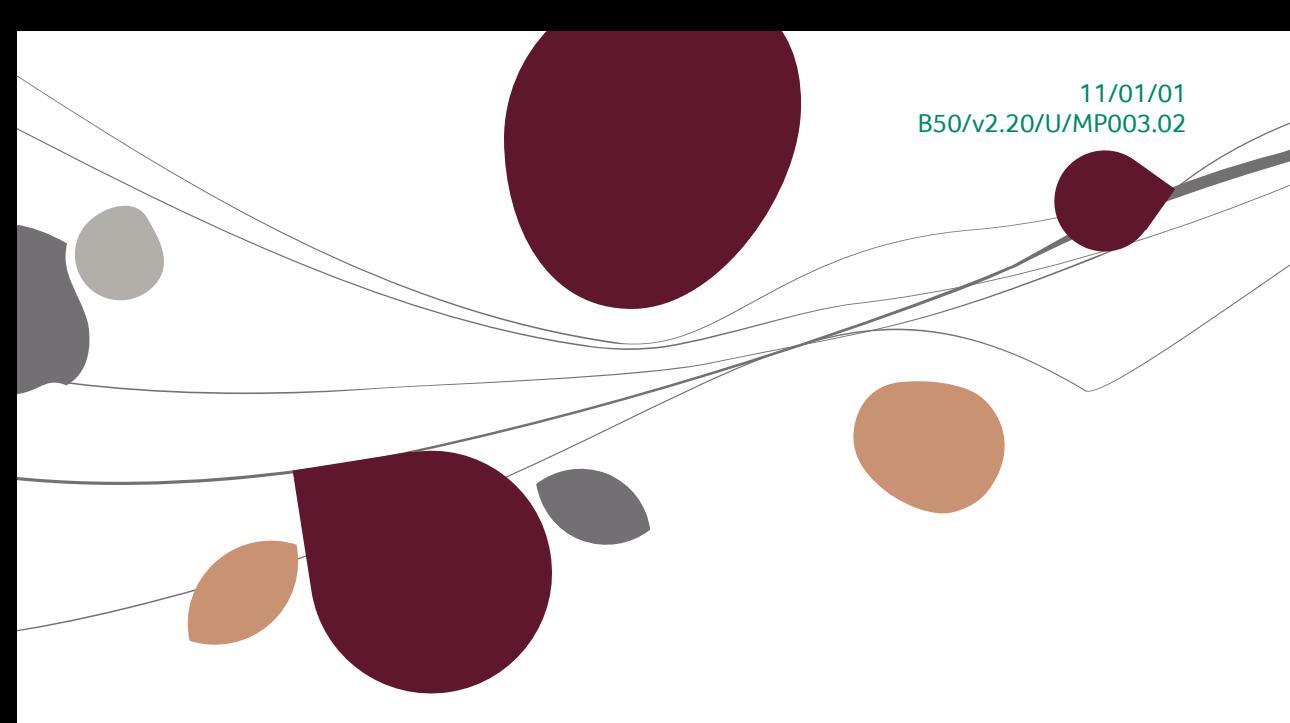

# « Manuel pratique » BOB-ole

## Customisation

A l'usage des utilisateurs de Sage BOB 50<br>Proactive Interface

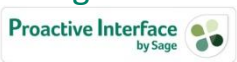

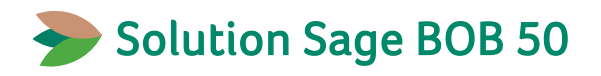

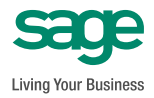

L'éditeur veille à la fiabilité des informations publiées, lesquelles ne pourraient toutefois engager sa responsabilité.

Aucun extrait de cette publication ne peut être reproduit, introduit dans un système de récupération ou transféré électroniquement, mécaniquement, au moyen de photocopies ou sous toute autre forme, sans l'autorisation préalable de l'éditeur.

> Editeur responsable Sage Rue Natalis, 2 4020 Liège Tél. : +32 (4) 343 77 46 Fax : +32 (4) 343 08 47 © Sage 2011, tous droits réservés

## Table des matières

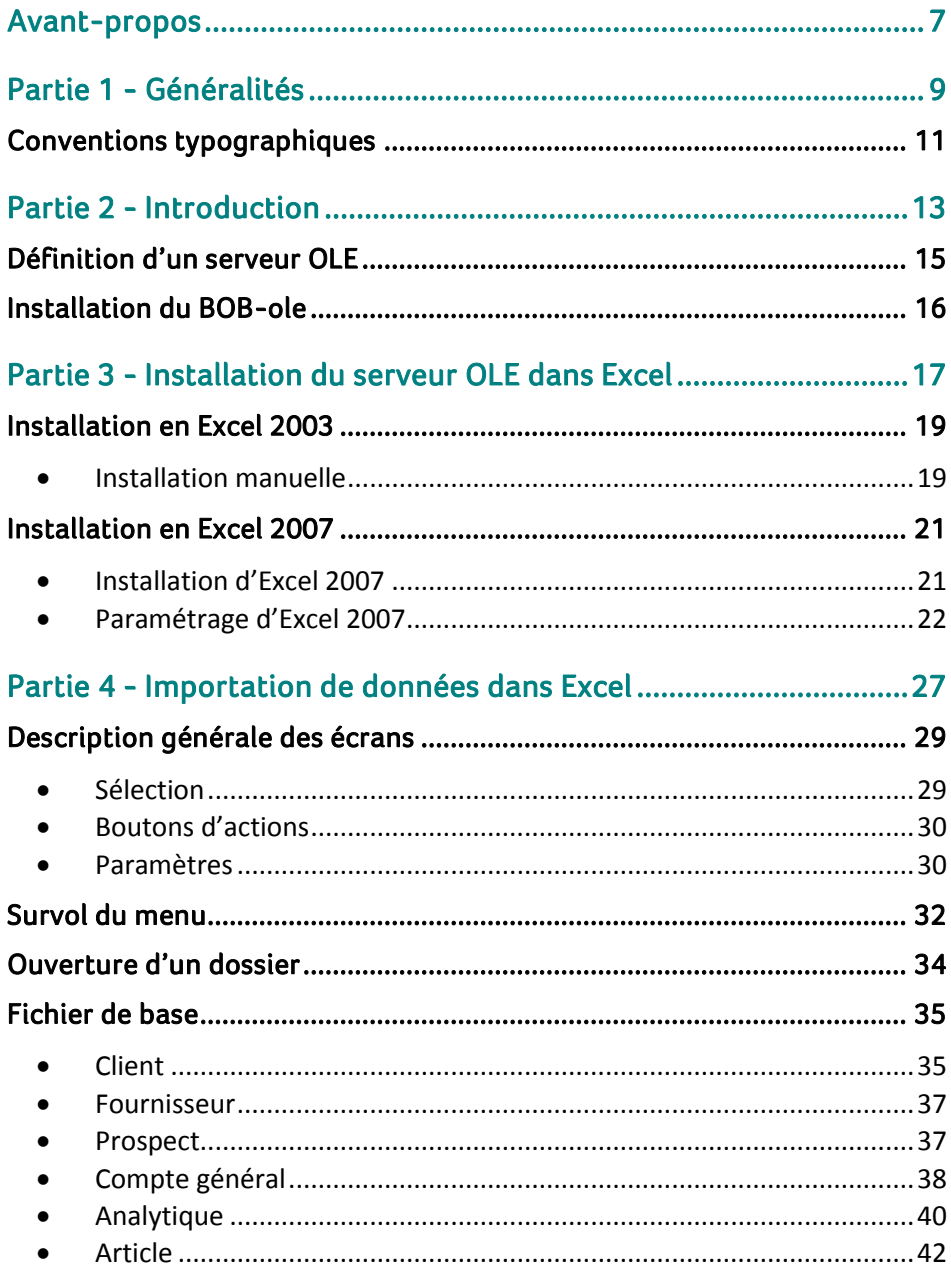

#### Table des matières

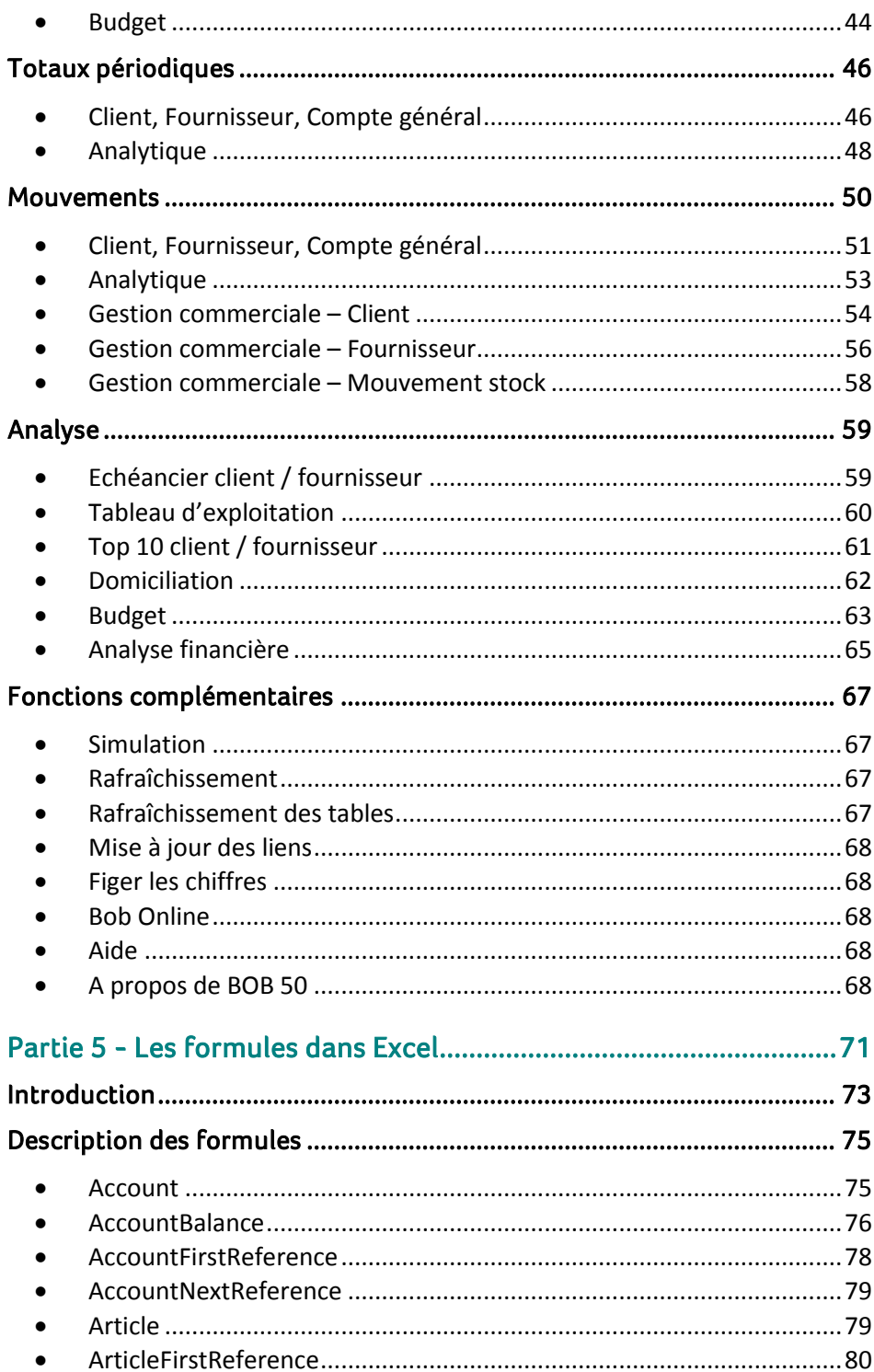

 $\overline{4}$ 

 $\bullet$ 

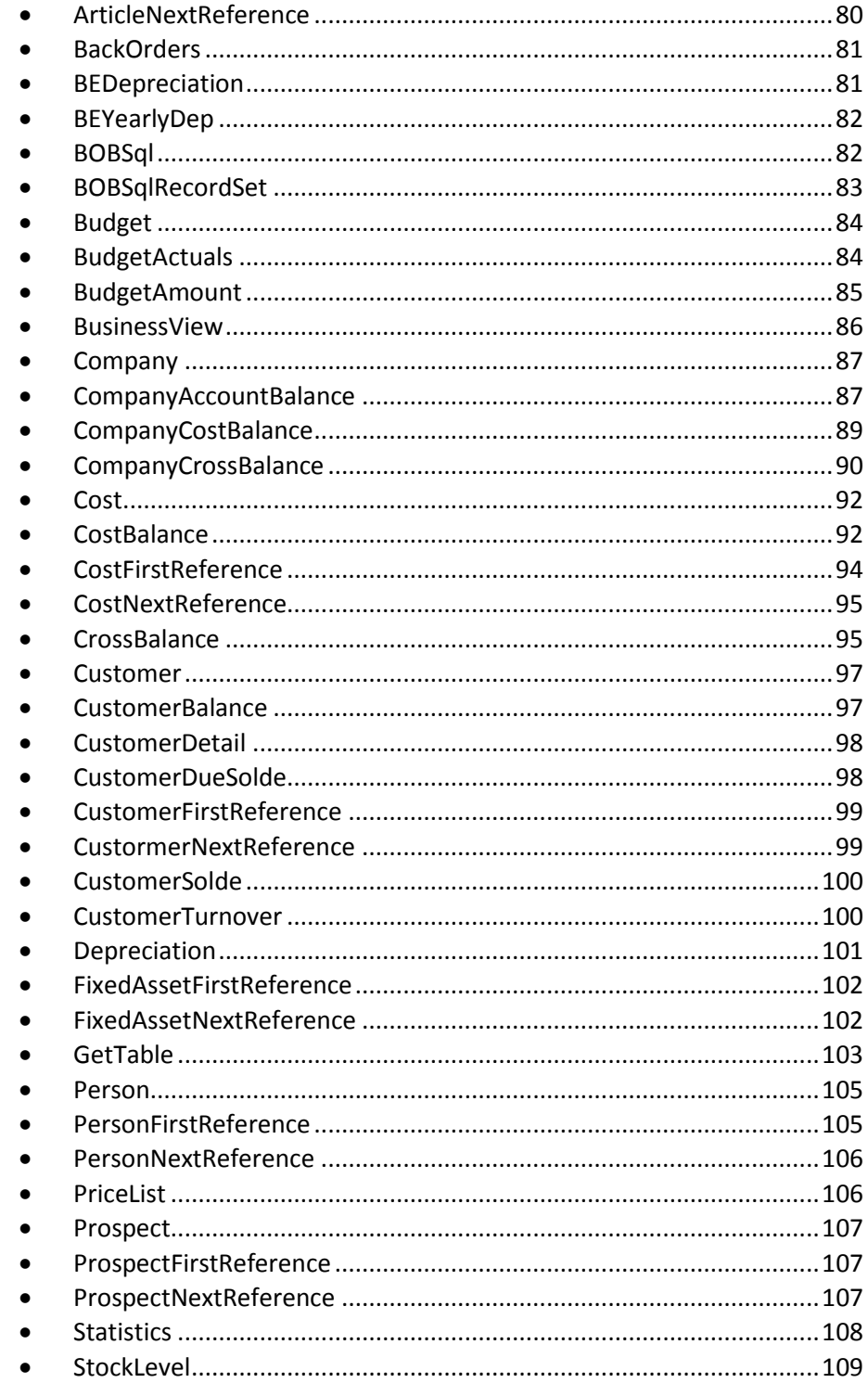

 $\blacksquare$ 

#### Table des matières

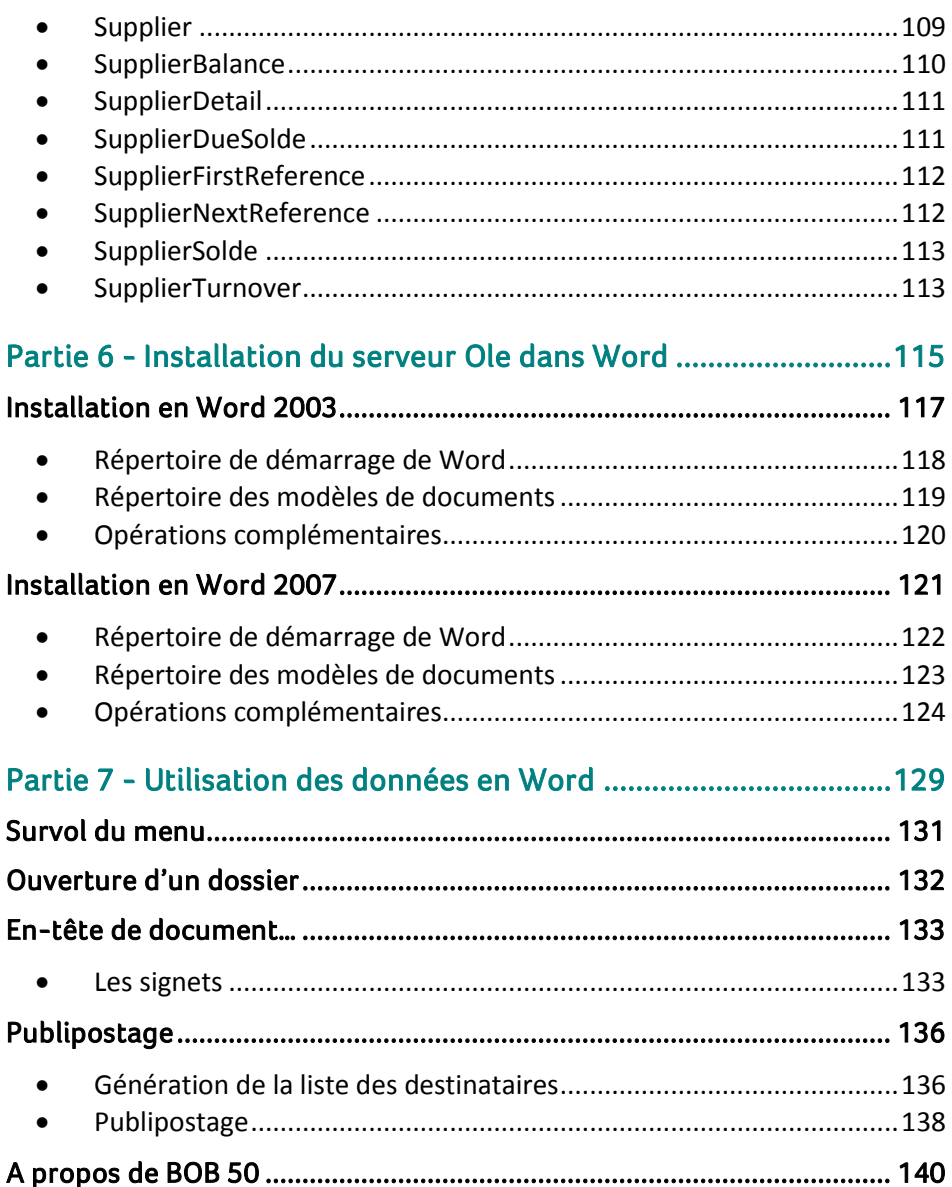

 $6\phantom{a}$ 

 $\bullet$ 

## Avant-propos

Grâce à un lien dynamique avec Windows, surtout avec Excel, vous poussez, plus loin encore, l'analyse de vos données comptables et commerciales. Vous disposez d'un lien continu et interactif avec Sage BOB 50.

#### **Avec BOB-ole de Sage BOB 50, captez la valeur:**

 Vous importez des données spécifiques de votre dossier Sage BOB 50 par le biais de modèles prédéfinis et cela sans aucune connaissance en programmation.

Vos tableaux de gestion se réactualisent en un seul clic.

 Vous utilisez des fonctions propres à Sage BOB 50 pour récupérer des données spécifiques de votre dossier Sage BOB 50.

- Vous regroupez les résultats de plusieurs dossiers Sage BOB 50 sur une même feuille de travail.
- La connaissance d'Excel suffit pour utiliser cet outil.

 Vous exploitez toutes les possibilités d'Office pour présenter vos chiffres sous forme de graphiques,…

 Les droits d'accès sont identiques à ceux gérés directement dans Sage BOB 50.

Avec Word, vous mettez en place vos mailings et lettres personnalisées.

Ce manuel pratique consacré à BOB-ole a pour objectif de vous donner toutes les explications nécessaires à l'utilisation des différentes fonctions et formules disponibles dans Excel ainsi qu'à la réalisation de mailings et lettres type en Word. Nous y aborderons également les diverses installations du BOB-ole au niveau d'Excel et de Word.

Très bonne lecture!

Avant-propos

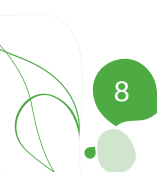

**Dans cette partie introductive, nous commencerons par vous exposer les conventions typographiques utilisées tout au long de ce document.**

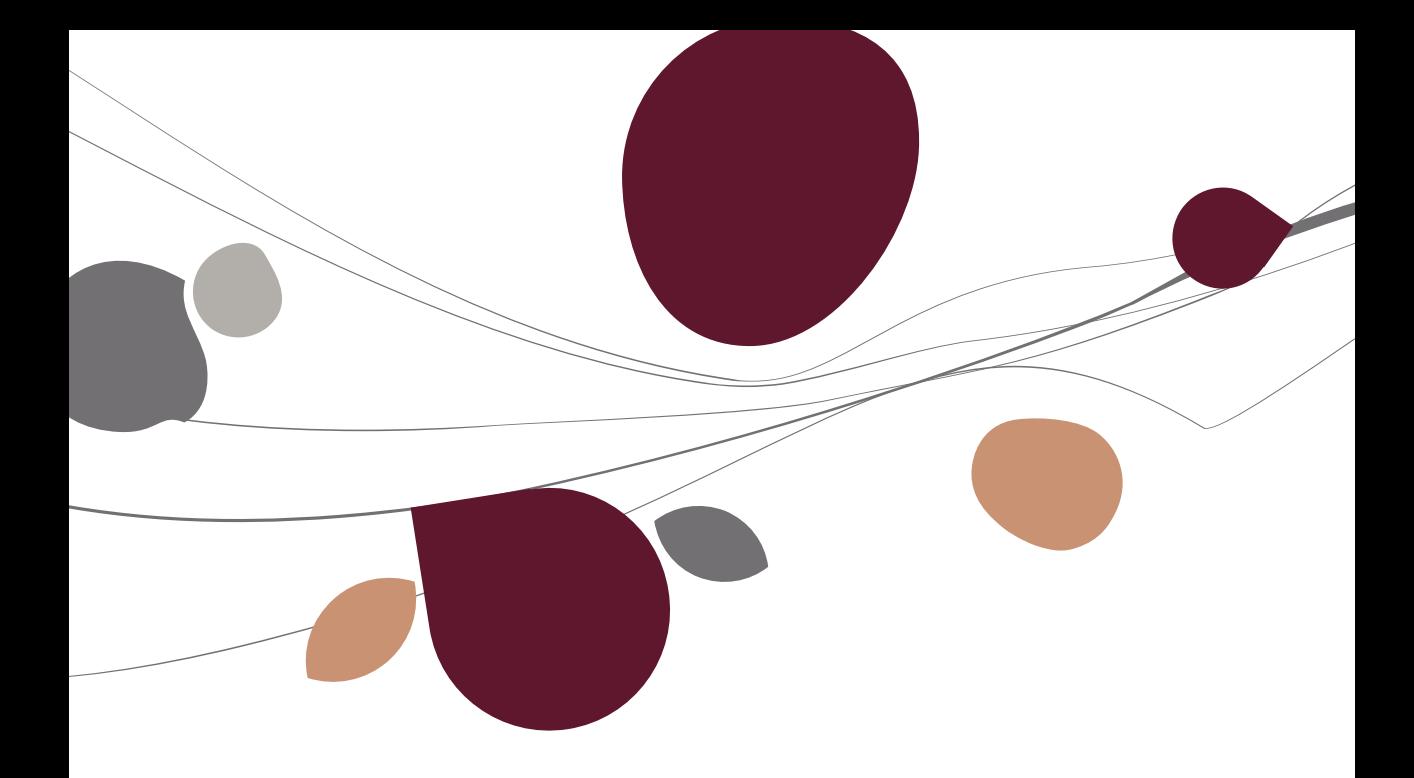

## <span id="page-12-0"></span>Conventions typographiques

#### **Clavier**

<Touche> suppose que vous enfonciez la touche du clavier mentionnée entre  $\leftrightarrow$ .

<Alt>+<F4> implique que vous enfonciez la touche <Alt> puis, sans la relâcher, que vous enfonciez la touche <F4>.

L'utilisation des raccourcis clavier est un moyen efficace d'augmenter la rapidité de votre travail dans Sage BOB 50. Aussi, nous les mentionnerons autant que possible dans ce manuel.

#### **Souris**

<Clic> : Appuyez brièvement sur le bouton gauche de la souris.

<Double clic> : Appuyez 2 fois rapidement sur le bouton gauche de la souris.

<Clic droit> : Appuyez sur le bouton droit de la souris.

<Clic \*> : Appuyez sur le bouton gauche de la souris et laissez-le enfoncé.

#### **Menus et chemins d'accès vers les fenêtres de Sage BOB 50**

Fichier|Nouveau dossier Sage BOB 50 suppose que, dans le menu **Fichier** de la barre de menus, vous sélectionniez le sous-menu **Nouveau dossier Sage BOB 50.** Le signe **|** indique le passage à un sous-menu ou à une commande.

La plupart des descriptions et explications données ici se rapporte directement aux fenêtres de Sage BOB 50. Pour une lecture efficace, nous vous conseillons donc vivement de vous y référer systématiquement. D'ailleurs, pour vous y aider, nous vous donnerons explicitement les chemins d'accès vers les fenêtres décrites.

#### **Divers**

Texte à encoder : utilisation de caractères *italiques.*

Termes repris du logiciel : utilisation de caractères **gras**.

"Sage BOB" fait référence à BOB Software, Sage BOB 50 et Sage BOB 50 Expert.

Les explications/descriptions dont vous ne devez tenir compte que si vous avez acquis l'option correspondante sont indiquées par l'image  $\mathbb{R}$ .

Les points d'attention sont mis en évidence par un point d'exclamation rouge.

Les mots importants sont soulignés.

Les renvois vers une autre partie de ce manuel sont indiqués en bleu et sont soulignés.

**!** Les reproductions de fenêtres présentées dans ce manuel le sont à titre purement indicatif et ne peuvent représenter aucun caractère contractuel.

<span id="page-14-0"></span>Partie 2 - Introduction

**Cette partie donne un aperçu de ce qu'est un serveur OLE et comment procéder à l'installation de BOB-ole.**

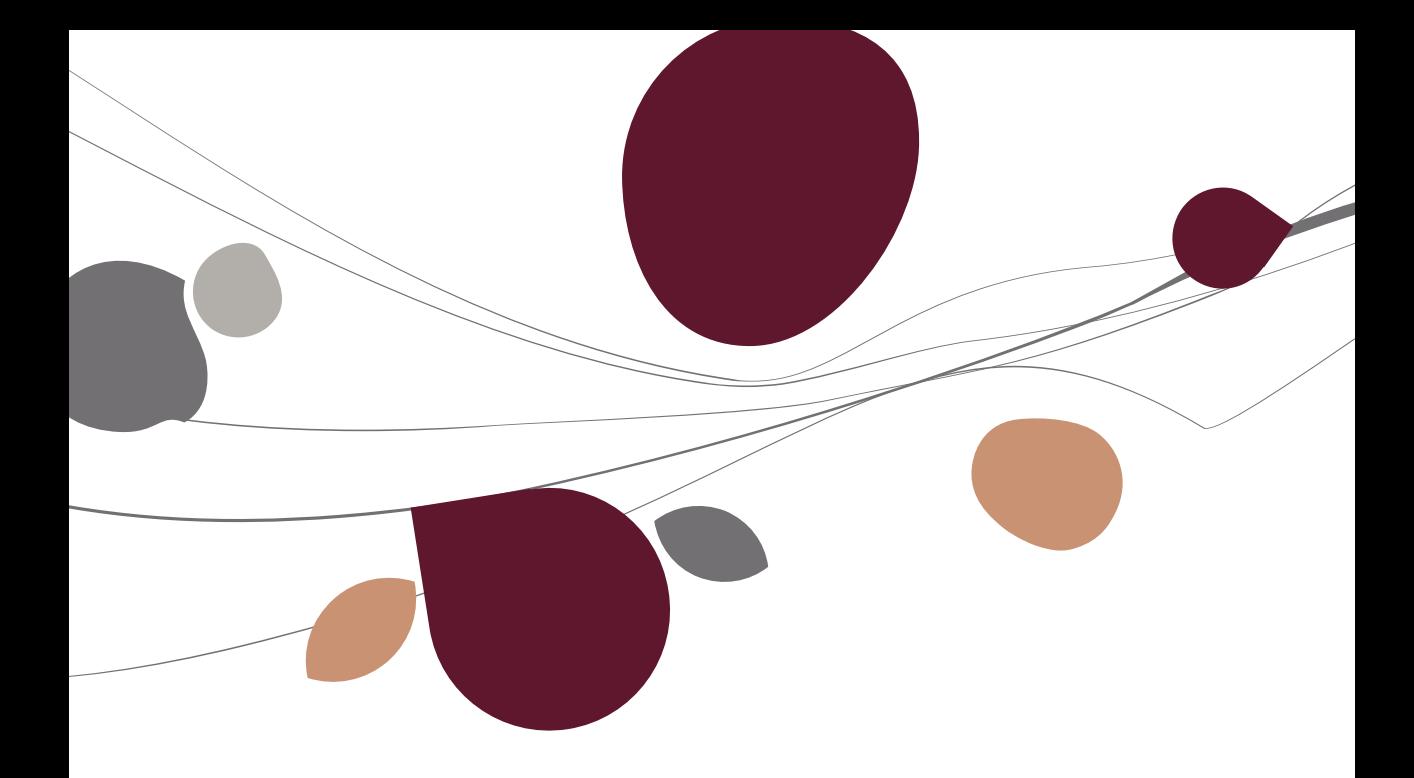

### <span id="page-16-0"></span>Définition d'un serveur OLE

*Object Linking and Embedding* (**OLE**) (littéralement « chaînage et incorporation d'objets ») est un protocole et un système d'objets distribués, mis au point par [Microsoft.](http://fr.wikipedia.org/wiki/Microsoft) Il permet à des applications utilisant des formats différents de dialoguer.

Le Serveur OLE est donc un programme qui, mis à la disposition de Microsoft Office, donne accès à des informations de Sage BOB 50 dont il est le serveur.

Les différentes applications de la gamme Microsoft Office sont compatibles avec ce serveur. Ainsi, les données de Sage BOB 50 sont directement accessibles dans ces applications et ce, de manière transparente pour l'utilisateur. Celui-ci peut donc manipuler les données contenues dans les fichiers de Sage BOB 50 (au travers de macros ou via des cellules Excel) sans jamais se préoccuper de la manière utilisée pour manipuler ces données.

Sage BOB 50 fournit en standard une série de formules pour différents produits de la gamme Microsoft Office. Ces fonctions sont accessibles dans un menu BOB directement intégré dans le menu des produits de Microsoft.

Notez que le serveur est enregistré dans le système d'exploitation. Il est ainsi chargé automatiquement dans les divers produits de Microsoft rendant ainsi l'accès aux données entièrement transparent.

## <span id="page-17-0"></span>Installation du BOB-ole

Avant toute utilisation du serveur OLE, il faut bien entendu l'installer. Cette installation comporte deux éléments:

- 1. Le moteur OLE lui-même: celui-ci doit être installé sur chaque station de travail;
- 2. L'ensemble des composants qui, eux, sont liés aux produits de la gamme Microsoft Office.

Pour ce faire, il faut veiller à choisir une installation avec le module **BOB-OLE** lors de l'installation du programme Sage BOB 50.

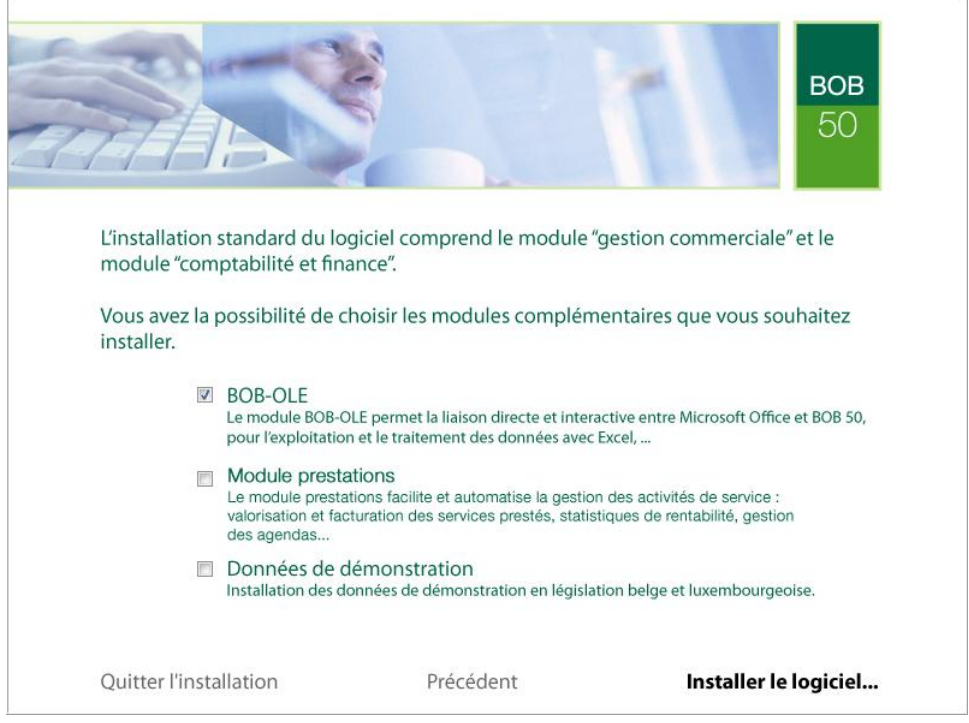

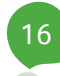

<span id="page-18-0"></span>Partie 3 - Installation du serveur OLE dans Excel

**Après avoir installé le module BOB-ole lors de l'installation du logiciel Sage BOB 50, voyons dans cette partie comment y accéder dans les versions Microsoft Excel 2003 et Microsoft Excel 2007.**

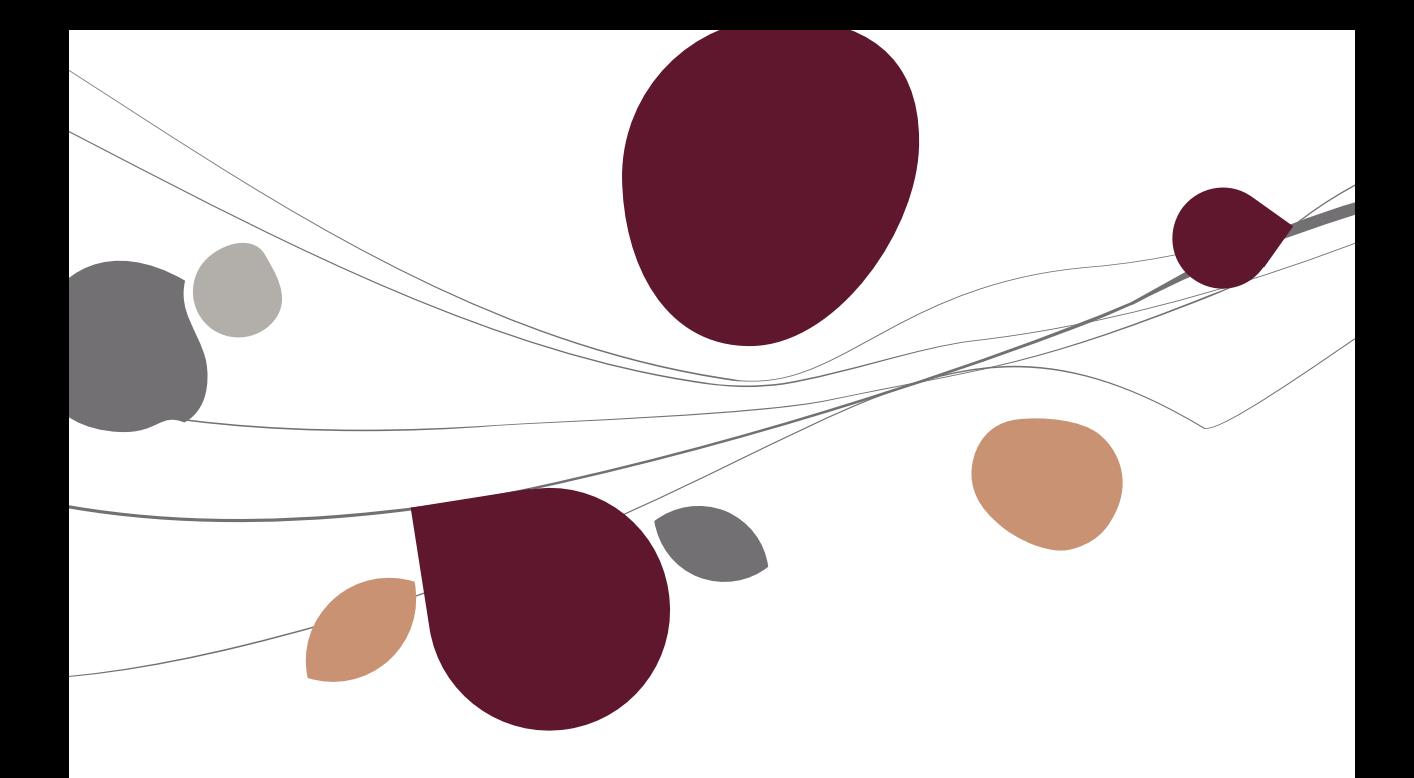

### <span id="page-20-0"></span>Installation en Excel 2003

Le tableur de Microsoft permet à l'utilisateur d'élaborer une multitude de listes et de les présenter de manière professionnelle.

Si l'installation s'effectue automatiquement, le nouveau menu **BOB** apparaît dans la barre de menu Excel.

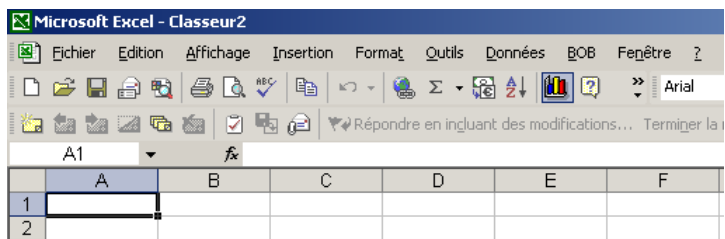

<span id="page-20-1"></span>Si ce nouveau menu **BOB** n'est pas visible, il faut alors procéder à une installation manuelle détaillée ci-dessous.

### **Installation manuelle**

L'installation manuelle se fait par le menu **Outils | Macro complémentaires** dans lequel les cases correspondant à l'activation des deux macros de Sage BOB 50 doivent être cochées: **Add-Ins for BOB-Ole** et **Analyse for BOB-Ole**.

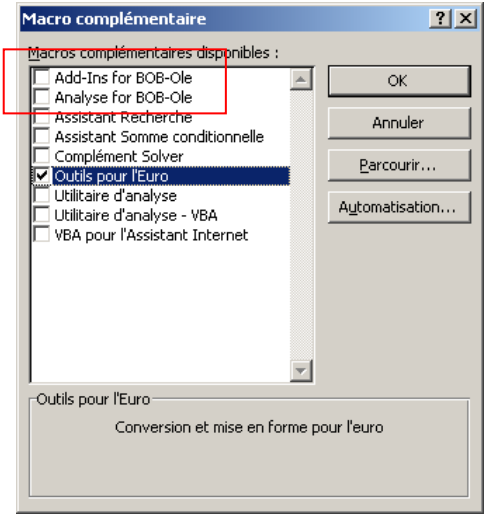

Dès l'activation de ces cases une fenêtre de dialogue demande de renseigner le chemin d'accès à ces macros. Celles-ci se retrouvent dans le sous-répertoire **Office** de l'installation de Sage BOB 50.

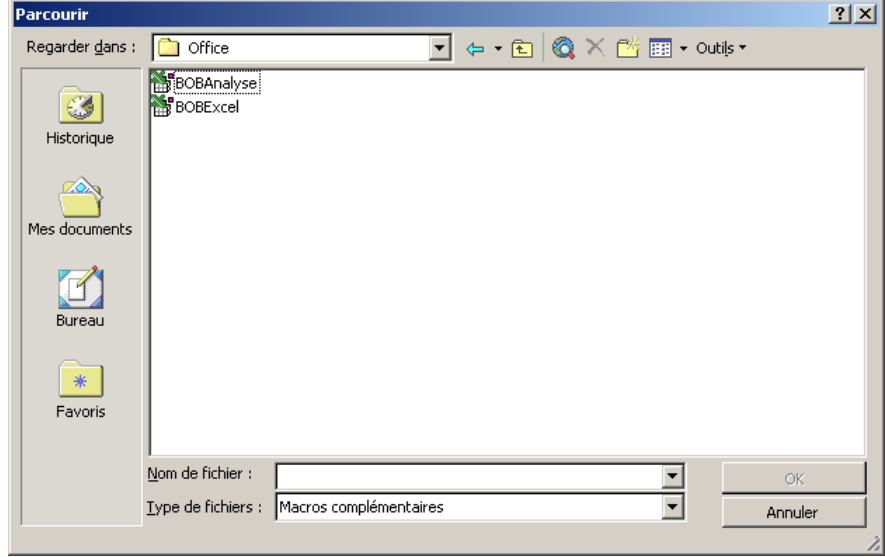

Il ne reste plus qu'à confirmer ces chemins d'accès en cliquant sur le bouton **OK**. Le menu **BOB** apparaitra alors dans la barre de menu Excel.

## <span id="page-22-0"></span>Installation en Excel 2007

Si l'installation automatique s'est déroulée correctement, le menu **BOB** doit avoir fait son apparition dans l'onglet Complément du ruban d'Excel. Dans le cas contraire, une installation manuelle s'impose.

## <span id="page-22-1"></span>Installation d'Excel 2007

Lors d'une installation personnalisée d'Excel 2007, il est nécessaire d'installer le module **Visual Basic Editor** dans la liste des différents programmes disponibles.

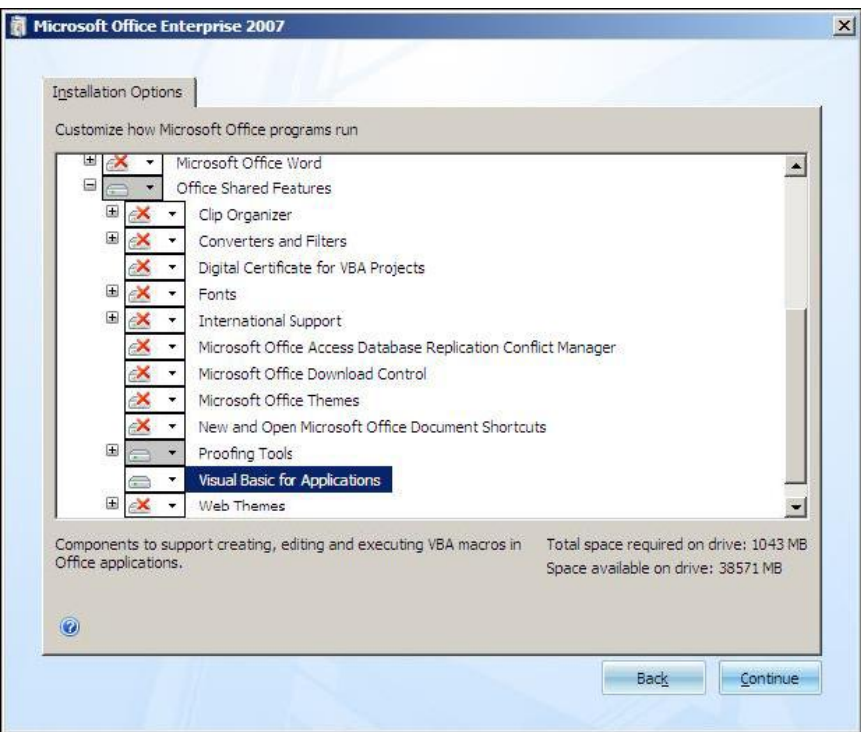

## <span id="page-23-0"></span>Paramétrage d'Excel 2007

Au niveau d'Excel, quelques manipulations s'imposent:

1. Installer l'onglet **Développeur** dans le ruban en personnalisant la barre d'outils Accès rapide. Ceci se fait via le clic droit au niveau du ruban et en choisissant **Personnaliser la barre d'outils Accès rapide…**. Au niveau de l'onglet **Standard**, l'option **Afficher l'onglet Développeur dans le ruban** doit être cochée.

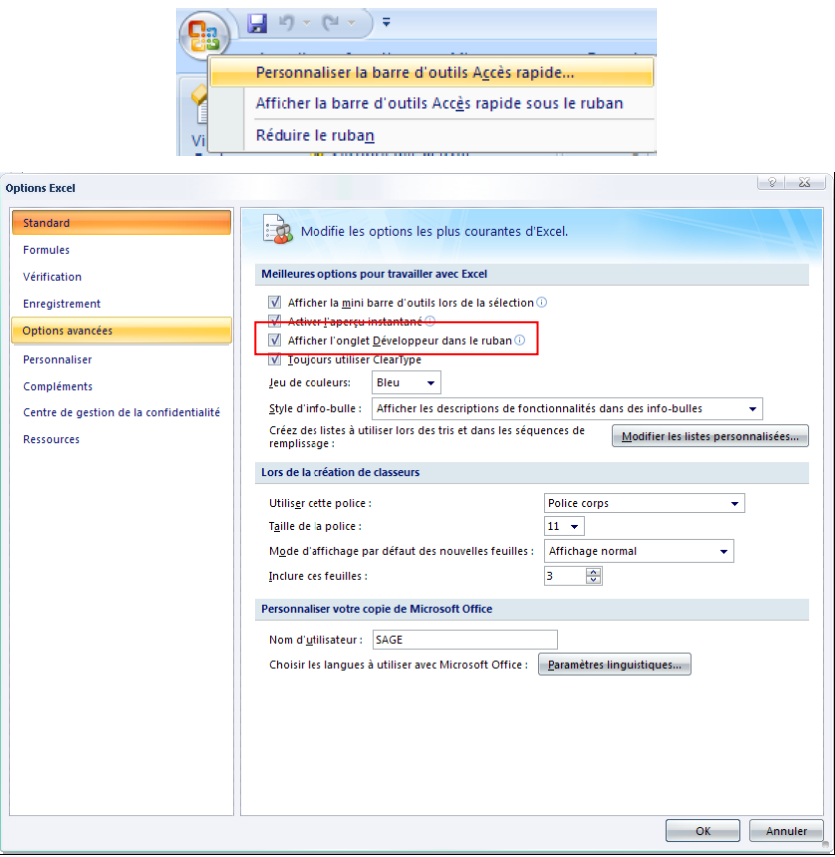

2. Au niveau de l'onglet **Développeur** apparu dans le ruban, il est possible de paramétrer la **Sécurité des macros**. Dans cet écran présentant le **Centre de gestion de confidentialité**, l'option **Accès approuvé au modèle d'objet du projet VBA** doit être également cochée. Cette option est disponible dans l'onglet **Paramètres des macros**.

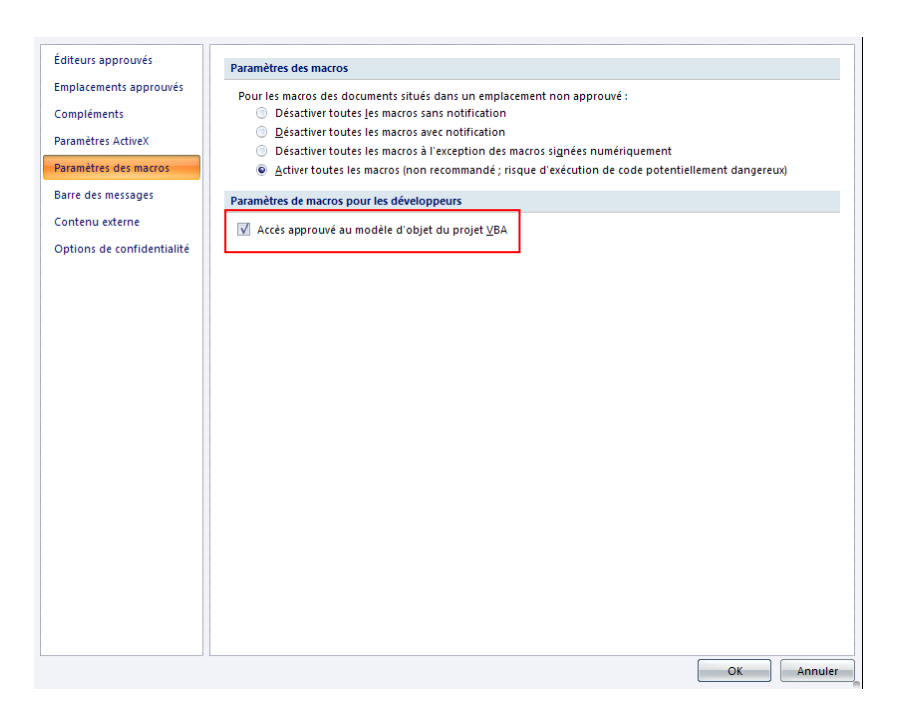

3. L'enregistrement des macros se réalise par le sous-menu **Personnaliser la barre d'outils Accès rapide…** appelable via le clic droit dans le ruban.

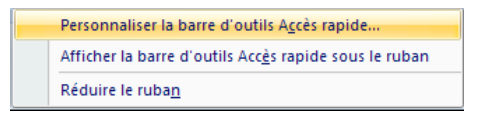

Pour procéder à cet enregistrement des macros, les chemins d'accès doivent être référencés au niveau de l'onglet **Compléments** en cliquant sur le bouton **Atteindre**.

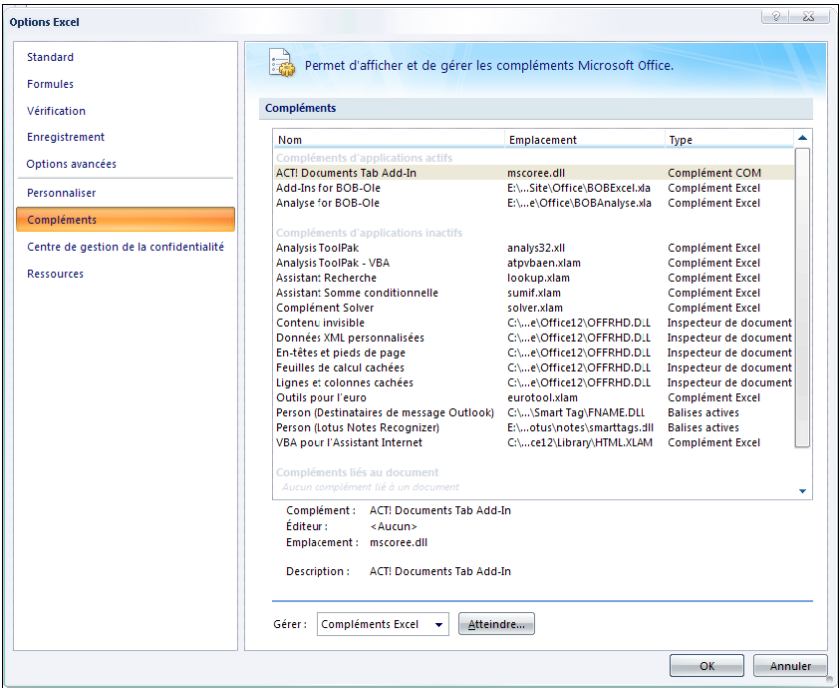

4. Après avoir cliqué sur le bouton **Atteindre**, il est nécessaire de cocher les cases correspondant à l'activation des deux macros de Sage BOB: **Add-Ins for BOB-Ole** et **Analyse for BOB-Ole**.

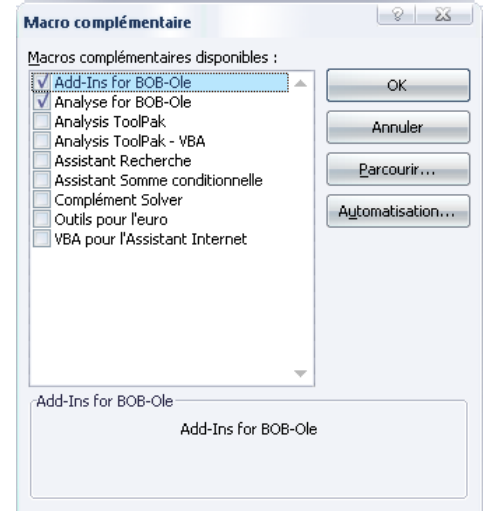

5. Finalement, les chemins d'accès pour ces 2 macros doivent être renseignés en cliquant sur le bouton **Parcourir**

Lorsque l'installation est complète, l'onglet **Compléments** est présent avec la possibilité d'utiliser le BOB-ole.

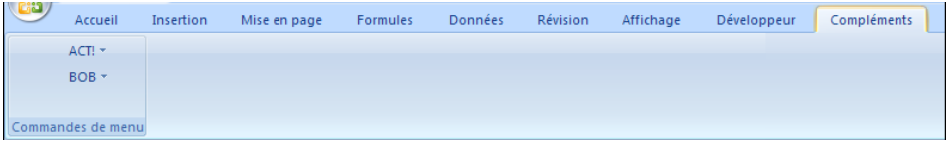

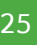

Partie 3 -Installation du serveur OLE dans Excel

26d

<span id="page-28-0"></span>**L'utilisation du serveur OLE se fait suivant 2 concepts propres à Excel.**

**Le premier donne la possibilité d'importer des informations signalétiques ou comptables dans les cellules d'une feuille de calcul par l'intermédiaire de fonctions.** 

**Le deuxième concept donne la faculté d'insérer des formules particulières à Sage BOB 50 au sein d'une cellule. Cette formule (ou fonction) peut rechercher une information ou une valeur pour être affichée dans cette cellule.**

**Cette partie aborde le premier concept : l'importation de données par l'intermédiaire de fonctions.**

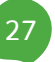

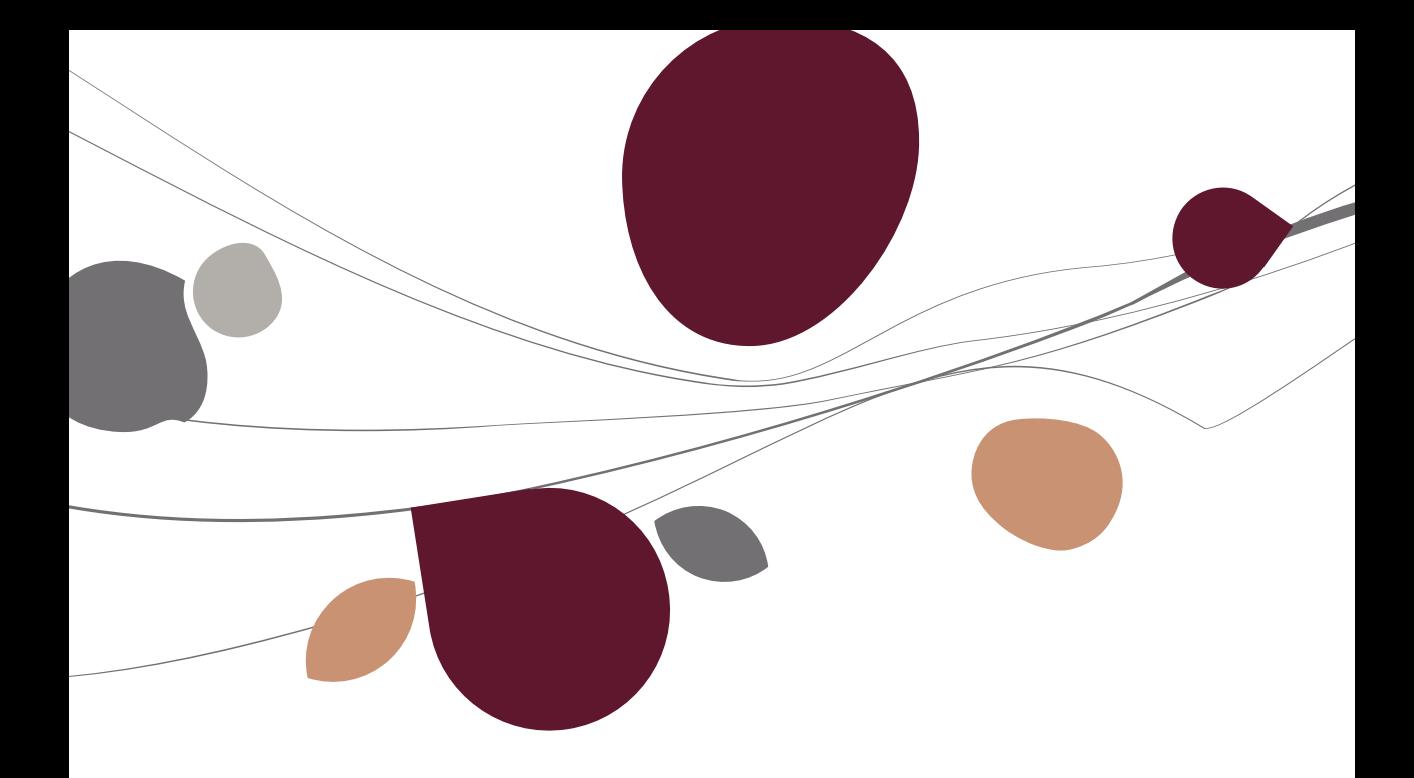

### <span id="page-30-0"></span>Description générale des écrans

### <span id="page-30-1"></span>● Sélection

Toutes les fonctions ont une fenêtre de saisie de critères de sélection afin d'affiner au mieux les filtres à appliquer sur la liste.

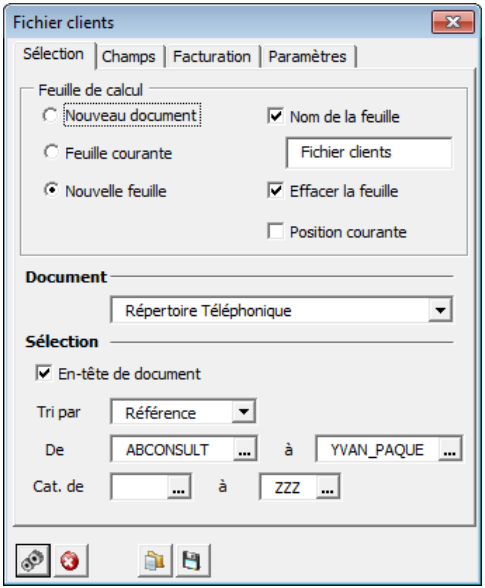

Certaines fonctions possèdent par ailleurs des sélections communes à toutes les importations. Ainsi, les sélections et paramètres concernant la mise en page de la feuille contenant le résultat se retrouvent dans toutes les fenêtres dans le cadre **Feuille de calcul**:

**Nouveau document**: Les données seront importées dans un nouveau document Excel.

**Feuille courante**: Les données seront importées dans la feuille courante.

**Nouvelle feuille**: Les données seront importées dans une nouvelle feuille du document courant. Le nom de cette feuille reprendra la valeur de la zone de saisie suivante: **Nom de la feuille.**

**Nom de la feuille**: Change le nom de la feuille contenant le résultat de la sélection au profit du nom renseigné dans la zone de saisie.

#### Partie 4 -Importation de données dans Excel

**Effacer la feuille**: Efface le contenu de la feuille avant l'importation des données. Ceci est uniquement applicable lors d'une importation dans la feuille courante.

<span id="page-31-0"></span>**Position courante**: Conserve la position de la cellule courante pour débuter l'importation des données.

#### Boutons d'actions

De la même manière, les 4 boutons du bas de la fenêtre se retrouvent dans tous les écrans:

 $\mathcal{L}$ : Exécute la fonction en se basant sur les sélections effectuées au niveau des différents onglets.

**O**: Abandonne l'écran de sélection sans effectuer aucune opération.

: Récupère une configuration précédemment enregistrée pour ce type de fonction.

**!** Le fichier de configuration retient le type de fonction pour laquelle la configuration a été sauvegardée. Le fait de récupérer une configuration qui ne correspond pas à la fonction utilisée n'aura aucune influence sur la sélection de la fonction et ce, sans message d'avertissement.

: Enregistre toutes les sélections dans un fichier du type **BOBOle Configuration file**. Le nom de ce fichier doit être renseigné ainsi que son emplacement. Son extension sera **.boc**.

### <span id="page-31-1"></span>Paramètres

L'onglet **Paramètres** propose les diverses possibilités de mise en page de la feuille de calcul:

**En-tête et bas de page**: Propose d'imprimer automatiquement le **nom du dossier** Sage BOB 50, **le nom de la feuille** de calcul, la **numérotation des pages.**

**Grille** Permet d'encadrer chaque cellule qui sera imprimée; l'option **quadrillage** sera cochée par défaut dans les paramètres de mise en page pour l'impression.

**Centrage**: Permet de centrer le résultat par rapport à la feuille de papier. Le centrage se fera horizontalement mais pas verticalement; l'option **Centrer sur la page** - **Horizontalement** est cochée par défaut dans la mise en page des marges.

**Titres des colonnes répétés en haut**: Les titres des colonnes peuvent être répétés sur chacune des pages imprimées; l'option **Lignes à répéter en haut** est remplie automatiquement dans la mise en page de la feuille.

**Orientation**: L'orientation de la page peut être forcée soit en paysage soit en portrait.

Les autres options sont quant à elles spécifiques aux types d'importation.

#### <span id="page-33-0"></span>Survol du menu

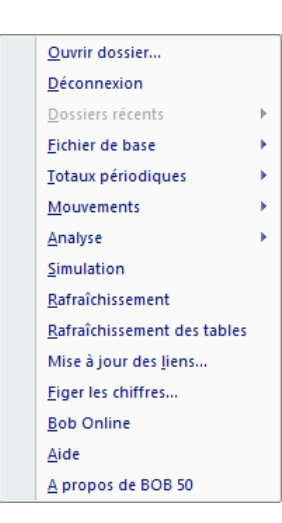

**Ouvrir dossier…:** Permet de choisir le dossier de travail à partir duquel les données seront importées dans Excel.

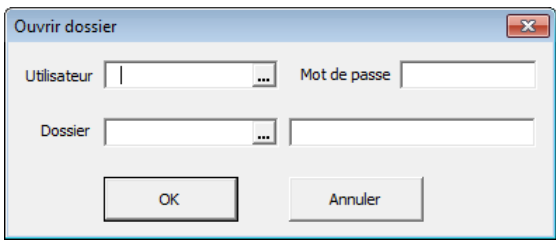

**Déconnexion:** Permet de se déconnecter du dossier de travail.

**Dossiers récents:** Propose la liste des 2 derniers dossiers récemment utilisés dans Excel.

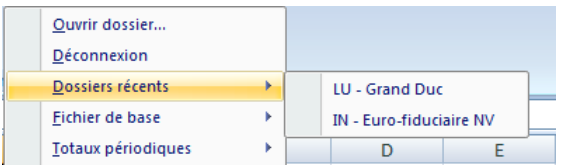

**Fichier de base**: Permet l'importation des signalétiques.

**Totaux périodiques**: Permet l'importation des balances.

**Mouvements**: Permet l'importation des historiques comptables, analytiques et de gestion commerciale en fonction des modules disponibles dans la licence.

**Analyse**: Propose diverses analyses (Echéanciers, Top 10, Analyse financière, …).

**Simulation :** Un écran proposant la liste des journaux en attente de validation permet la sélection de ceux-ci afin que les fonctions définies dans les autres menus tiennent compte de cette sélection dans leur calcul.

**Rafraîchissement**: Force la mise à jour du résultat des formules de Sage BOB 50 en fonction des modifications intervenues au niveau de la feuille Excel; Excel ne pouvant interpréter les formules de Sage BOB 50, il est donc nécessaire de procéder à cette mise à jour contrairement aux formules propres à Excel qui se mettent à jour automatiquement.

**Rafraîchissement des tables**: Force la mise à jour de la feuille courante en fonction des dernières manipulations (validations) effectuées dans le programme Sage BOB 50.

**Mise à jour des liens**: Permet de rétablir le lien avec les macros complémentaires OLE lorsque le fichier Excel a été déplacé.

**Figer les chiffres**: Seul le résultat des formules utilisées est enregistré; les formules elles-mêmes sont effacées.

**Bob Online**: Permet une connexion directe au site de Sage, à savoir: [www.sage.be.](http://www.sage.be/)

**Aide**: Permet l'ouverture du manuel BOB-ole si celui-ci est présent dans l'installation.

**A propos de BOB 50**: Ouvre un écran avec une série de renseignements utiles relatifs à la version, à la licence et au répertoire d'installation.

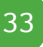

### <span id="page-35-0"></span>Ouverture d'un dossier

Pour avoir accès aux diverses fonctions fournies par le BOB-ole de Sage BOB 50, il est nécessaire d'activer le dossier dans lequel le travail doit être réalisé. Pour ce faire, utiliser l'option **Ouvrir dossier…** du menu **BOB** :

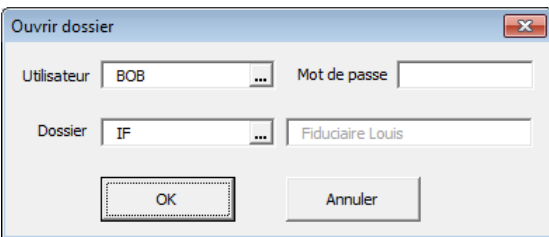

Des informations relatives à l'utilisateur sont demandées, à savoir le code utilisateur de Sage BOB 50 ainsi qu'un éventuel mot de passe. Ensuite, le code du dossier de Sage BOB 50 peut être sélectionné dans la liste des dossiers disponibles.

**Bon à savoir :** Seuls les dossiers qui ont été référencés au niveau du programme Sage BOB 50 sont disponibles dans le BOB-ole.

Une fois entré dans le dossier, le menu BOB change d'intitulé dans l'onglet **Compléments** du ruban ; le nom du menu reçoit le code du dossier actif afin d'attirer l'attention sur le dossier qui est manipulé par les fonctions du BOBole.

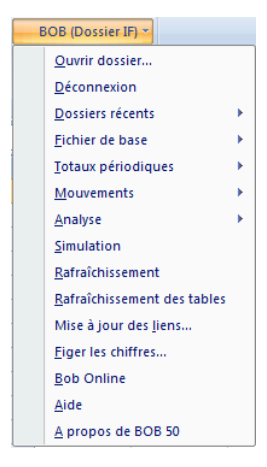
## Fichier de base

## <span id="page-36-0"></span>**Client**

Cette fonction permet l'importation des données relatives aux clients.

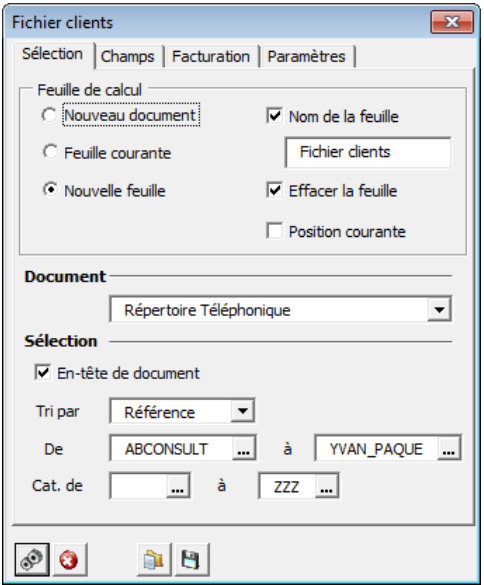

#### **Type de document**

Pour l'importation des clients, 2 types de présentation sont proposées:

 **Répertoire téléphonique** : Présente une liste reprenant la référence, le nom, le numéro de téléphone et le numéro de fax des sociétés clientes.

 **Adresse** : En plus des informations renseignées dans la liste précédente, celle-ci donne l'adresse1, l'adresse2, le code postal et la localité des sociétés clientes.

Ces 2 listes proposées par défaut peuvent être adaptées en supprimant des colonnes existantes ou en ajoutant des colonnes supplémentaires via la sélection des données dans les onglets [Champs](#page-38-0) et [Facturation.](#page-38-1)

### **Sélection**

**En-tête de document**: Les sélections seront reprises en début de liste si cette option est cochée.

**Tri par**: Cette liste peut être triée par **Référence** ou par **Nom**. En fonction de ce choix, les champs suivants **De… à…** proposeront la liste des références ou des noms des clients.

**De… à…**: Propose la liste des références ou des noms des clients en fonction de la sélection précédente **Tri par**.

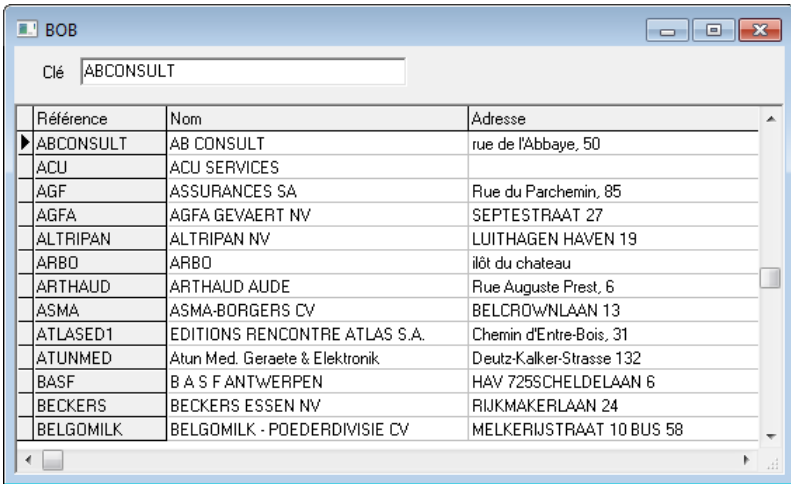

**Cat. de… à…**: Propose la liste des catégories clients définies dans Sage BOB 50 afin d'affiner la sélection.

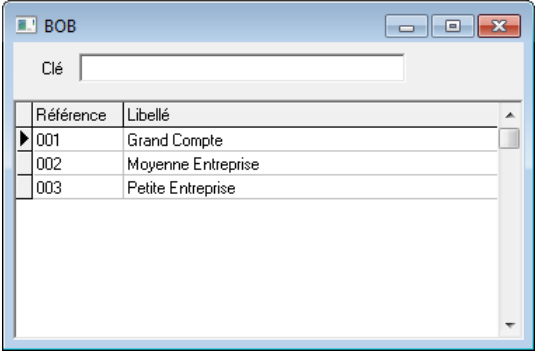

### <span id="page-38-0"></span>**Champs**

Cet onglet propose la liste de toutes les données disponibles dans le fichier signalétique clients (AC\_COMPAN). Ces données sont définies par une brève description en français suivie du nom du champ repris dans la base de données du fichier signalétique clients. Les informations reprises dans le résultat de la fonction sélectionnée se basent sur la liste des champs sélectionnés dans cet onglet ainsi que les champs sélectionnés dans l'onglet **Facturation**.

Deux boutons sont présents dans cet onglet; ceux-ci permettent de sélectionner tous les champs **Tout sélectionner** ou de les désélectionner tous Désélectionner .

### <span id="page-38-1"></span>**Facturation**

Cet onglet propose la liste de toutes les données complémentaires disponibles du fichier signalétique clients (AC\_COMPDE). Ces données sont définies par une brève description en français suivie du nom du champ repris dans la base de données du fichier signalétique complémentaire clients. Les informations reprises dans le résultat de la fonction sélectionnée se basent sur la liste des champs sélectionnés dans cet onglet ainsi que les champs sélectionnés dans l'onglet **Champs**.

Deux boutons sont présents dans cet onglet; ceux-ci permettent de sélectionner tous les champs **IDOULE SÉLACTE** ou de les désélectionner tous Désélectionner .

### Fournisseur

La description de la fonction Fournisseur est tout à fait similaire à la fonction [Client](#page-36-0) décrite ci-dessus.

## Prospect

La description de la fonction Prospect est tout à fait similaire à la fonction [Client](#page-36-0) décrite ci-dessus.

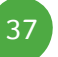

# Compte général

Cette fonction permet l'importation des données relatives au plan comptable.

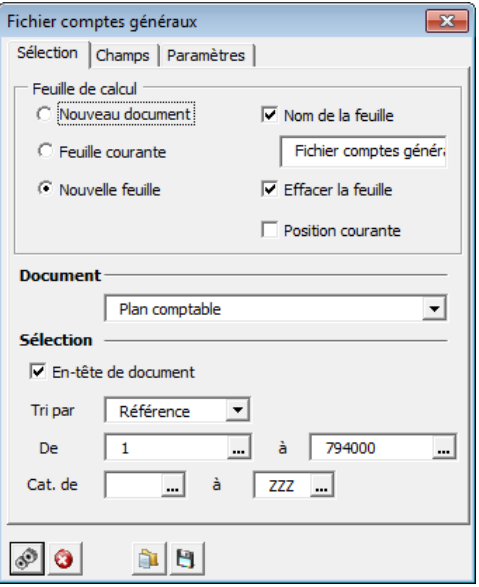

### **Type de document**

Pour l'importation des comptes généraux, 2 types de présentation sont proposées:

 **Plan comptable** : Présente une liste reprenant le numéro, les libellés 1 et 2 ainsi que la catégorie de chaque compte du plan comptable répondant à la sélection.

 **Plan détail Catégorie et TVA** : En plus des informations renseignées dans la liste précédente, celle-ci donne les informations relatives aux codes TVA nationaux, européens et internationaux (nature et taux).

Ces 2 listes proposées par défaut peuvent être adaptées en supprimant des colonnes existantes ou en ajoutant des colonnes supplémentaires via la sélection des données dans l'ongle[t Champs.](#page-38-0)

### **Sélection**

**En-tête de document**: Les sélections seront reprises en début de liste si cette option est cochée.

**Tri par**: Cette liste peut être triée par **Référence** ou par **Libellé**. En fonction de ce choix, les champs suivants **De… à…** proposeront la liste des numéros ou des libellés des comptes généraux.

**De… à…**: Propose la liste des numéros ou des libellés des comptes généraux en fonction de la sélection précédente **Tri par**.

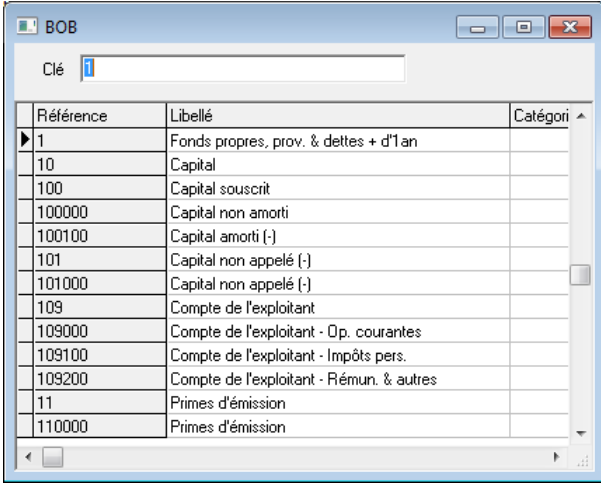

**Cat. de… à…**: Propose la liste des catégories des comptes généraux définis dans Sage BOB 50 afin d'affiner la sélection.

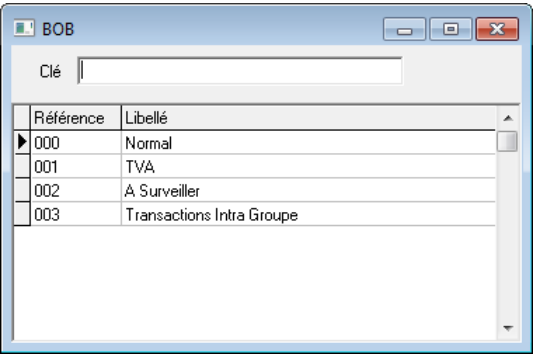

#### **Champs**

Cet onglet propose la liste de toutes les données disponibles dans le plan comptable (AC\_ACCOUN). Ces données sont définies par une brève description en français suivie du nom du champ repris dans la base de données du plan comptable. Les informations reprises dans le résultat de la fonction se basent sur la liste des champs sélectionnés dans cet onglet.

Deux boutons sont présents dans cet onglet; ceux-ci permettent de sélectionner tous les champs **Tout sélectionner** ou de les désélectionner tous Désélectionner .

## Analytique

Cette fonction permet l'importation des données relatives aux sections analytiques par plan.

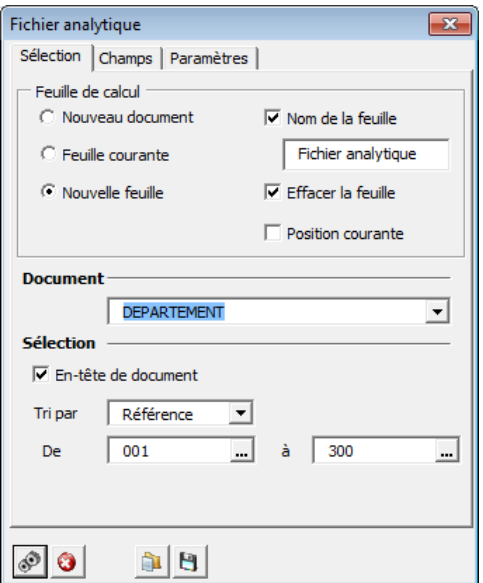

#### **Type de document**

Pour l'importation des sections analytiques, les présentations proposées sont toutes identiques et relatives à chacun des plans de type alphanumérique.

Elles reprennent la référence, le libellé et le libellé alternatif des sections analytiques.

Ces listes proposées par défaut peuvent être adaptées en supprimant des colonnes existantes ou en ajoutant des colonnes supplémentaires via la sélection des données dans l'ongle[t Champs.](#page-38-0)

#### **Sélection**

**En-tête de document**: Les sélections seront reprises en début de liste si cette option est cochée.

**Tri par**: Cette liste peut être triée par **Référence** ou par **Nom**. En fonction de ce choix, les champs suivants **De… à…** proposeront la liste des codes ou des libellés des sections analytiques.

**De… à…**: Propose la liste des codes ou des libellés des sections analytiques en fonction de la sélection précédente **Tri par**.

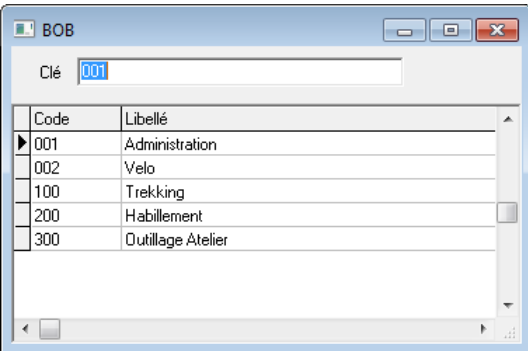

### **Champs**

Cet onglet propose la liste de toutes les données disponibles dans le fichier des sections analytiques (AC\_COSECT). Ces données sont définies par une brève description en français suivie du nom du champ repris dans la base de données des sections analytiques. Les informations reprises dans le résultat de la fonction se basent sur la liste des champs sélectionnés dans cet onglet.

Deux boutons sont présents dans cet onglet; ceux-ci permettent de sélectionner tous les champs **Tout sélectionner** ou de les désélectionner tous Désélectionner .

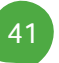

# Article

Cette fonction permet l'importation des données relatives aux articles.

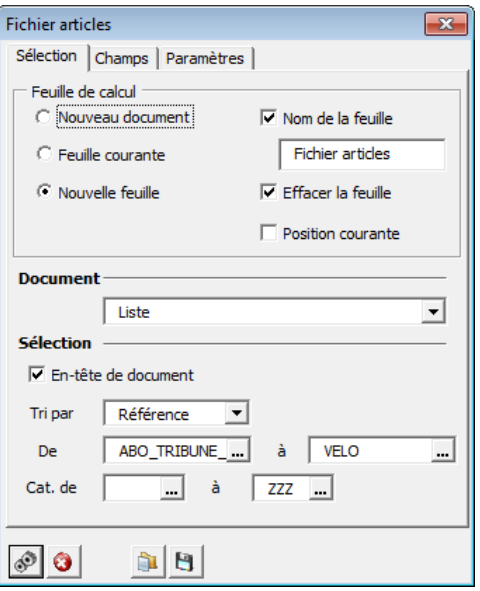

### **Type de document**

Pour l'importation des articles, 2 types de présentation sont proposées:

- **Liste** : Présente une liste reprenant la référence, les libellés 1 et 2, la catégorie et la quantité en stock pour chaque article répondant à la sélection.
- **Tarif** : Présente une liste reprenant la référence, les libellés 1 et 2, la catégorie de chaque article répondant à la sélection ainsi que leurs différents prix pour les tarifs définis dans Sage BOB 50.

 Ces 2 listes proposées par défaut peuvent être adaptées en supprimant des colonnes existantes ou en ajoutant des colonnes supplémentaires via la sélection des données dans l'ongle[t Champs.](#page-38-0)

### **Sélection**

**En-tête de document**: Les sélections seront reprises en début de liste si cette option est cochée.

**Tri par**: Cette liste peut être triée par **Référence** ou par **Libellé**. En fonction de ce choix, les champs suivants **De… à…** proposeront la liste des références ou des libellés des articles.

**De… à…**: Propose la liste des références ou des libellés des articles en fonction de la sélection précédente **Tri par**.

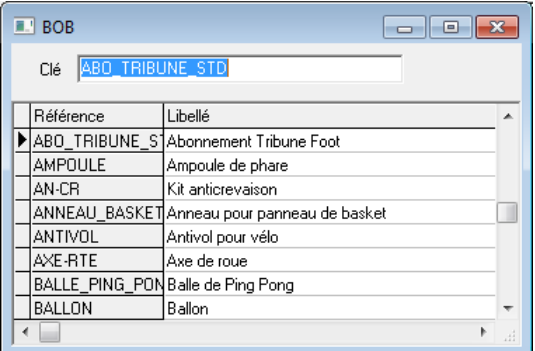

**Cat. de… à…**: Propose la liste des catégories des articles définies dans Sage BOB 50 afin d'affiner la sélection.

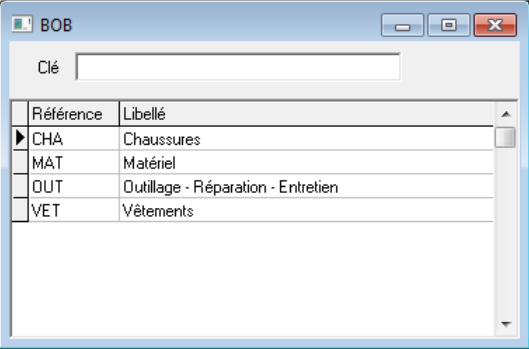

#### **Champs**

Cet onglet propose la liste de toutes les données disponibles dans le fichier des articles (IV IART). Ces données sont définies par une brève description en français suivie du nom du champ repris dans la base de données des articles. Les informations reprises dans le résultat de la fonction se basent sur la liste des champs sélectionnés dans cet onglet.

Deux boutons sont présents dans cet onglet; ceux-ci permettent de sélectionner tous les champs **Tout sélectionner** ou de les désélectionner tous Désélectionner .

## Budget

Cette fonction permet l'importation des données relatives aux postes budgétaires définis dans la comptabilité générale.

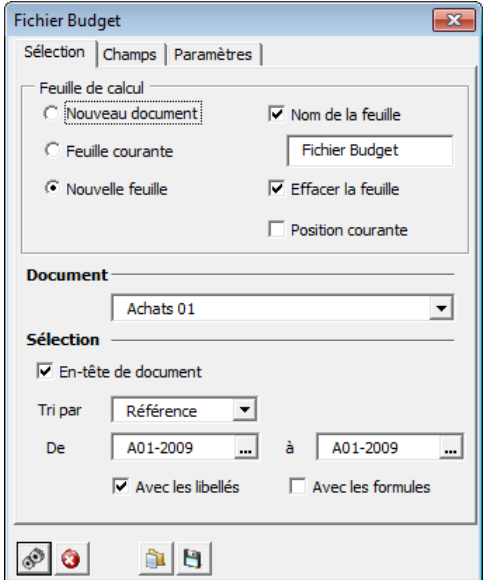

#### **Type de document**

Pour l'importation des postes budgétaires, les présentations proposées sont toutes identiques et relatives aux types de budgets définis dans la liste des budgets.

Elles reprennent la référence, le libellé et le libellé alternatif des budgets.

Ces listes proposées par défaut peuvent être adaptées en supprimant des colonnes existantes ou en ajoutant des colonnes supplémentaires via la sélection des données dans les onglets [Champs.](#page-38-0)

### **Sélection**

**En-tête de document**: Les sélections seront reprises en début de liste si cette option est cochée.

**Tri par**: Cette liste peut être triée par **Référence** ou par **Nom**. En fonction de ce choix, les champs suivants **De… à…** proposeront la liste des références ou des libellés des budgets.

**De… à…**: Propose la liste des références ou des libellés des postes budgétaires en fonction de la sélection précédente **Tri par**.

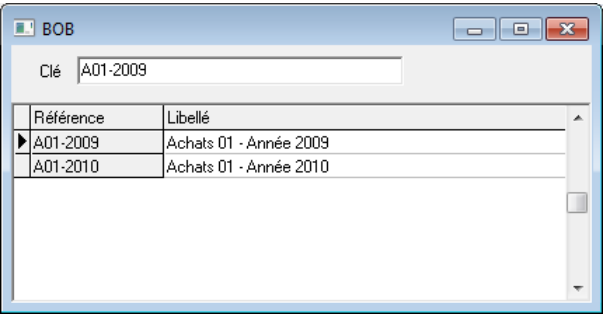

**Avec les libellés**: Reprend les données relatives aux libellés des postes budgétaires même si les champs relatifs à ces informations ont été décochés dans l'onglet **Champs**.

**Avec les formules**: Indique les formules accompagnant les postes budgétaires dans le résultat de la fonction.

### **Champs**

Cet onglet propose la liste de toutes les données disponibles dans le fichier des postes budgétaires (AC\_BUDGET). Ces données sont définies par une brève description en français suivie du nom du champ repris dans la base de données des postes budgétaires. Les informations reprises dans le résultat de la fonction se basent sur la liste des champs sélectionnés dans cet onglet.

Deux boutons sont présents dans cet onglet; ceux-ci permettent de sélectionner tous les champs **Tout sélectionner** ou de les désélectionner tous Désélectionner .

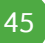

### Totaux périodiques

Ce sous-menu donne accès aux fonctions d'importation des différentes balances comptables et analytique.

Un seul type de document est défini dans ces fonctions et, contrairement aux fiches de base, il n'est pas possible d'adapter le contenu de ces importations.

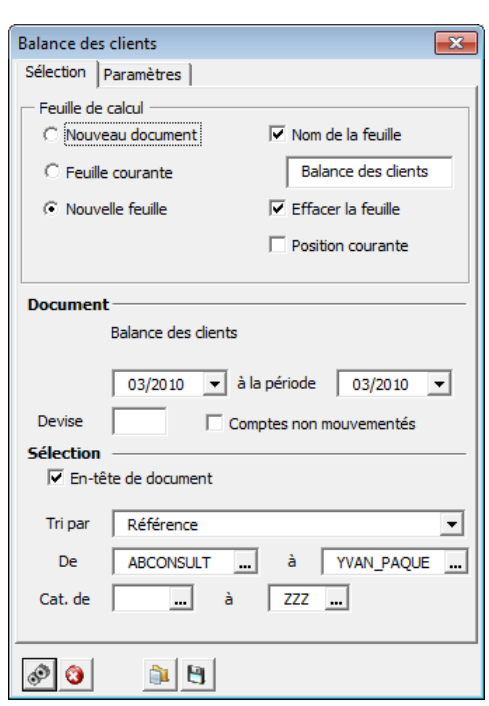

# Client, Fournisseur, Compte général

#### **Sélection**

**… à la période**: Fourchette de périodes comprises entre les 2 valeurs introduites, sélectionnées sur base d'une liste.

**Devise**: Seuls les totaux périodiques relatifs à cette devise apparaîtront dans le résultat.

**Comptes non mouvementés**: Les comptes non mouvementés seront repris dans le résultat importé si cette case est cochée.

**En-tête de document**: Les sélections seront reprises en début de liste si cette option est cochée.

**Tri par**: Cette liste peut être triée par **Référence** ou par **Nom**. En fonction de ce choix, les champs suivants **De… à…** proposeront la liste des références ou des noms des tiers/comptes généraux.

**De… à…**: Propose la liste des références ou des noms des tiers/comptes généraux en fonction de la sélection précédente **Tri par**.

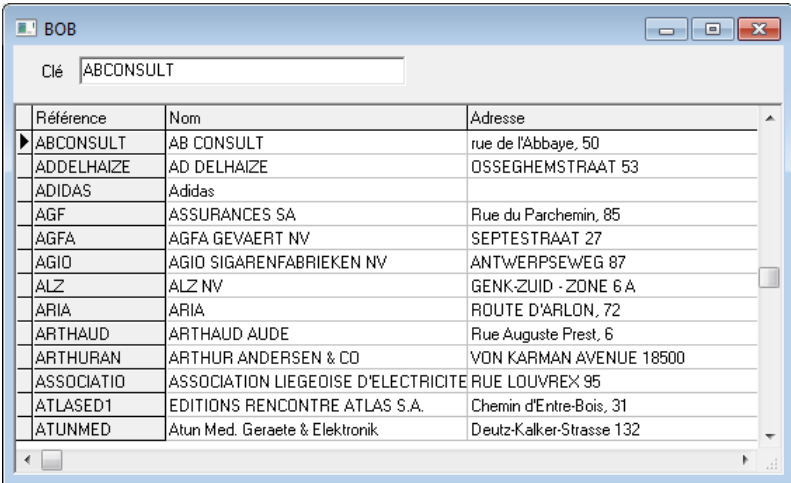

**Cat. de… à…**: Propose la liste des catégories des tiers/comptes généraux définies dans Sage BOB 50 afin d'affiner la sélection.

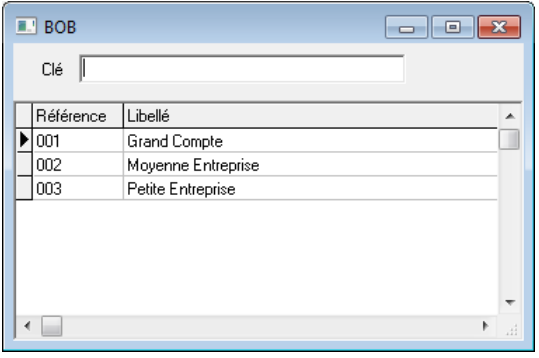

# **Analytique**

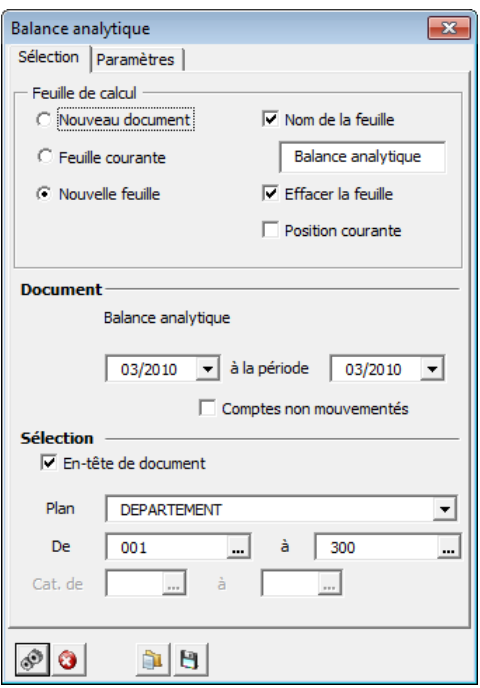

### **Sélection**

**… à la période**: Fourchette de périodes comprises entre les 2 valeurs introduites, sélectionnées sur base d'une liste.

**Comptes non mouvementés**: Les comptes non mouvementés seront repris dans le résultat importé si cette case est cochée.

**En-tête de document**: Les sélections seront reprises en début de liste si cette option est cochée.

**Plan**: Le résultat de cette fonction sera relatif au plan de type alphanumérique sélectionné dans la liste.

**Bon à savoir :** Seuls les plans de type alphanumériques sont proposés.

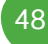

**De… à…**: Propose la liste des sections analytiques définies pour le **Plan**.

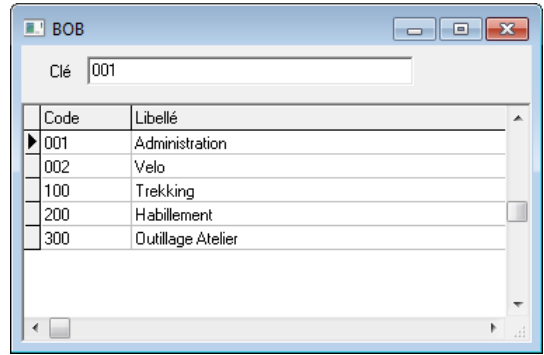

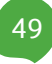

b

## Mouvements

Ce sous-menu donne accès aux fonctions d'importation des historiques comptables, analytique et commerciaux.

provenant des signalétiques des tiers et des comptes peuvent être repris dans

## Client, Fournisseur, Compte général

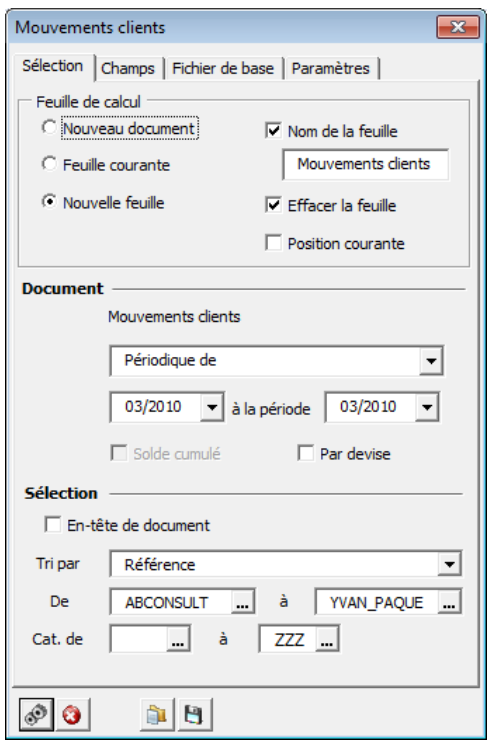

### **Sélection**

Choix de sélection d'importation des données sur base des écritures :

- Périodique de … à la période
- Ouvert par date
- Ouvert par lettrage
- Tout par date
- Tout par lettrage

**En-tête de document**: Les sélections seront reprises en début de liste si cette option est cochée.

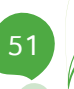

**Tri par**: Cette liste peut être triée par **Référence** ou par **Nom**. En fonction de ce choix, les champs suivants **De… à…** proposeront la liste des références ou des noms des tiers/comptes généraux.

**De… à…**: Propose la liste des références ou des noms/libellés des tiers/comptes généraux en fonction de la sélection précédente **Tri par**.

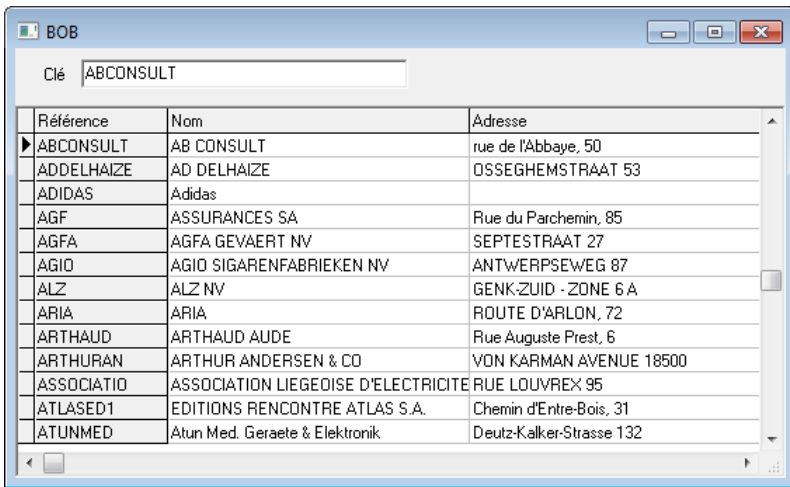

**Cat. de… à…**: Propose la liste des catégories des tiers/comptes généraux définies dans Sage BOB 50 afin d'affiner la sélection.

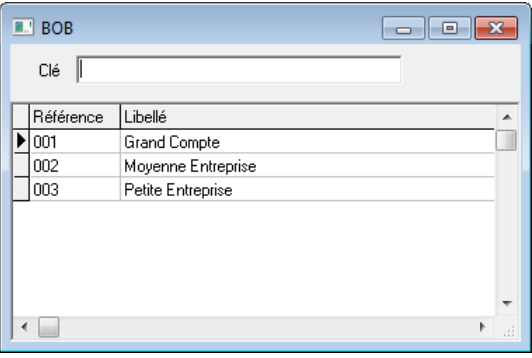

## **Analytique**

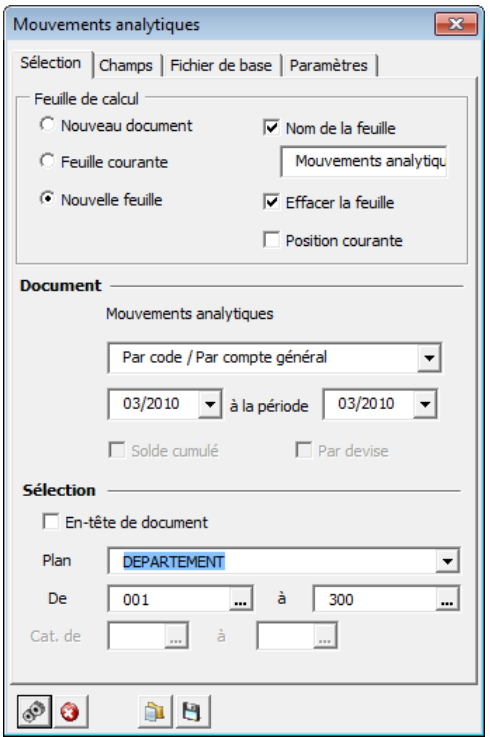

### **Sélection**

Choix de sélection d'importation des données sur base des écritures :

- Par code / Par compte général
- Par code / Par période
- Par code / Par date

**… à la période**: Fourchette de périodes comprises entre les 2 valeurs introduites, sélectionnées sur base d'une liste.

**En-tête de document**: Les sélections seront reprises en début de liste si cette option est cochée.

**Plan**: Le résultat de cette fonction sera relatif au plan de type alphanumérique sélectionné dans la liste.

### Partie 4 -Importation de données dans Excel

**De… à…**: Propose la liste des sections analytiques définies pour le **Plan**.

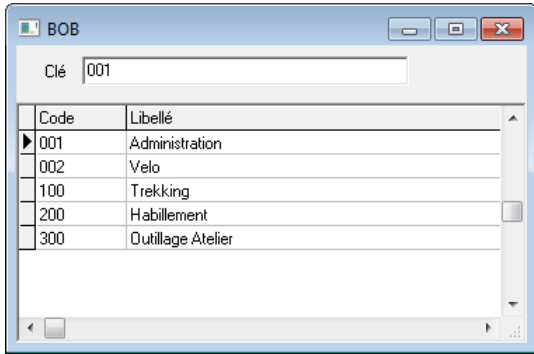

# <span id="page-55-0"></span>Gestion commerciale – Client

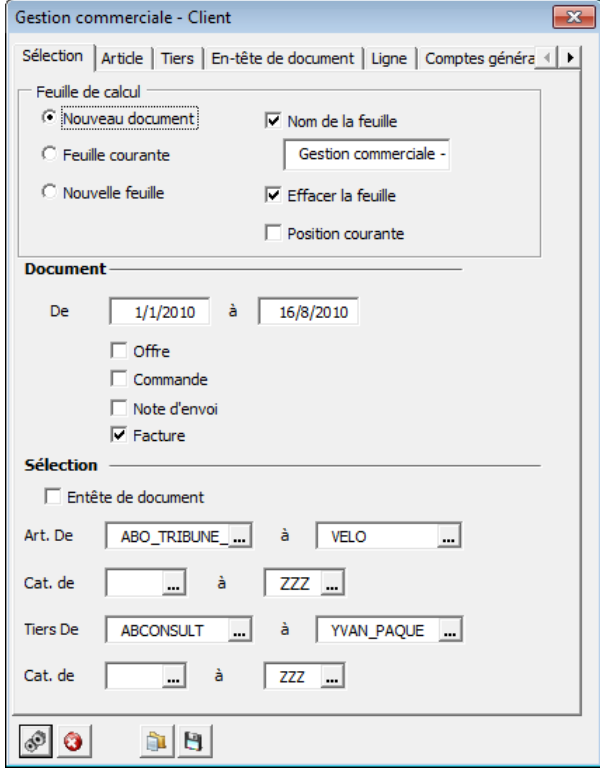

### **Sélection**

**De … à …** : Fourchette de dates.

Type de documents à reprendre dans le résultat ; ces types de documents peuvent être sélectionnés en cochant les cases en regard.

- **Offre**
- **Commande**
- **Note d'envoi**
- **Facture**

**En-tête de document**: Les sélections seront reprises en début de liste si cette option est cochée.

**Art. De… à…**: Propose la liste des références des articles.

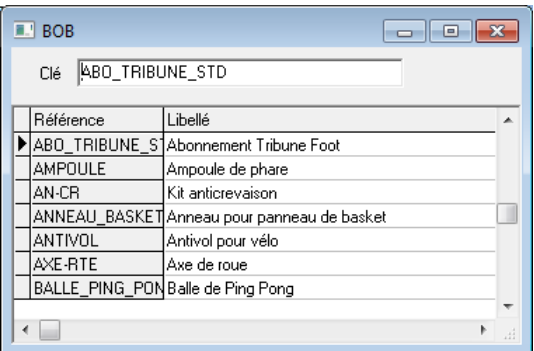

**Cat. de… à…**: Propose la liste des catégories des articles définies dans Sage BOB 50 afin d'affiner la sélection.

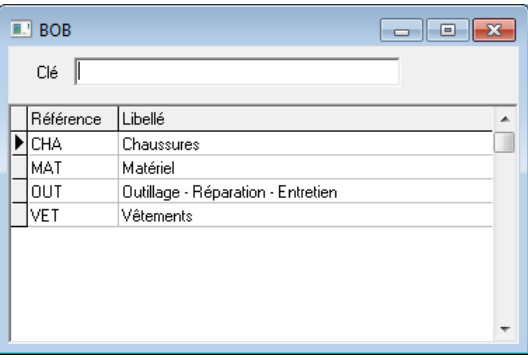

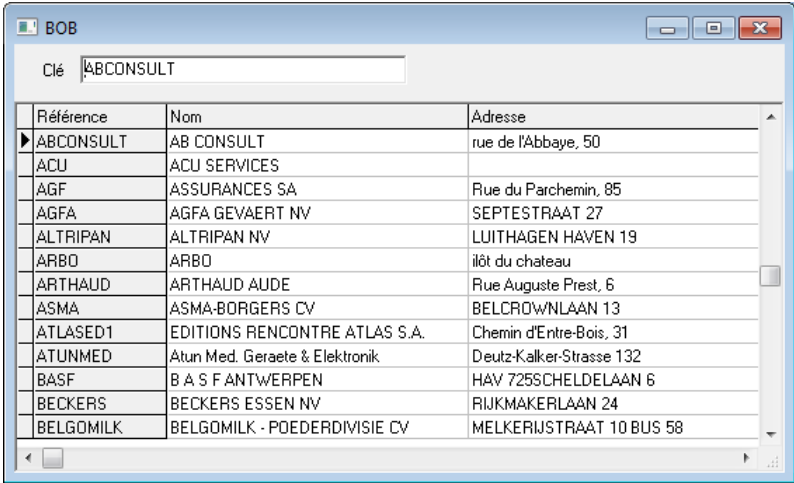

**Tiers De… à…**: Propose la liste des références des clients.

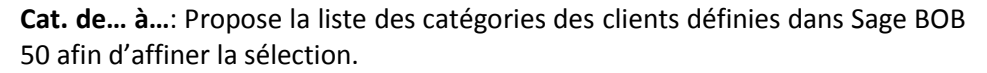

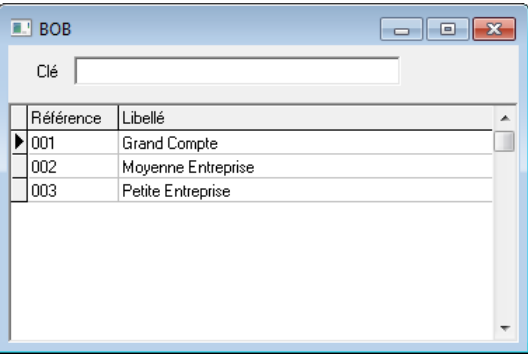

**Bon à savoir :** Les onglets **Article**, **Tiers**, **En-tête de document**, **Ligne** et **Comptes généraux** permettent l'importation de données relatives à ces divers

## Gestion commerciale – Fournisseur

Cette fonction réagit totalement comme la fonction [Gestion commerciale](#page-55-0) -[Client.](#page-55-0)

Seules les sélections relatives aux types de documents et aux tiers seront différentes. Seules les différences sont expliquées ci-dessous :

### **Sélection**

Type de documents à reprendre dans le résultat ; ces types de documents peuvent être sélectionnés en cochant les cases en regard.

- **Commande**
- **Bon de livraison**

**Tiers De… à…**: Propose la liste des références des fournisseurs.

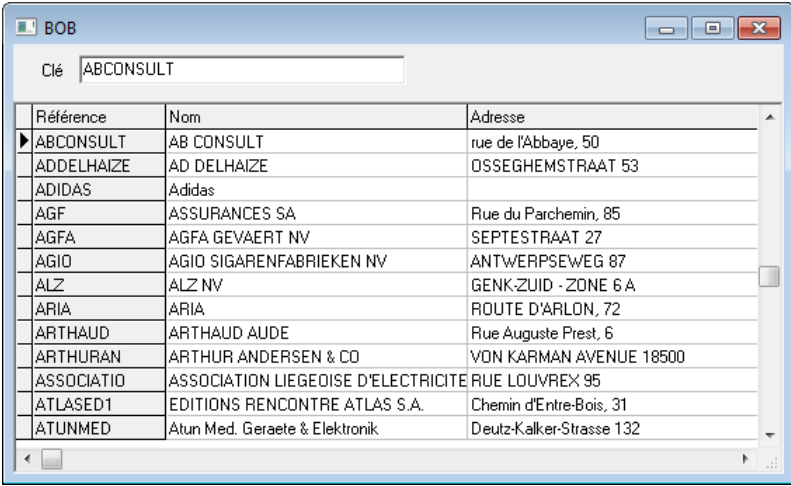

**Cat. de… à…**: Propose la liste des catégories des fournisseurs définies dans Sage BOB 50 afin d'affiner la sélection.

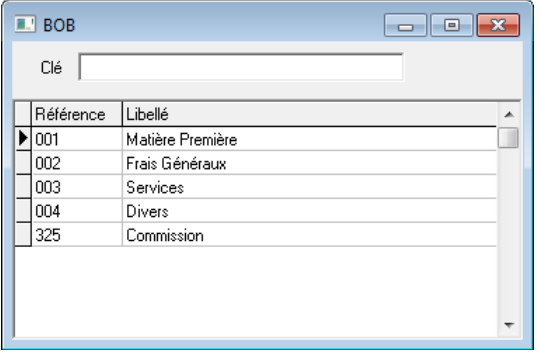

## Gestion commerciale – Mouvement stock

Cette fonction réagit totalement comme la fonction [Gestion commerciale](#page-55-0) -[Client.](#page-55-0)

Seules les sélections relatives aux types de documents et aux tiers seront différentes. Seules les différences sont expliquées ci-dessous :

### **Sélection**

Type de documents à reprendre dans le résultat ; ces types de documents peuvent être sélectionnés en cochant les cases en regard.

- **Mouvement**
- **Inventaire**

Les sélections relatives aux références des tiers ainsi qu'aux catégories des tiers ne sont bien évidemment pas d'application au niveau de cette fonction.

## Analyse

Ce sous-menu permet de procéder à plusieurs types d'analyse. Il est ainsi possible de dresser, entre autre, un échéancier des créances et des dettes ou un tableau d'exploitation par période comptable.

# Echéancier client / fournisseur

Cette fonction permet de récupérer et d'afficher la liste des clients/fournisseurs dont les écritures restent ouvertes à une date pivot.

de colonnes, il est conseillé de prendre l'option orientation paysage dans les [Paramètres](#page-31-0) de l'importation.

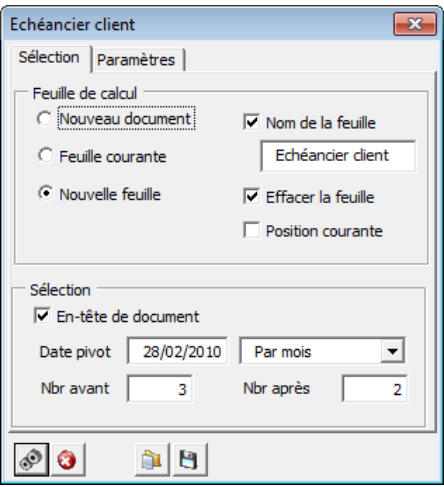

Ce type d'importation reprend le détail des postes ouverts clients ou fournisseurs et somme les montants obtenus suivant la sélection désirée.

### **Sélection**

**En-tête de document**: Les sélections seront reprises en début de liste si cette option est cochée.

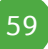

#### Partie 4 -Importation de données dans Excel

**Date pivot** : Date de référence pour attribuer le statut « documents ouverts » aux divers documents.

La zone de saisie suivante permet une totalisation des documents ouverts **Par année**, **Par trimestre**, **Par mois**, **Par semaine**, **Par jour**.

**Nbr avant** : Détermine le nombre de colonnes à afficher avant la date pivot.

**Nbr après** : Détermine le nombre de colonnes à afficher après la date pivot ; la dernière colonne proposant alors le total jusqu'à aujourd'hui.

**Bon à savoir :** L'importation terminée, Excel affiche les totaux par client ou

## Tableau d'exploitation

Cette fonction permet d'importer un tableau d'exploitation s'étalant sur une période comptable et de comparer les chiffres avec ceux d'une autre période.

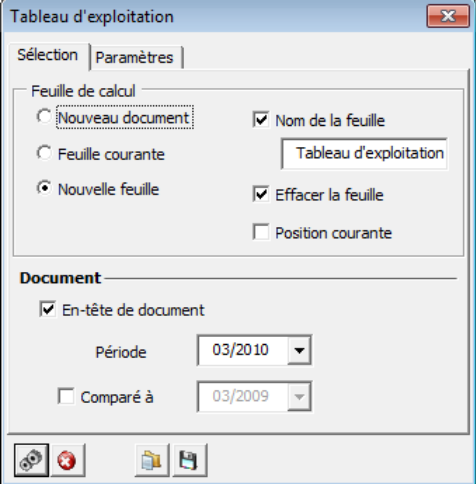

### **Sélection**

**En-tête de document**: Les sélections seront reprises en début de liste si cette option est cochée.

**Période** : Période pour laquelle les montants seront repris pour le calcul du tableau d'exploitation.

**Comparé à** : Si la case en regard est cochée, les montants relatifs à la période sélectionnée dans le zone de saisie suivante seront mis en regard des montants relatifs à la période sélectionnée précédemment.

## Top 10 client / fournisseur

Permet l'affichage de la liste des meilleurs clients / fournisseurs, c'est-à-dire pour lesquels le chiffre d'affaires est le plus élevé. Par défaut, le nombre de clients / fournisseurs repris dans la liste est de 10, mais ce chiffre peut être modifié.

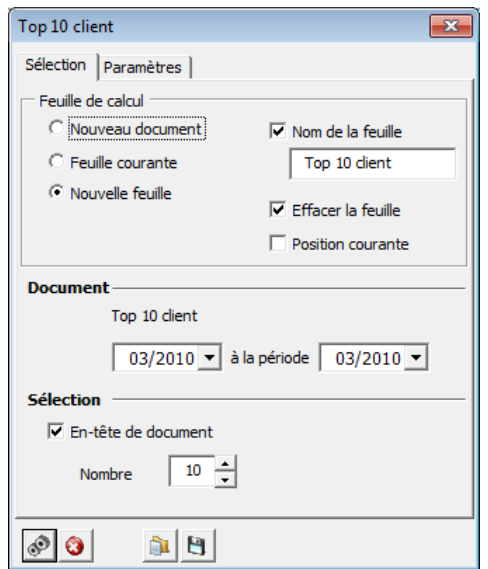

### **Sélection**

**… à la période** : Fourchette de périodes pour le calcul de ce Top X.

**En-tête de document**: Les sélections seront reprises en début de liste si cette option est cochée.

**Nombre** : Nombre de tiers à reprendre dans le Top X. Par défaut, cette valeur est à 10 et peut être modifiée.

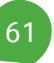

# **OD** Domiciliation

Cette fonction permet l'importation des écritures clients ayant fait l'objet d'un appel de domiciliation au moyen du module bancaire.

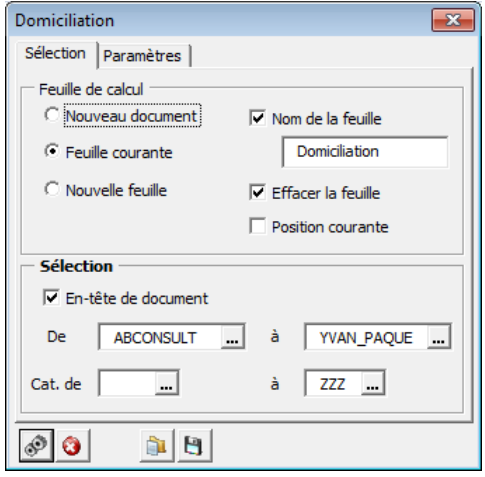

### **Sélection**

**En-tête de document**: Les sélections seront reprises en début de liste si cette option est cochée.

**De… à…**: Propose la liste des références des clients.

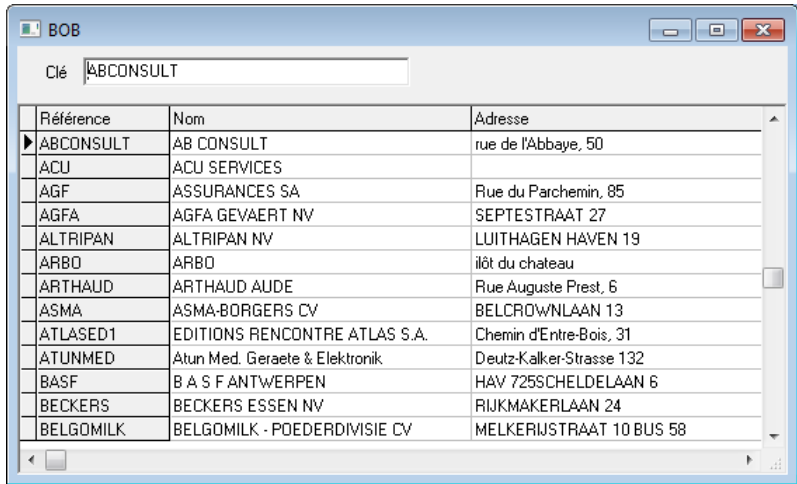

**Cat. de… à…**: Propose la liste des catégories des clients définies dans Sage BOB 50 afin d'affiner la sélection.

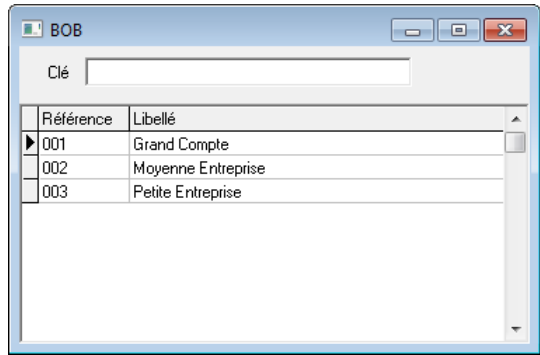

## **Budget**

Cette fonction permet l'affichage des montants réalisés sous forme de tableau. Ces montants pourront ainsi être aisément comparés avec les montants budgétés.

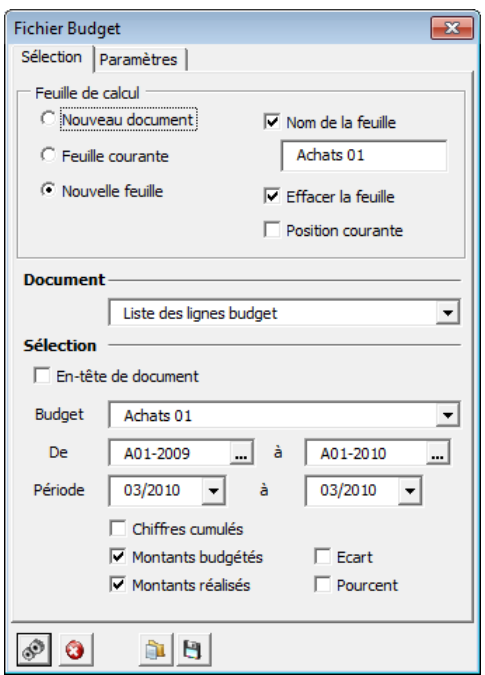

### **Sélection**

Cette importation peut se faire suivant 2 types :

 **Liste des lignes budget :** Présentation en lignes des montants réalisés et budgétés.

 **Budget, réalisé, … par ligne budget :** Présentation en colonnes des montants réalisés et budgétés.

**En-tête de document**: Les sélections seront reprises en début de liste si cette option est cochée.

**Budget** : Propose la liste des budgets définis dans Sage BOB 50.

**De … à …** : Propose la liste des références des postes budgétaires définis en Sage BOB 50.

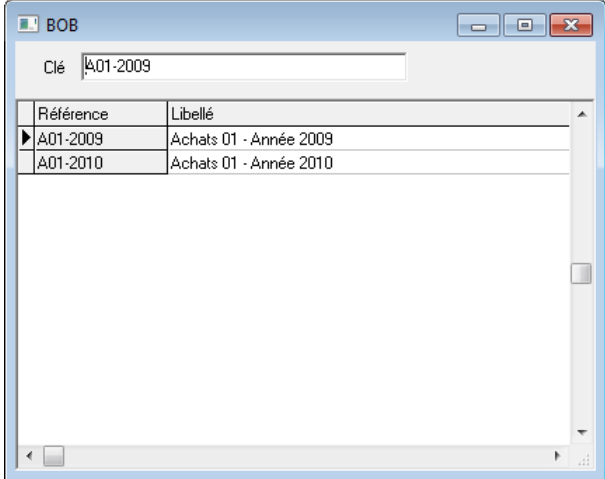

**Période … à …** : Sélection de périodes à prendre en compte pour la génération de cette importation.

**Chiffres cumulés** : Les montants repris dans le tableau sont affichés en cumul dans les colonnes **Budget** et **Réalisé**.

**Montants budgétés** : Reprend les montants budgétés au niveau des postes budgétaires en Sage BOB 50 dans l'importation.

**Montants réalisés** : Reprend les montants réalisés en fonction des formules définies au niveau des postes budgétaires en Sage BOB 50.

**Ecart** : Calcule automatiquement l'écart, positif ou négatif, entre les montants budgétés et les montants réalisés.

**Pourcent** : Calcule automatiquement le pourcentage des montants réalisés par rapport aux montants budgétés.

**Bon à savoir : L'Ecart** et le **Pourcent** ne peuvent être calculés que si la liste importée reprend les montants budgétés et cumulés.

## Analyse financière

Cette fonction permet de dresser des analyses financières de périodes ou fourchettes de périodes et de comparer les résultats obtenus avec ceux d'autres périodes (3 au maximum).

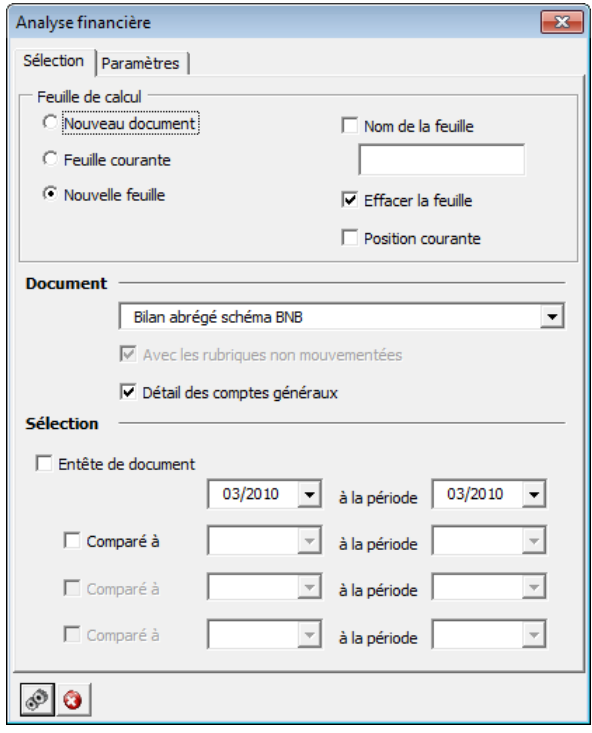

### **Sélection**

Cette importation peut se faire suivant 2 types :

- **Bilan abrégé schéma BNB**
- **Bilan complet schéma BNB**

**Détail des comptes généraux :** Présente ou non le solde des comptes généraux utilisés pour constituer le montant des différentes rubriques du bilan.

**En-tête de document**: Les sélections seront reprises en début de liste si cette option est cochée.

**… à la période …** : Fourchette de périodes pour lesquelles les montants seront repris pour le calcul de l'analyse financière.

**Comparé à … à la période** : Si la case en regard est cochée, les montants relatifs à la fourchette de périodes sélectionnées dans les zones de saisie suivantes seront mis en regard des montants relatifs à la fourchette de périodes sélectionnées précédemment.

## Fonctions complémentaires

## Simulation

Un écran propose la liste des journaux en attente de validation. Les journaux sélectionnés dans cet écran auront un impact dans le calcul des fonctions définies dans les autres menus.

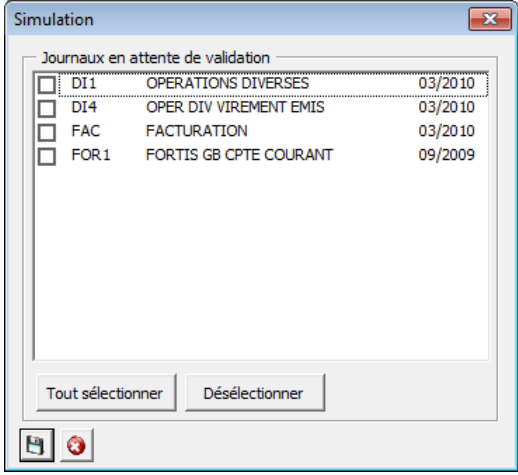

## Rafraîchissement

Cette fonction force la mise à jour du résultat des formules de Sage BOB 50 en fonction des modifications intervenues au niveau de la feuille Excel; Excel ne pouvant interpréter les formules de Sage BOB 50, il est donc nécessaire de procéder à cette mise à jour contrairement aux formules propres à Excel qui se mettent à jour automatiquement.

## Rafraîchissement des tables

Cette fonction permet la mise à jour de la feuille courante en fonction des dernières manipulations (validations) effectuées dans le programme Sage BOB 50.

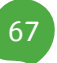

## Mise à jour des liens

Cette fonction permet de rétablir le lien avec les macros complémentaires OLE lorsque le fichier Excel a été déplacé.

## Figer les chiffres

Cette fonction permet la sauvegarde du document courant en n'enregistrant que le résultat des formules utilisées; les formules elles-mêmes sont effacées.

# ● Bob Online

Permet une connexion directe au site de Sage, à savoir[: www.sage.be.](http://www.sage.be/)

# ● Aide

Permet l'ouverture du manuel BOB-ole si celui-ci est présent dans l'installation.

# A propos de BOB 50

Ouvre un écran avec une série de renseignements utiles relatifs à la version, à la licence et au répertoire d'installation.

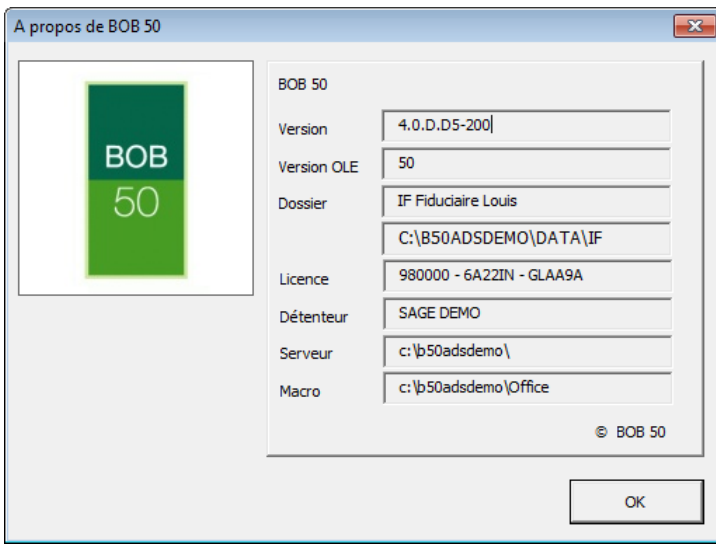

b

Partie 4 -Importation de données dans Excel

70Ġ
**Sage BOB 50 contient une série de formules Excel qui simplifient la vie des utilisateurs. Cette partie est consacrée à la description de chaque fonction et à leur guide d'utilisation dans l'ordre dans lequel elles apparaissent dans l'écran d'insertion d'Excel.**

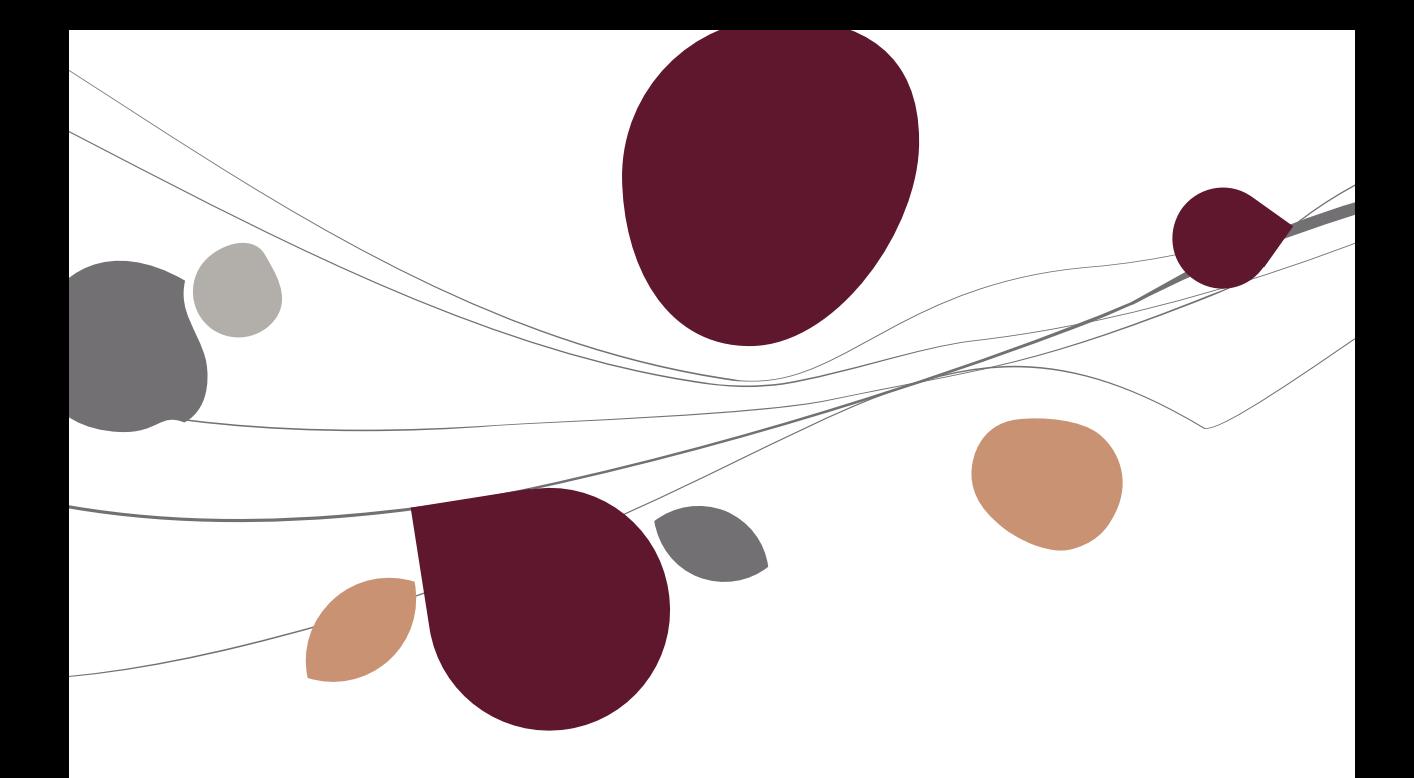

### Introduction

Sage a développé toute une série de formules Excel pour Sage BOB 50. Ces formules, tout comme les autres formules Excel sont accessibles par le biais du menu **Formules** | Insérer une fonction ou en cliquant sur l'icône  $f^*$  dans la barre d'outils.

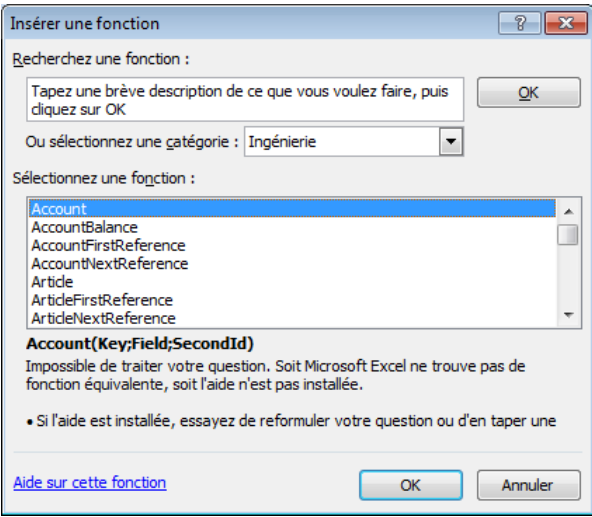

Une fois la fenêtre ouverte, il suffit de se positionner sur la catégorie **BOB** (si cette catégorie n'est pas présente, il faudra alors choisir la catégorie **Tous** ou **Ingénierie**) et de choisir le nom de la formule à insérer dans la feuille.

Ces formules sont de deux types :

- Un type relatif aux fichiers de base : Ces formules renvoient une valeur signalétique reprise dans un des fichiers auxquels l'utilisateur a accès ;
- Un type statistique : Ces formules renvoient une valeur calculée. Par exemple la balance d'un compte pour une période.

Chaque formule doit s'accompagner de paramètres qui dépendent de celle-ci. La liste de ces paramètres est détaillée ci-dessous, complétée par le type relatif à ceux-ci (C : caractères ; N : numérique ; L : logique).

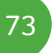

**Bon à savoir :** L'utilitaire **dbCreate** fourni par Sage BOB 50 décrit la liste des

### Description des formules

# Account

La formule **Account** permet de récupérer les champs présents dans la fiche des comptes généraux.

### <span id="page-76-0"></span>**Paramètres**

**Key** [C] : Contient le numéro de compte ou la cellule dans laquelle ce compte général est référencé.

**Field** [C] : Le nom exact du champ à importer. Par exemple, AVATNNAT1 renverra la nature de TVA nationale enregistrée dans la fiche signalétique du compte général contenu dans le paramètre **Key**.

### **SecondId** [L] :

- Non renseigné ou 0 : La recherche du paramètre **Key** se fera dans la référence du signalétique du compte général de Sage BOB 50.
- 1 : La recherche du paramètre **Key** s'effectuera dans la zone Clé2 du fichier signalétique des comptes généraux de Sage BOB 50 ; si celle-ci est installée dans les options de la comptabilité générale de Sage BOB 50.

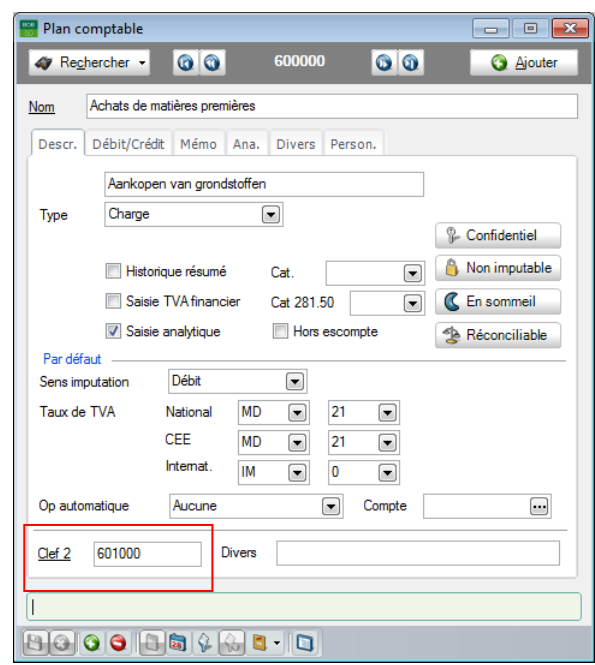

# <span id="page-77-0"></span>**AccountBalance**

La formule **AccountBalance** permet d'importer le solde d'un ou plusieurs comptes généraux pour une période donnée.

### **Paramètres**

**Key** [C] : contient le numéro de compte général ou la cellule dans laquelle ce compte général est référencé.

**Bon à savoir :** Il est possible d'obtenir le solde d'un compte général (700000), d'un groupe de comptes généraux (700000 ;701000), d'une fourchette de comptes généraux (700000 :720000) ainsi que la combinaison de ceux-ci (600000 :620000 ;700000 :720000).

**Bon à savoir :** Ceci est également valable pour les comptes généraux repris (60 :62 ;70 :72).

**Year** [N] : Renseigne l'année. En corrélation avec le paramètre **Month**, celui-ci renseigne la période pour laquelle le solde sera importé.

**Month** [N] : Renseigne le mois. En corrélation avec le paramètre **Year**, celui-ci renseigne la période pour laquelle le solde sera importé.

### **Cumulate** [L]:

Non renseigné ou 0 : Le solde importé sera relatif à la période renseignée.

 1 : Le solde importé représente le solde cumulé jusqu'à et y compris la période renseignée.

**ISOCurrency** [C] **:** Le solde importé sera relatif aux opérations effectuées uniquement dans cette devise.

**Bon à savoir :** Pour connaître le solde en devise de base du dossier, ce paramètre doit rester vide.

### **SecondId** [L] :

 Non renseigné ou 0 : La recherche du paramètre **Key** se fera dans la référence du fichier signalétique des comptes généraux de Sage BOB 50.

 1 : La recherche du paramètre **Key** s'effectuera dans la zone Clé2 du fichier signalétique des comptes généraux de Sage BOB 50 ; si celle-ci est installée dans les options de la comptabilité générale de Sage BOB 50. Voir les [Paramètres](#page-76-0) de la fonction **Account** pour plus d'information.

**Solde** [N] : Représentation du solde importé.

Non renseigné ou 0 : Le solde importé sera la différence entre le solde débiteur et le solde créditeur du compte.

• 1 : Seul le solde créditeur sera importé.

2 : Seul le solde débiteur sera importé.

### **AccountFirstReference**

Cette formule, utilisée en combinaison avec **AccountNextReference**, permet d'afficher une liste de comptes selon des critères définis dans les paramètres.

**AccountFirstReference** affiche ainsi le premier numéro de compte général répondant aux paramètres renseignés et influence, par ses paramètres, le comportement de la fonction **AccountNextReference**.

#### **Paramètres**

**FirstKeyReturned** [C] : Renseigne le premier numéro de compte général à prendre en considération.

**LastKeyReturned** [C] : Positionne le dernier compte général à prendre en considération.

**Title [C]** : Spécifie le type de compte à récupérer.

- Non renseigné ou 0 : Uniquement les comptes généraux sont récupérés.
- 1 : Les comptes titres et les comptes généraux sont récupérés.
- 2 : Uniquement les comptes titres sont récupérés.

**Filter** [C] : Contient une expression de filtre valide qui sera appliqué pour donner le résultat de la formule.

**FirstReferenceIndex** [C] : Identifie de manière unique la fonction **AccountFirstRefence** et ainsi permet à la fonction **AccountNextReference** qui a le même paramètre de reconnaître avec certitude sa fonction d'origine.

**Bon à savoir :** Ce paramètre est particulièrement intéressant lors de l'utilisation multiple de la fonction **AccountFirstReference** dans un même fichier Excel.

# AccountNextReference

Cette formule, utilisée en combinaison avec **AccountFirstReference**, permet d'afficher une liste de comptes généraux selon des critères définis dans les paramètres.

**AccountNextReference** affiche ainsi le compte général qui suit directement celui renseigné dans son premier paramètre.

### **Paramètre**

**Key** [C] : Numéro de compte général qui précède directement celui que la fonction doit renvoyer.

**Bon à savoir :** En renseignant la cellule contenant le résultat de la formule **AccountFirstReference** dans le paramètre **Key** et en étirant la cellule vers le bas, la liste complète du plan comptable répondant à la sélection sera affichée.

**FirstReferenceIndex** [C] : Identifie de manière unique la fonction **AccountFirstRefence** et ainsi permet à la fonction **AccountNextReference** qui a le même paramètre de reconnaître avec certitude sa fonction d'origine.

**Bon à savoir :** Ce paramètre est particulièrement intéressant lors de l'utilisation multiple de la fonction **AccountFirstReference** dans un même fichier Excel.

# **Article**

La formule **Article** permet de récupérer les champs présents dans la fiche des articles.

### **Paramètres**

**Key** [C] : Contient la référence de l'article ou la cellule dans laquelle cette référence est indiquée.

**Field** [C] : Le nom exact du champ à importer. Par exemple, DISCOUNT renverra le pourcentage de remise enregistré dans la fiche de l'article dont la référence est renseignée dans le paramètre **Key**.

# ArticleFirstReference

Cette formule, utilisée en combinaison avec **ArticleNextReference**, permet d'afficher une liste d'articles selon des critères définis dans les paramètres.

**ArticleFirstReference** affiche ainsi le premier article répondant aux paramètres renseignés et influence, par ses paramètres, le comportement de la formule **ArticleNextReference**.

### **Paramètres**

**FirstKeyReturned** [C] : Renseigne le premier article à prendre en considération.

**LastKeyReturned** [C] : Positionne le dernier article à prendre en considération.

**Filter** [C] : Contient une expression de filtre valide qui sera appliqué pour donner le résultat de la fonction.

### ArticleNextReference

Cette formule, utilisée en combinaison avec **ArticleFirstReference**, permet d'afficher une liste des articles selon des critères définis dans les paramètres.

**ArticleNextReference** affiche ainsi l'article qui suit directement celui renseigné dans son premier paramètre.

### **Paramètre**

**Key** [C] : Article qui précède directement celui que la formule doit renvoyer.

**Bon à savoir :** En renseignant la cellule contenant le résultat de la formule **ArticleFirstReference** dans le paramètre **Key** et en étirant la cellule vers le bas, la liste complète des articles répondant à la sélection sera affichée.

# **BackOrders**

La formule **BackOrders** permet d'importer les quantités en backorder pour un article défini.

### **Paramètres**

**BOType** [C] : Renseigne le type de backorder demandé ; **C** pour les clients et **S** pour les fournisseurs.

**Article** [C] : Référence de l'article pour lequel le backorder doit être importé.

**ThirdParty** [C] : En fonction du paramètre **BOType**, celui-ci renseigne la référence du tiers pour lequel le backorder sera importé.

**Stock** [C] : Précise la localisation du stock en relation avec le backorder.

**Bon à savoir :** Les paramètres **ThirdParty** et **Stock** peuvent rester de ces valeurs.

# BEDepreciation

La formule **BEDepreciation** permet de calculer l'amortissement d'un bien sur une année.

### **Paramètres**

**AcquisitionValue** [N] : Renseigne la valeur d'acquisition du bien.

**ActualValue** [N] : Détermine la valeur résiduelle du bien.

**Methode** [C] : Permet de préciser la méthode d'amortissement à utiliser ; **Linear**, **Degressive** ou **Accelerated**.

**Rate** [N] : Pourcentage d'amortissement.

**Prorata** [C] : Formule mathématique qui définit le prorata à utiliser pour le calcul de l'amortissement. 1 représentant une année complète, 180 jours seront alors définis en 180/365.

**AutoSwitchStraight** [L] : Définit si le calcul doit passer automatiquement du dégressif au linéaire lorsque le montant à amortir en dégressif est inférieur au montant à amortir en méthode linéaire.

- Non renseigné ou 0 : Continue le calcul en dégressif.
- 1 : Passe automatiquement en linéaire.

# ● BEYearlyDep

La formule **BEYearlyDep** permet de calculer l'amortissement d'un bien sur une année sans la possibilité de spécifier un prorata.

### **Paramètres**

**AcquisitionValue** [N] : Renseigne la valeur d'acquisition du bien.

**StartValue** [N] : Détermine la valeur résiduelle du bien.

**Methode** [C] : Permet de préciser la méthode d'amortissement à utiliser ; **Linear**, **Degressive** ou **Accelerated**.

**Rate** [N] : Pourcentage d'amortissement.

**AutoSwitchStraight** [L] : Définit si le calcul doit passer automatiquement du dégressif au linéaire lorsque le montant à amortir en dégressif est inférieur au montant à amortir en méthode linéaire.

- Non renseigné ou 0 : Continue le calcul en dégressif.
- 1 : Passe automatiquement en linéaire.

# ● BOBSql

La formule **BOBSql** renvoie le résultat d'une requête SQL.

**!** La requête ne peut renvoyer qu'une valeur unique.

### **Paramètre**

**Query** [C] : Permet la saisie d'une requête SQL qui a pour résultat une valeur unique.

**Bon à savoir :** La formule **BOBSql** n'est disponible que pour les utilisateurs qui ont le profil Superuser au niveau de Sage BOB 50.

# BOBSqlRecordSet

La formule **BOBSqlRecordSet** renvoie le résultat d'une requête SQL sous forme de tableau.

- **!** La validation de cette formule se fait obligatoirement par la combinaison des touches CTRL + SHIFT + ENTER.
- **!** Il faut au préalable sélectionner une plage de cellules avant l'utilisation de cette formule. Cette plage de cellules contiendra le résultat de la requête SQL.

### **Paramètres**

**Query** [C] : Permet la saisie d'une requête SQL qui a pour résultat une plage de résultats.

**ShowHeader** [L] : Permet l'affichage d'une ligne de titre reprenant le nom des champs importés par la requête SQL renseignée dans le paramètre **Query**.

- Non renseigné ou 0 : La ligne de titre n'est pas affichée.
- 1 : La ligne de titre est affichée.

**Bon à savoir :** Cette formule n'est disponible que pour les utilisateurs qui ont le profil Superuser au niveau de Sage BOB 50.

# Budget

La formule **Budget** permet de récupérer les champs présents dans la fiche des budgets définis dans Sage BOB 50.

### **Paramètres**

**Key** [C] : Contient la référence du budget ou la cellule dans laquelle cette référence est indiquée.

**Line** [C] : Référence du poste budgétaire.

**Field** [C] : Le nom exact du champ à importer. Par exemple, HEADING1 renverra le libellé enregistré pour le poste budgétaire dont les références sont renseignées dans les paramètres **Key** et **Line**.

# BudgetActuals

La formule **BudgetActuals** permet l'importation du montant réalisé pour un poste budgétaire défini et une période déterminée.

**Bon à savoir :** Le montant réalisé importé ici est le résultat du calcul de la formule enregistrée au niveau du poste budgétaire dans Sage BOB 50.

### **Paramètres**

**Key** [C] : Contient la référence du budget ou la cellule dans laquelle cette référence est indiquée.

**Line** [C] : Référence du poste budgétaire.

**Year** [N] : Renseigne l'année. En corrélation avec le paramètre **Month**, celui-ci renseigne la période pour laquelle le montant sera importé.

**Month** [N] : Renseigne le mois. En corrélation avec le paramètre **Year**, celui-ci renseigne la période pour laquelle le montant sera importé.

### **Cumulate** [L]:

• Non renseigné ou 0 : Le montant importé sera relatif à la période renseignée.

 1 : Le montant importé représente le solde cumulé jusqu'à et y compris la période renseignée.

**TotalOfPlan** [C] : Numéro ou référence d'un plan analytique de type quantité. Ce paramètre ne peut être renseigné que si la formule du poste budgétaire contient au moins une ligne relative à un plan analytique.

**Bon à savoir :** Si ce paramètre est renseigné, c'est le solde du contenu du plan analytique de type quantité qui sera importé et non le solde comptable.

### BudgetAmount

La formule **BudgetAmount** permet l'importation du montant budgété (ou corrigé) pour un poste budgétaire défini et une période déterminée.

### **Paramètres**

**Key** [C] : Contient la référence du budget ou la cellule dans laquelle cette référence est indiquée.

**Line** [C] : Référence du poste budgétaire.

**Year** [N] : Renseigne l'année. En corrélation avec le paramètre **Month**, celui-ci renseigne la période pour laquelle le montant sera importé.

**Month** [N] : Renseigne le mois. En corrélation avec le paramètre **Year**, celui-ci renseigne la période pour laquelle le montant sera importé.

#### **Cumulate** [L]:

· Non renseigné ou 0 : Le montant importé sera relatif à la période renseignée.

 1 : Le montant importé représente le solde cumulé jusqu'à et y compris la période renseignée.

**Adjusted** [L] : Renvoie le montant budgété ou le montant corrigé.

- Non renseigné ou 0 : Importe le montant budgété.
- 1 : Importe le montant corrigé.

## **BusinessView**

La formule **BusinessView** permet l'utilisation d'un BusinessView créé en Sage BOB 50.

- **!** La validation de cette formule se fait obligatoirement par la combinaison des touches CTRL + SHIFT + ENTER.
- **!** Il faut au préalable sélectionner une plage de cellules avant l'utilisation de cette formule. Cette plage de cellules contiendra le résultat de la requête SQL.

### **Paramètres**

**ViewName** [C] : Référence du BusinessView créé en Sage BOB 50.

**SynchroParam** [C] : Contient la référence du champ défini en paramètre de synchronisation automatique.

**ListeParam** [C] : Renseigne la liste des champs filtrés avec leur valeur de recherche. Ces différents champs sont séparés par « ; ».

**ShowHeader** [L] : Permet l'affichage d'une ligne de titre reprenant le nom des champs importés par la requête SQL renseignée dans le paramètre **Query**.

- Non renseigné ou 0 : La ligne de titre n'est pas affichée.
- 1 : La ligne de titre est affichée.

**Bon à savoir :** La formule **BusinessView** n'est disponible que pour les utilisateurs qui ont le profil Superuser au niveau de Sage BOB 50.

# Company

La formule **Company** permet de récupérer des informations concernant les dossiers sélectionnables dans BOB-ole.

### **Paramètres**

**Property** [C] : Le nom exact du champ à importer. Par exemple, ACCTLENGTH renverra la longueur des comptes généraux définie pour le dossier dont la référence est renseignée dans le paramètre **Dossier**.

**Dossier** [C] : Référence du dossier pour lequel l'information doit être récupérée.

# CompanyAccountBalance

La formule **CompanyAccountBalance** est tout à fait similaire à la formule [AccountBalance.](#page-77-0) Elle permet donc d'importer le solde d'un ou plusieurs comptes généraux pour une période donnée mais pour un dossier passé en paramètre.

### **Paramètres**

**Company** [C] : Référence du dossier pour lequel le solde sera importé.

**Key** [C] : Contient le numéro de compte général ou la cellule dans laquelle ce compte général est référencé.

**Bon à savoir :** Il est possible d'obtenir le solde d'un compte général (700000), d'un groupe de comptes généraux (700000 ;701000), d'une fourchette de comptes généraux (700000 :720000) ainsi que la combinaison de ceux-ci (600000 :620000 ;700000 :720000).

**Bon à savoir :** Ceci est également valable pour les comptes généraux repris sélections que ci-dessus, de manière simplifiée : (70), (70 ;71), (70 :72), (60 :62 ;70 :72).

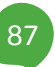

**Year** [N] : Renseigne l'année. En corrélation avec le paramètre **Month**, celui-ci renseigne la période pour laquelle le solde sera importé.

**Month** [N] : Renseigne le mois. En corrélation avec le paramètre **Year**, celui-ci renseigne la période pour laquelle le solde sera importé.

### **Cumulate** [L]:

Non renseigné ou 0 : Le solde importé sera relatif à la période renseignée.

 1 : Le solde importé représente le solde cumulé jusqu'à et y compris la période renseignée.

**ISOCurrency** [C] **:** Le solde importé sera relatif aux opérations effectuées uniquement dans cette devise.

**Bon à savoir :** Pour connaître le solde en devise de base du dossier, ce paramètre doit rester vide.

### **SecondId** [L] :

 Non renseigné ou 0 : La recherche du paramètre **Key** se fera dans la référence du fichier signalétique des comptes généraux de Sage BOB 50.

 1 : La recherche du paramètre **Key** s'effectuera dans la zone Clé2 du fichier signalétique des comptes généraux de Sage BOB 50 ; si celle-ci est installée dans les options de la comptabilité générale de Sage BOB 50. Voir les [Paramètres](#page-76-0) de la fonction **Account** pour plus d'information.

**Solde** [N] : Représentation du solde importé.

Non renseigné ou 0 : Le solde importé sera la différence entre le solde débiteur et le solde créditeur du compte général.

- 1 : Seul le solde créditeur sera importé.
- 2 : Seul le solde débiteur sera importé.

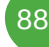

# **CompanyCostBalance**

La formule **CompanyCostBalance** est tout à fait similaire à la formule [CostBalance](#page-93-0). Elle permet donc d'importer le solde d'une section analytique pour une période donnée et un ou plusieurs comptes généraux donnés mais pour un dossier passé en paramètre.

### **Paramètres**

**Company** [C] : Référence du dossier pour lequel le solde sera importé.

**Plan** [C] : Contient la référence du plan analytique ou la cellule dans laquelle cette référence est indiquée.

**CostKey** [C] : Contient la section analytique relative au plan défini dans le paramètre **Plan**.

**AccountKey** [C] : Contient le compte général ou la cellule dans laquelle ce compte général est référencé.

**Bon à savoir :** Il est possible d'obtenir le solde pour un compte général (700000), pour un groupe de comptes généraux (700000 ;701000), pour une fourchette de comptes généraux (700000 :720000) ainsi que la combinaison de ceux-ci (600000 :620000 ;700000 :720000).

**Bon à savoir :** Ceci est également valable pour les comptes généraux repris (60 :62 ;70 :72).

**Year** [N] : Renseigne l'année. En corrélation avec le paramètre **Month**, celui-ci renseigne la période pour laquelle le solde sera importé.

**Month** [N] : Renseigne le mois. En corrélation avec le paramètre **Year**, celui-ci renseigne la période pour laquelle le solde sera importé.

### **Cumulate** [L]:

Non renseigné ou 0 : Le solde importé sera relatif à la période renseignée.

 1 : Le solde importé représente le solde cumulé jusqu'à et y compris la période renseignée.

 **TotalOfPlan** [C] : Numéro ou référence d'un plan analytique de type quantité. Si ce paramètre est rempli, c'est la somme du contenu de la section de type quantité qui sera importée.

**Bon à savoir :** Quand le paramètre **TotalOfPlan** est rempli, la formule Company**CostBalance** ne tient pas compte des valeurs introduites dans les paramètres **Plan** et **CostKey** bien que ces paramètres doivent obligatoirement être renseignés.

**FilterKey** [C] : Contient une expression de filtre valide qui sera appliqué sur l'historique des mouvements analytiques pour donner le résultat de la formule.

**Solde** [N] : Représentation du solde importé.

 Non renseigné ou 0 : Le solde importé sera la différence entre le solde débiteur et le solde créditeur du compte.

- 1 : Seul le solde créditeur sera importé.
- 2 : Seul le solde débiteur sera importé.

### CompanyCrossBalance

La formule **CompanyCostBalance** est tout à fait similaire à la formule [CrossBalance](#page-96-0). Elle permet donc permet d'importer le solde provenant du croisement d'une section analytique et d'un compte général ou d'une autre section analytique pour une période mais pour un dossier passé en paramètre.

#### **Paramètres**

**Company** [C] : Référence du dossier pour lequel le solde sera importé.

**Year** [N] : Renseigne l'année. En corrélation avec le paramètre **Month**, celui-ci renseigne la période pour laquelle le solde sera importé.

**Month** [N] : Renseigne le mois. En corrélation avec le paramètre **Year**, celui-ci renseigne la période pour laquelle le solde sera importé.

### **Cumulate** [L]:

Non renseigné ou 0 : Le solde importé sera relatif à la période renseignée.

 1 : Le solde importé représente le solde cumulé jusqu'à et y compris la période renseignée.

**AccountKey** [C] : Contient le numéro de compte général ou la cellule dans laquelle ce compte général est référencé.

**Bon à savoir :** Il est possible d'obtenir le solde pour un compte général (700000), pour un groupe de comptes généraux (700000 ;701000), pour une fourchette de comptes généraux (700000 :720000) ainsi que la combinaison de ceux-ci (600000 :620000 ;700000 :720000).

**Bon à savoir :** Ceci est également valable pour les comptes généraux repris sous les mêmes comptes titres. Les exemples ci-après représentent les mêmes sélections que ci-dessus, de manière simplifiée : (70), (70 ;71), (70 :72), (60 :62 ;70 :72).

**Plan1 … Plan8** [C] : Contient la référence du plan analytique ou la cellule dans laquelle cette référence est indiquée.

**Key1 … Key8** [C] : Contient la section analytique relative au plan défini dans le paramètre **Plan** correspondant.

**TotalOfPlan** [C] : Numéro ou référence d'un plan analytique de type quantité. Si ce paramètre est rempli, c'est la somme du contenu de la section de type quantité qui sera importée.

**Bon à savoir :** Quand le paramètre **TotalOfPlan** est rempli, la formule **CompanyCrossBalance** ne tient pas compte des valeurs introduites dans les paramètres **Plan** et **CostKey** bien que ces paramètres doivent obligatoirement être renseignés.

**FilterKey** [C] : Contient une expression de filtre valide qui sera appliqué sur l'historique des mouvements analytiques pour donner le résultat de la fonction.

**Solde** [N] : Représentation du solde importé.

 Non renseigné ou 0 : Le solde importé sera la différence entre le solde débiteur et le solde créditeur du compte.

- 1 : Seul le solde créditeur sera importé.
- 2 : Seul le solde débiteur sera importé.

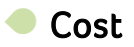

La formule **Cost** permet de récupérer les champs présents dans la fiche des sections analytiques.

### **Paramètres**

**Plan** [C] : Contient la référence du plan analytique ou la cellule dans laquelle cette référence est indiquée.

**Key** [C] : Contient la section analytique relative au plan défini dans le paramètre **Plan**.

**Field** [C] : Le nom exact du champ à importer. Par exemple, HEADING1 renverra libellé de la section analytique enregistré dans la fiche de la section renseignée dans le paramètre **Key**.

### <span id="page-93-0"></span>**CostBalance**

La formule **CostBalance** permet d'importer le solde d'une section analytique pour une période donnée et un ou plusieurs comptes généraux donnés.

### **Paramètres**

**Plan** [C] : Contient la référence du plan analytique ou la cellule dans laquelle cette référence est indiquée.

**CostKey** [C] : Contient la section analytique relative au plan défini dans le paramètre **Plan**.

**AccountKey** [C] : Contient le numéro de compte général ou la cellule dans laquelle ce compte général est référencé.

**Bon à savoir :** Il est possible d'obtenir le solde pour un compte général (700000), pour un groupe de comptes généraux (700000 ;701000), pour une fourchette de comptes généraux (700000 :720000) ainsi que la combinaison de ceux-ci (600000 :620000 ;700000 :720000).

**Bon à savoir :** Ceci est également valable pour les comptes généraux repris sous les mêmes comptes titres. Les exemples ci-après représentent les mêmes sélections que ci-dessus, de manière simplifiée : (70), (70 ;71), (70 :72), (60 :62 ;70 :72).

**Year** [N] : Renseigne l'année. En corrélation avec le paramètre **Month**, celui-ci renseigne la période pour laquelle le solde sera importé.

**Month** [N] : Renseigne le mois. En corrélation avec le paramètre **Year**, celui-ci renseigne la période pour laquelle le solde sera importé.

#### **Cumulate** [L]:

- Non renseigné ou 0 : Le solde importé sera relatif à la période renseignée.
- 1 : Le solde importé représente le solde cumulé jusqu'à et y compris la période renseignée.

 **TotalOfPlan** [C] : Numéro ou référence d'un plan analytique de type quantité. Si ce paramètre est rempli, c'est la somme du contenu de la section de type quantité qui sera importée.

**Bon à savoir :** Quand le paramètre **TotalOfPlan** est rempli, la formule **CostBalance** ne tient pas compte des valeurs introduites dans les paramètres **Plan** et **CostKey** bien que ces paramètres doivent obligatoirement être renseignés.

**FilterKey** [L] : Contient une expression de filtre valide qui sera appliqué sur l'historique des mouvements analytiques pour donner le résultat de la fonction.

**Solde** [N] : Représentation du solde importé.

 Non renseigné ou 0 : Le solde importé sera la différence entre le solde débiteur et le solde créditeur du compte.

- 1 : Seul le solde créditeur sera importé.
- 2 : Seul le solde débiteur sera importé.

## CostFirstReference

Cette formule, utilisée en combinaison avec **CostNextReference**, permet d'afficher une liste de sections analytiques selon des critères définis dans les paramètres.

**CostFirstReference** affiche ainsi la référence de la première section analytique répondant aux paramètres renseignés et influence, par ses paramètres, le comportement de la fonction **CostNextReference**.

### **Paramètres**

**Plan** [C] : Contient la référence du plan analytique ou la cellule dans laquelle cette référence est indiquée.

**FirstKeyReturned** [C] : Renseigne la référence de la première section analytique à prendre en considération.

**LastKeyReturned** [C] : Positionne la référence de la dernière section analytique à prendre en considération.

**Title** [C] : Spécifie le type de section analytique à récupérer.

- Non renseigné ou 0 : Uniquement les sections analytiques sont récupérées.
- 1 : Les sections titres et les sections analytiques sont récupérées.
- 2 : Uniquement les sections titres sont récupérées.

**Filter** [C] : Contient une expression de filtre valide qui sera appliqué pour donner le résultat de la formule.

### CostNextReference

Cette formule, utilisée en combinaison avec **CostFirstReference**, permet d'afficher une liste de sections analytiques selon des critères définis dans les paramètres.

**CostNextReference** affiche ainsi la référence de la section analytique qui suit directement celle renseignée dans son premier paramètre.

### **Paramètre**

**Key** [C] : Renseigne la référence de la section analytique qui précède directement celle que la fonction doit renvoyer.

**Bon à savoir :** En renseignant la cellule contenant le résultat de la formule **CostFirstReference** dans le paramètre **Key** et en étirant la cellule vers le bas, la

### <span id="page-96-0"></span>CrossBalance

La formule **CrossBalance** permet d'importer le solde provenant du croisement d'une section analytique et d'un compte général ou d'une autre section analytique pour une période.

### **Paramètres**

**Year** [N] : Renseigne l'année. En corrélation avec le paramètre **Month**, celui-ci renseigne la période pour laquelle le solde sera importé.

**Month** [N] : Renseigne le mois. En corrélation avec le paramètre **Year**, celui-ci renseigne la période pour laquelle le solde sera importé.

### **Cumulate** [L]:

Non renseigné ou 0 : Le solde importé sera relatif à la période renseignée.

 1 : Le solde importé représente le solde cumulé jusqu'à et y compris la période renseignée.

**AccountKey** [C] : Contient le numéro de compte général ou la cellule dans laquelle ce compte général est référencé.

**Bon à savoir :** Il est possible d'obtenir le solde pour un compte général (700000), pour un groupe de comptes généraux (700000 ;701000), pour une fourchette de comptes généraux (700000 :720000) ainsi que la combinaison de ceux-ci (600000 :620000 ;700000 :720000).

**Bon à savoir :** Ceci est également valable pour les comptes généraux repris sous les mêmes comptes titres. Les exemples ci-après représentent les mêmes (60 :62 ;70 :72).

**Plan1 … Plan8** [C] : Contient la référence du plan analytique ou la cellule dans laquelle cette référence est indiquée.

**Key1 … Key8** [C] : Contient la section analytique relative au plan défini dans le paramètre **Plan** correspondant.

**TotalOfPlan** [C] : Numéro ou référence d'un plan analytique de type quantité. Si ce paramètre est rempli, c'est la somme du contenu de la section de type quantité qui sera importée.

**Bon à savoir :** Quand le paramètre **TotalOfPlan** est rempli, la formule **CostBalance** ne tient pas compte des valeurs introduites dans les paramètres **Plan** et **CostKey** bien que ces paramètres doivent obligatoirement être renseignés.

**FilterKey** [C] : Contient une expression de filtre valide qui sera appliqué sur l'historique des mouvements analytiques pour donner le résultat de la formule.

**Solde** [N] : Représentation du solde importé.

 Non renseigné ou 0 : Le solde importé sera la différence entre le solde débiteur et le solde créditeur du compte.

- 1 : Seul le solde créditeur sera importé.
- 2 : Seul le solde débiteur sera importé.

### Customer

La formule **Customer** permet de récupérer les champs présents dans la fiche signalétique des clients.

### **Paramètres**

**Key** [C] : Contient la référence du client ou la cellule dans laquelle cette référence est enregistrée.

**Field** [C] : Le nom exact du champ à importer. Par exemple, CADDRESS1 renverra la première partie de l'adresse enregistrée dans la fiche signalétique du client dont la référence est contenue dans le paramètre **Key**.

#### CustomerBalance  $\bullet$

La formule **CustomerBalance** permet d'importer le solde d'un client pour une période donnée.

### **Paramètres**

**Key** [C] : Contient la référence du client ou la cellule dans laquelle cette référence est enregistrée.

**Year** [N] : Renseigne l'année. En corrélation avec le paramètre **Month**, celui-ci renseigne la période pour laquelle le solde sera importé.

**Month** [N] : Renseigne le mois. En corrélation avec le paramètre **Year**, celui-ci renseigne la période pour laquelle le solde sera importé.

#### **Cumulate** [L]:

Non renseigné ou 0 : Le solde importé sera relatif à la période renseignée.

• 1 : Le solde importé représente le solde cumulé jusqu'à et y compris la période renseignée.

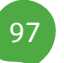

**ISOCurrency** [C] **:** Le solde importé sera relatif aux opérations effectuées uniquement dans cette devise.

**Bon à savoir :** Pour connaître le solde en devise de base du dossier, ce paramètre doit rester vide.

**Solde** [N] : Représentation du solde importé.

 Non renseigné ou 0 : Le solde importé sera la différence entre le solde débiteur et le solde créditeur du client.

- 1 : Seul le solde créditeur sera importé.
- 2 : Seul le solde débiteur sera importé.

### CustomerDetail

La formule **CustomerDetail** permet la récupération de données provenant du fichier annexe au fichier signalétique des clients. Ce fichier annexe comprend principalement les informations relatives à la gestion commerciale.

#### **Paramètres**

**Key** [C] : Contient la référence du client ou la cellule dans laquelle cette référence est enregistrée.

**Field** [C] : Le nom exact du champ à importer. Par exemple, CSECONDID renverra l'adresse de livraison enregistrée pour le client dont la référence est contenue dans le paramètre **Key**.

### CustomerDueSolde

La formule **CustomerDueSolde** permet d'importer le montant dû par un client à une date déterminée sur base de ses postes ouverts.

**Bon à savoir :** Cette formule se base sur la date d'échéance des documents et sur le statut de lettrage enregistré dans la comptabilité. Ainsi, si un document montant ne sera pas repris dans le résultat de la formule **CustomerDueSolde**.

#### **Paramètres**

**Key** [C] : Contient la référence du client ou la cellule dans laquelle cette référence est enregistrée.

**CurrentDate** [C] : Date en fonction de laquelle le solde dû est calculé.

### CustomerFirstReference

Cette formule, utilisée en combinaison avec **CustomerNextReference**, permet d'afficher une liste de clients selon des critères définis dans les paramètres.

**CustomerFirstReference** affiche ainsi le premier client répondant aux paramètres renseignés et influence, par ses paramètres, le comportement de la formule **CustomerNextReference**.

#### **Paramètres**

**FirstKeyReturned** [C] : Renseigne la référence du premier client à prendre en considération.

**LastKeyReturned** [C] : Positionne le dernier client à prendre en considération.

**Filter** [C] : Contient une expression de filtre valide qui sera appliqué pour donner le résultat de la formule.

### CustormerNextReference

Cette formule, utilisée en combinaison avec **CustomerFirstReference**, permet d'afficher une liste de clients selon des critères définis dans les paramètres.

**CustomerNextReference** affiche ainsi la référence du client qui suit directement celle renseignée dans son premier paramètre.

### **Paramètre**

**Key** [C] : Référence du client qui précède directement celui que la formule doit renvoyer.

**Bon à savoir :** En renseignant la cellule contenant le résultat de la formule **CustomerFirstReference** dans le paramètre **Key** et en étirant la cellule vers le bas, la liste complète des clients répondant à la sélection sera affichée.

# CustomerSolde

La formule **CustomerSolde** permet l'importation du solde cumulé d'un client à la date du jour.

### **Paramètre**

**Key** [C] : Référence du client pour lequel le solde actuel sera importé.

# CustomerTurnover

La formule **CustomerTurnover** permet de récupérer le chiffre d'affaires d'un client pour une période déterminée.

### **Paramètres**

**Key** [C] : Contient la référence du client ou la cellule dans laquelle cette référence est enregistrée.

**Year** [N] : Renseigne l'année. En corrélation avec le paramètre **Month**, celui-ci renseigne la période pour laquelle le chiffre d'affaires sera importé.

**Month** [N] : Renseigne le mois. En corrélation avec le paramètre **Year**, celui-ci renseigne la période pour laquelle le chiffre d'affaires sera importé.

### **Cumulate** [L]:

 Non renseigné ou 0 : Le chiffre d'affaires importé sera relatif à la période renseignée.

 1 : Le chiffre d'affaires importé représente le chiffre d'affaires cumulé jusqu'à et y compris la période renseignée.

**ISOCurrency** [C] **:** Le chiffre d'affaires importé sera relatif aux opérations effectuées uniquement dans cette devise.

**Bon à savoir :** Pour connaître le chiffre d'affaires en devise de base du

### Depreciation

La formule **Depreciation** permet le calcul de l'amortissement annuel d'un bien pour une année déterminée.

### **Paramètres**

**FiscalYear** [N] : Année fiscale pour laquelle l'amortissement sera calculé.

**AcquisitionDate** [C] : Date d'acquisition du bien à amortir.

**AcquisitionValue** [N] : Renseigne la valeur d'acquisition du bien.

**ActualValue** [N] : Détermine la valeur résiduelle du bien.

**Methode** [C] : Permet de préciser la méthode d'amortissement à utiliser ; **Linear**, **Degressive** ou **Accelerated**.

**Rate** [N] : Pourcentage d'amortissement.

**FirstYearProrata** [C] : Formule mathématique qui définit le prorata à utiliser pour le calcul de l'amortissement. 1 représentant une année complète, 180 jours seront alors définis en 180/365.

**AutoSwitchStraight** [L] : Définit si le calcul doit passer automatiquement du dégressif au linéaire lorsque le montant à amortir en dégressif est inférieur au montant à amortir en méthode linéaire.

- Non renseigné ou 0 : Continue le calcul en dégressif.
- 1 : Passe automatiquement en linéaire.

### FixedAssetFirstReference

Cette formule, utilisée en combinaison avec **FixedAssetNextReference**, permet d'afficher une liste de biens immobilisés selon des critères définis dans les paramètres.

**FixedAssetFirstReference** affiche ainsi le premier bien immobilisé répondant aux paramètres renseignés et influence, par ses paramètres, le comportement de la formule **FixedAssetNextReference**.

### **Paramètres**

**FirstKeyReturned** [C] : Renseigne la référence du premier bien à prendre en considération.

**LastKeyReturned** [C] : Positionne le dernier bien à prendre en considération.

**Filter** [C] : Contient une expression de filtre valide qui sera appliqué pour donner le résultat de la formule.

### FixedAssetNextReference

Cette formule, utilisée en combinaison avec **FixedAssetFirstReference**, permet d'afficher une liste de biens selon des critères définis dans les paramètres.

**FixedAssetNextReference** affiche ainsi la référence du bien qui suit directement celle renseignée dans son premier paramètre.

### **Paramètre**

102

**Key** [C] : Référence du bien qui précède directement celui que la fonction doit renvoyer.

**Bon à savoir :** En renseignant la cellule contenant le résultat de la formule **FixedAssetFirstReference** dans le paramètre **Key** et en étirant la cellule vers le bas, la liste complète des biens répondant à la sélection sera affichée.

#### GetTable  $\bullet$

La formule **GetTable** permet de récupérer la valeur d'un champ d'une table standard ou d'une table personnalisée.

### **Paramètres**

**Table** [C] : Référence de la table dans laquelle la recherche doit s'effectuer. Cidessous, quelques références disponibles :

- **ACCCAT** : Catégories des comptes généraux.
- **ADISCCAT** : Catégories de remise articles.
- **ARTCAT** : Catégories des articles.
- **ARTUNIT** : Types d'unité pour les articles.
- **BATCH** : Liste des lots d'impression définis.
- **BUDGET** : Liste des budgets.
- **CDISCCAT** : Catégories de remise clients.
- **CUSCAT** : Catégories des clients.
- **DICO** : Dictionnaires d'encodage de la gestion commerciale.
- **FXCAT** : Catégories des biens immobilisés.
- **FXFISCCA** : Catégories fiscales d'un bien immobilisé.
- **ICTCCAT** : Catégories des contrats.
- **ICTLG** : Liste des catalogues.
- **LANGUAGE** : Codes langue.
- **PAYDELAY** : Délais de paiement.
- **PAYMODE** : Moyens de paiement.

- **PERCAT** : Catégories des personnes.
- **POSIN** : Types de recette pour les entrées de caisse.
- **POSOUT** : Types de dépense pour les sorties de caisse.
- **PRCLIST** : Liste des différents tarifs.
- **PROCAT** : Catégories des prospects.
- **REMCAT** : Catégories des rappels.
- **SALREP** : Liste des représentants.
- **SCHCAT** : Catégories des tâches.
- **SG\*\*\*\*** : Différentes catégories des gammes.
- **SIZEGRID** : Types de gammes.
- **SUBSCR** : Catégories des documents type.
- **SUPCAT** : Catégories fournisseurs.
- **TABLES** : Liste des tables personnalisées.
- **WAREHOUS** : Localisations de stocks.

**Key** [C] : Référence du code recherchée dans la table passée au paramètre **Table.**

**Field** [C] : Le nom exact du champ à importer. Par exemple, HEADING1 renverra la description enregistrée pour la valeur définie dans le paramètre **Key** pour la table définie dans le paramètre **Table**.

# **Person**

La formule **Person** permet de récupérer les champs présents dans la fiche signalétique des personnes.

### **Paramètres**

**Company** [C] : Contient la référence du tiers ou la cellule dans laquelle cette référence est enregistrée.

**LongName** [C] : Contient le nom long de la personne (concaténation du nom, d'un espace, de l'initiale du prénom et d'un point) ou la cellule dans laquelle cette référence est enregistrée.

**Field** [C] : Le nom exact du champ à importer. Par exemple, PGSM renverra le numéro de GSM de la personne de contact renseignée dans le paramètre **LongName** pour le tiers renseigné dans le paramètre **Company**.

### **PersonFirstReference**

Cette formule, utilisée en combinaison avec **PersonNextReference**, permet d'afficher une liste de personnes de contact selon des critères définis dans les paramètres.

**PersonFirstReference** affiche ainsi la première personne de contact répondant aux paramètres renseignés et influence, par ses paramètres, le comportement de la formule **PersonNextReference**.

### **Paramètres**

**FirstKeyReturned** [C] : Renseigne la référence de la première personne de contact à prendre en considération.

**LastKeyReturned** [C] : Positionne la dernière personne de contact à prendre en considération.

**Filter** [C] : Contient une expression de filtre valide qui sera appliqué pour donner le résultat de la formule.

### PersonNextReference

Cette formule, utilisée en combinaison avec **PersonFirstReference**, permet d'afficher une liste des personnes de contact définies dans les paramètres.

**PersonNextReference** affiche ainsi la référence de la personne de contact qui suit directement celle renseignée dans son premier paramètre.

### **Paramètre**

**Key** [C] : Référence de la personne de contact qui précède directement celui que la fonction doit renvoyer.

**Bon à savoir :** En renseignant la cellule contenant le résultat de la formule **PersonFirstReference** dans le paramètre **Key** et en étirant la cellule vers le bas, la liste complète des personnes de contact répondant à la sélection sera affichée.

# PriceList

La formule **PriceList** renvoie le prix d'un article en fonction d'un tarif et éventuellement d'un client.

```
Bon à savoir : Les paramètres Price et Customer ne peuvent pas être 
simultanément remplis.
```
### **Paramètres**

**Key** [C] : Référence de l'article pour lequel le prix doit être importé.

**Price** [C] : Référence du tarif à utiliser.

**Customer** [C] : Client pour lequel un prix spécifique a été défini.

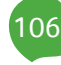
# **•** Prospect

La formule **Prospect** permet de récupérer les champs présents dans la fiche signalétique des prospects.

### **Paramètres**

**Key** [C] : Contient la référence du prospect ou la cellule dans laquelle cette référence est enregistrée.

**Field** [C] : Le nom exact du champ à importer. Par exemple, CADDRESS1 renverra la première partie de l'adresse du prospect renseigné dans le paramètre **Key**.

## ProspectFirstReference

Cette formule, utilisée en combinaison avec **ProspectNextReference**, permet d'afficher une liste de prospects selon des critères définis dans les paramètres.

**ProspectFirstReference** affiche ainsi le premier prospect répondant aux paramètres renseignés et influence, par ses paramètres, le comportement de la formule **ProspectNextReference**.

### **Paramètres**

**FirstKeyReturned** [C] : Renseigne la référence du prospect à prendre en considération.

**LastKeyReturned** [C] : Positionne le dernier prospect à prendre en considération.

**Filter** [C] : Contient une expression de filtre valide qui sera appliqué pour donner le résultat de la formule.

# ProspectNextReference

Cette formule, utilisée en combinaison avec **ProspectFirstReference**, permet d'afficher une liste des prospects définis dans les paramètres.

#### Partie 5 -Les formules dans Excel

**ProspectNextReference** affiche ainsi la référence du prospect qui suit directement celui renseigné dans son premier paramètre.

#### **Paramètre**

**Key** [C] : Référence du prospect qui précède directement celui que la fonction doit renvoyer.

**Bon à savoir :** En renseignant la cellule contenant le résultat de la formule **ProspectFirstReference** dans le paramètre **Key** et en étirant la cellule vers le

# **Statistics**

La formule **Statistics** renvoie la quantité ou la valeur vendue/achetée pour un article et une période donnés et éventuellement pour un tiers déterminé.

### **Paramètres**

**StatType** [C] : Renseigne le type de statistiques.

- **C** : Statistiques clients
- **S** : Statistiques fournisseurs.

**Article** [C] : Contient la référence de l'article.

**ThirdParty** [C] : Contient la référence du tiers.

**Year** [N] : Renseigne l'année. En corrélation avec le paramètre **Month**, celui-ci renseigne la période pour laquelle la valeur sera importée.

**Month** [N] : Renseigne le mois. En corrélation avec le paramètre **Year**, celui-ci renseigne la période pour laquelle la valeur sera importée.

#### **Cumulate** [L]:

 Non renseigné ou 0 : Les statistiques importées seront relatives à la période renseignée.

 1 : Les statistiques importées représentent les valeurs cumulées jusqu'à et y compris la période renseignée.

#### **Quantity** [L] :

 Non renseigné ou 0 : La valeur renvoyée par la fonction concerne le montant des articles achetés/vendus.

 1 : La valeur importée par la fonction représente le nombre d'articles achetés/vendus.

## ● StockLevel

La formule **StockLevel** renvoie la quantité en stock pour un article.

#### **Paramètres**

**Article** [C] : Renseigne la référence de l'article pour lequel la quantité en stock doit être importée.

**Stock** [C] : Contient la localisation du stock pour lequel la valeur doit être renvoyée.

**!** En laissant le paramètre **Stock** vide, c'est la quantité cumulée de tous les stocks qui est renvoyée.

## ● Supplier

La formule **Supplier** permet de récupérer les champs présents dans la fiche signalétique des fournisseurs.

#### **Paramètres**

**Key** [C] : Contient la référence du fournisseur ou la cellule dans laquelle cette référence est enregistrée.

Field [C] : Le nom exact du champ à importer. Par exemple, CADDRESS1 renverra la première partie de l'adresse enregistrée dans la fiche signalétique du fournisseur dont la référence est contenue dans le paramètre **Key**.

# **SupplierBalance**

La formule **SupplierBalance** permet d'importer le solde d'un fournisseur pour une période donnée.

### **Paramètres**

**Key** [C] : Contient la référence du fournisseur ou la cellule dans laquelle cette référence est enregistrée.

**Year** [N] : Renseigne l'année. En corrélation avec le paramètre **Month**, celui-ci renseigne la période pour laquelle le solde sera importé.

**Month** [N] : Renseigne le mois. En corrélation avec le paramètre **Year**, celui-ci renseigne la période pour laquelle le solde sera importé.

**Cumulate** [L]:

110

Non renseigné ou 0 : Le solde importé sera relatif à la période renseignée.

• 1 : Le solde importé représente le solde cumulé jusqu'à et y compris la période renseignée.

**ISOCurrency** [C] **:** Le solde importé sera relatif aux opérations effectuées uniquement dans cette devise.

**Bon à savoir :** Pour connaître le solde en devise de base du dossier, ce paramètre doit rester vide.

**Solde** [N] : Représentation du solde importé.

 Non renseigné ou 0 : Le solde importé sera la différence entre le solde débiteur et le solde créditeur du compte.

- 1 : Seul le solde créditeur sera importé.
- 2 : Seul le solde débiteur sera importé.

# ● SupplierDetail

La formule **SupplierDetail** permet la récupération de données provenant du fichier annexe au fichier signalétique des fournisseurs. Ce fichier annexe comprend principalement les informations relatives à la gestion commerciale et au module bancaire.

### **Paramètres**

**Key** [C] : Contient la référence du fournisseur ou la cellule dans laquelle cette référence est enregistrée.

**Field** [C] : Le nom exact du champ à importer. Par exemple, CFORBNKSWIFT renverra le code BIC de la banque enregistré pour le fournisseur dont la référence est contenue dans le paramètre **Key**.

# SupplierDueSolde

La formule **SupplierDueSolde** permet d'importer le montant dû par un fournisseur à une date déterminée sur base de ses postes ouverts.

**Bon à savoir :** Cette formule se base sur la date d'échéance des documents et sur le statut de lettrage enregistré dans la comptabilité. Ainsi, si un document la date demandée) mais qu'aujourd'hui ce document est totalement lettré, ce montant ne sera pas repris dans le résultat de la formule **SupplierDueSolde**.

### **Paramètres**

**Key** [C] : Contient la référence du fournisseur ou la cellule dans laquelle cette référence est enregistrée.

**CurrentDate** [C] : Date en fonction de laquelle le solde dû est calculé.

# **SupplierFirstReference**

Cette formule, utilisée en combinaison avec **SupplierNextReference**, permet d'afficher une liste de fournisseurs selon des critères définis dans les paramètres.

**SupplierFirstReference** affiche ainsi le premier fournisseur répondant aux paramètres renseignés et influence, par ses paramètres, le comportement de la formule **SupplierNextReference**.

### **Paramètres**

**FirstKeyReturned** [C] : Renseigne la référence du premier fournisseur à prendre en considération.

**LastKeyReturned** [C] : Positionne le dernier fournisseur à prendre en considération.

**Filter** [C] : Contient une expression de filtre valide qui sera appliqué pour donner le résultat de la formule.

# **SupplierNextReference**

Cette formule, utilisée en combinaison avec **SupplierFirstReference**, permet d'afficher une liste de fournisseurs selon des critères définis dans les paramètres.

**SupplierNextReference** affiche ainsi la référence du fournisseur qui suit directement celle renseignée dans son premier paramètre.

### **Paramètre**

**Key** [C] : Référence du fournisseur qui précède directement celui que la fonction doit renvoyer.

**SupplierFirstReference** dans le paramètre **Key** et en étirant la cellule vers le bas, la liste complète des fournisseurs répondant à la sélection sera affichée.

# **SupplierSolde**

La formule **SupplierSolde** permet l'importation du solde cumulé d'un fournisseur à la date du jour.

## **Paramètre**

**Key** [C] : Référence du fournisseur pour lequel le solde actuel sera importé.

# **SupplierTurnover**

La formule **SupplierTurnover** permet de récupérer le chiffre d'affaires d'un fournisseur pour une période déterminée.

### **Paramètres**

**Key** [C] : Contient la référence du fournisseur ou la cellule dans laquelle cette référence est enregistrée.

**Year** [N] : Renseigne l'année. En corrélation avec le paramètre **Month**, celui-ci renseigne la période pour laquelle le chiffre d'affaires sera importé.

**Month** [N] : Renseigne le mois. En corrélation avec le paramètre **Year**, celui-ci renseigne la période pour laquelle le chiffre d'affaires sera importé.

## **Cumulate** [L]:

 Non renseigné ou 0 : Le chiffre d'affaires importé sera relatif à la période renseignée.

 1 : Le chiffre d'affaires importé représente le chiffre d'affaires cumulé jusqu'à et y compris la période renseignée.

**ISOCurrency** [C] **:** Le chiffre d'affaires importé sera relatif aux opérations effectuées uniquement dans cette devise.

**Bon à savoir :** Pour connaître le chiffre d'affaires en devise de base du

## Partie 5 -Les formules dans Excel

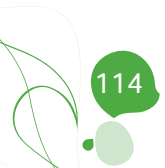

Partie 6 - Installation du serveur Ole dans Word

**Après avoir installé le module BOB-ole lors de l'installation du logiciel Sage BOB 50, voyons dans cette partie comment y accéder dans les versions Microsoft Word 2003 et Microsoft Word 2007.**

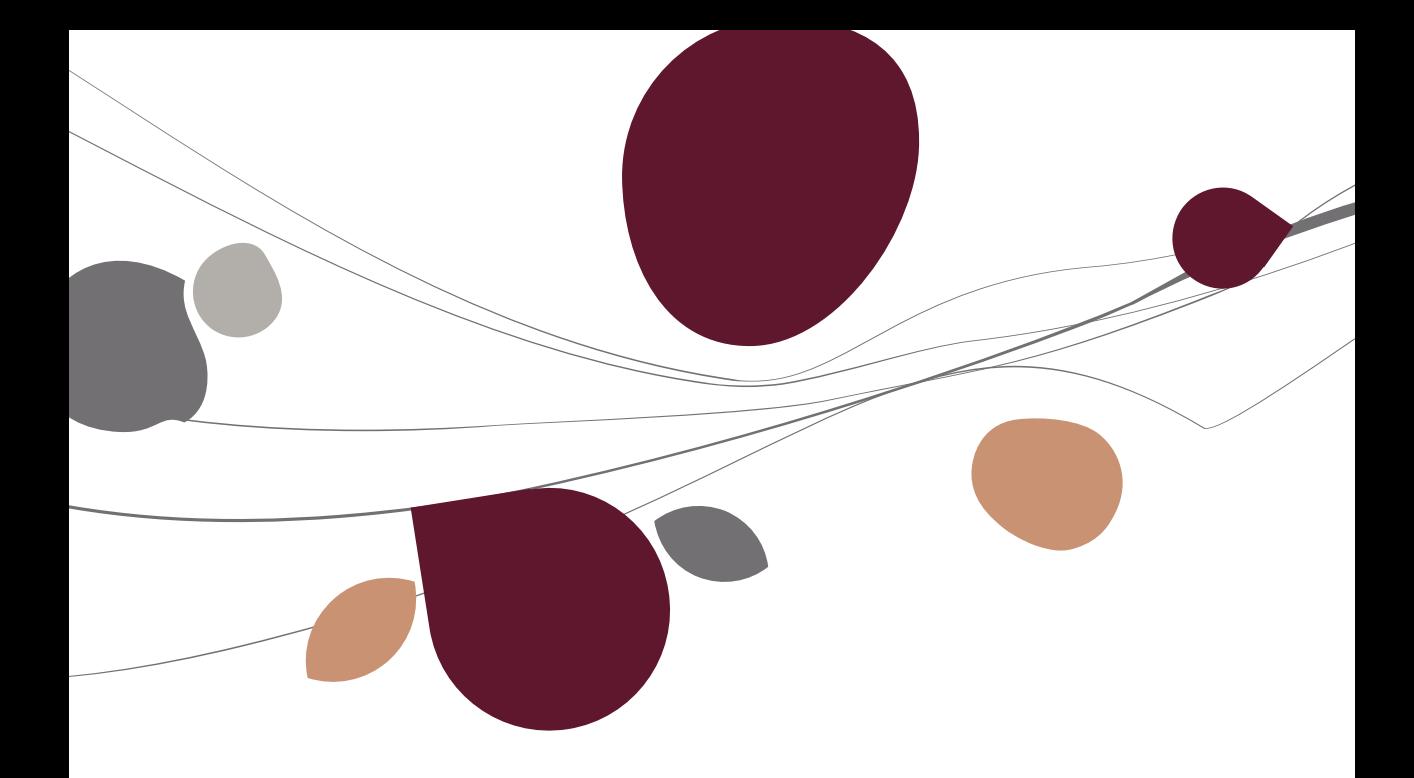

## Installation en Word 2003

L'utilisation de BOB-ole dans Word exige une installation manuelle.

Cela signifie que certains fichiers Sage BOB 50 doivent être copiés manuellement dans des répertoires spécifiques de WORD.

**!** Ces opérations doivent être réalisées sans que l'application Word soit ouverte.

Tous ces fichiers à transférer sont regroupés dans un sous-répertoire **Office** situé dans le répertoire d'installation de Sage BOB 50.

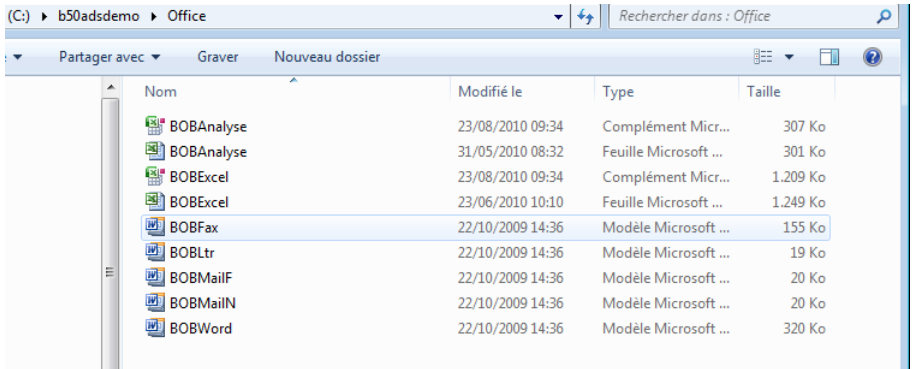

Ils sont au nombre de 5 :

- BOBFax.dot : Modèle de document pour l'envoi de fax.
- BOBLtr.dot : Modèle pour l'envoi de courrier.
- BOBMailF.dot : Modèle pour les publipostages en français.
- BOBMailN.dot : Modèle pour les publipostages en néerlandais.
- BOBWord.dot : Se compose de l'ensemble des macros.

## Répertoire de démarrage de Word

Le fichier **BOBWord.dot** doit être copié dans le répertoire de démarrage de Word. Le chemin d'accès à ce dernier dépend de la version d'Office installée ; il pourra donc être retrouvé dans le menu **Outils| Options***,* onglet **Dossiers par défaut.** Le répertoire est celui spécifié par **Fichiers de démarrage**.

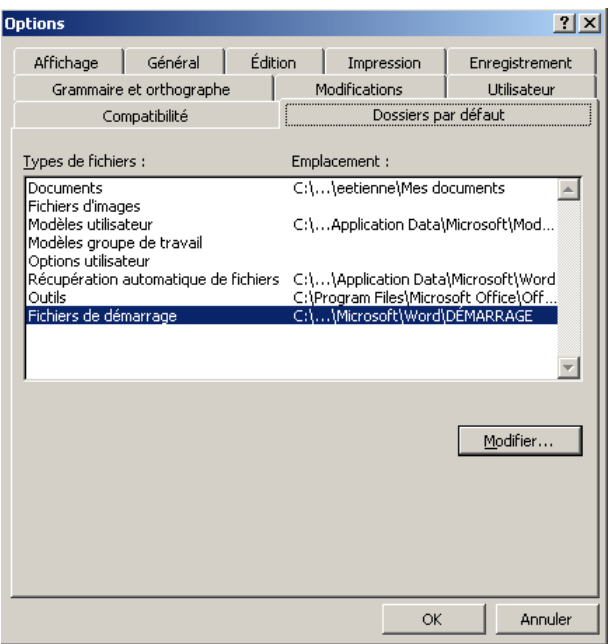

En toute logique, c'est le répertoire en regard de **Fichiers de démarrage** qu'il faut prendre en considération. C'est effectivement à cet endroit que le fichier **BOBWord.dot** doit être copié.

## Répertoire des modèles de documents

Les quatre autres fichiers doivent, quant à eux, être copiés dans le répertoire des modèles de documents.

La procédure à suivre pour retrouver le chemin d'accès aux modèles de documents est identique à celle décrite dans [Répertoire de démarrage de](#page-123-0)  [Word.](#page-123-0) Dans la dernière fenêtre intitulée **Dossiers par défaut**, ce sont les répertoires **Modèles utilisateur** ou **Modèles groupe de travail** qui sont à prendre en considération.

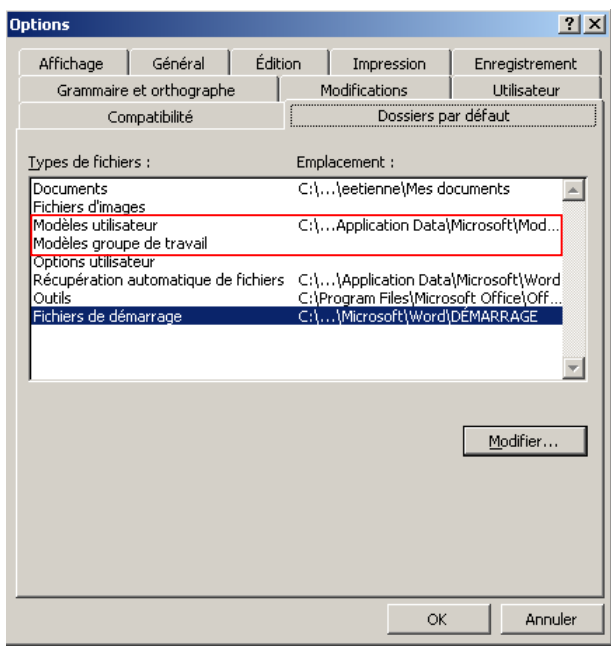

C'est effectivement dans un de ces deux répertoires (en fonction de l'utilisation faite de Word) que les quatre fichiers devront être copiés.

Ces opérations de copie de fichiers terminées, le menu **BOB** devrait être présent avec la possibilité d'utiliser le BOB-ole.

# Opérations complémentaires

Si, malgré la copie des fichiers dans les différents répertoires, le menu **BOB** n'a pas fait son apparition, l'installation de la librairie devra se faire manuellement.

Dans le menu **Outils | Modèles et compléments**, le bouton **Ajouter** permet, grâce à une fenêtre de recherche, de sélectionner l'emplacement du fichier **BOBWord.dot** précédemment copié dans le répertoire de démarrage de Word. Une case à cocher apparaît alors signifiant que les macros Word de Sage BOB 50 sont activées.

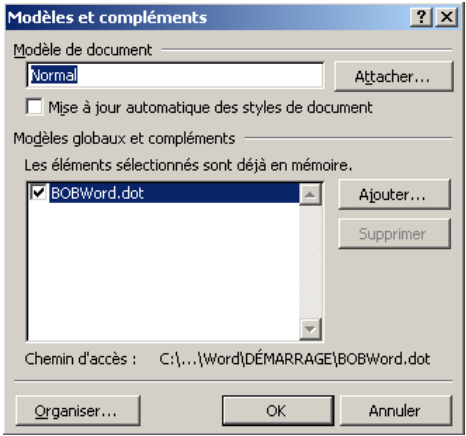

## Installation en Word 2007

L'utilisation de BOB-ole dans Word exige une installation manuelle.

Cela signifie que certains fichiers Sage BOB 50 doivent être copiés manuellement dans des répertoires spécifiques de Word.

**!** Ces opérations doivent être réalisées sans que l'application Word soit ouverte.

Tous ces fichiers à transférer sont regroupés dans un sous-répertoire **Office** situé dans le répertoire d'installation de Sage BOB 50.

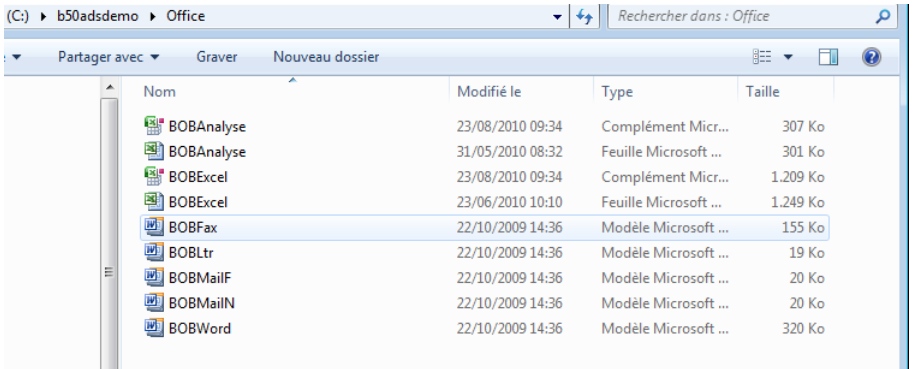

Ils sont au nombre de 5 :

- **BOBFax.dot** : Modèle de document pour l'envoi de fax.
- **BOBLtr.dot** : Modèle pour l'envoi de courrier.
- **BOBMailF.dot** : Modèle pour les publipostages en français.
- **BOBMailN.dot** : Modèle pour les publipostages en néerlandais.
- **BOBWord.dot** : Se compose de l'ensemble des macros.

## <span id="page-123-0"></span>Répertoire de démarrage de Word

Le fichier **BOBWord.dot** comprenant l'ensemble des macros doit être copié dans le répertoire de démarrage de Word. Celui-ci peut être retrouvé en utilisant le clic droit au niveau du ruban et en choisissant **Personnaliser la barre d'outils Accès rapide…**.

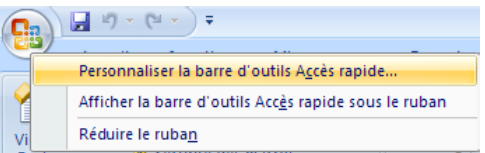

Au niveau de l'onglet **Options avancées**, sous la rubrique **Général**, le bouton **Emplacement des fichiers** permet d'accéder aux divers emplacements des fichiers Word.

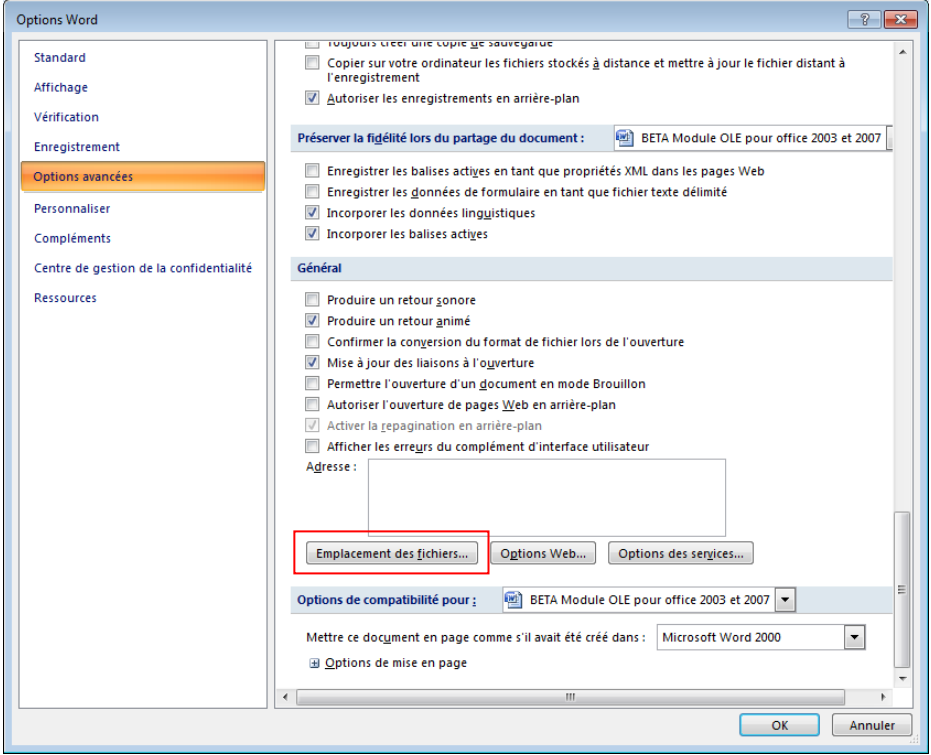

En toute logique, c'est le répertoire en regard de **Fichiers de démarrage** qu'il faut prendre en considération. C'est effectivement à cet endroit que le fichier **BOBWord.dot** doit être copié.

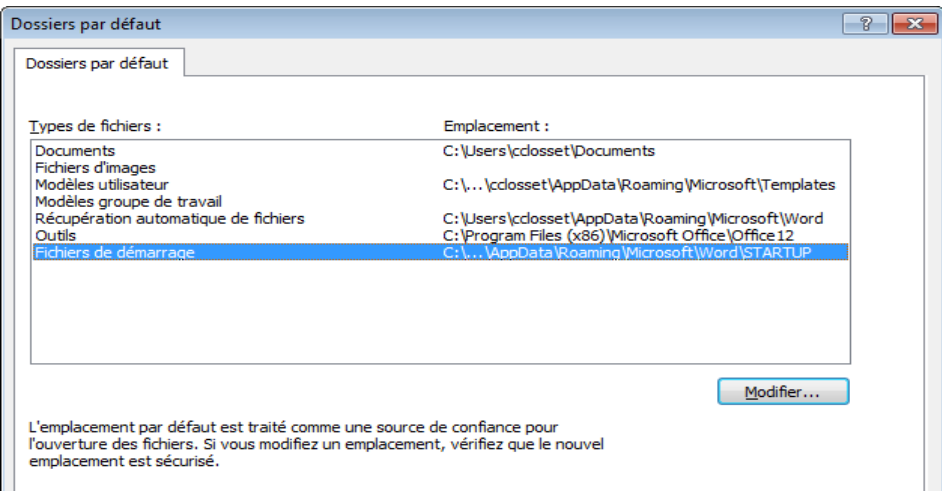

## Répertoire des modèles de documents

Les quatre autres fichiers doivent, quant à eux, être copier dans le répertoire des modèles de documents.

La procédure à suivre pour retrouver le chemin d'accès aux modèles de documents est identique à celle décrite dans [Répertoire de démarrage de](#page-123-0)  [Word.](#page-123-0) Dans la dernière fenêtre intitulée **Dossiers par défaut**, ce sont les répertoires **Modèles utilisateur** ou **Modèles groupe de travail** qui sont à prendre en considération.

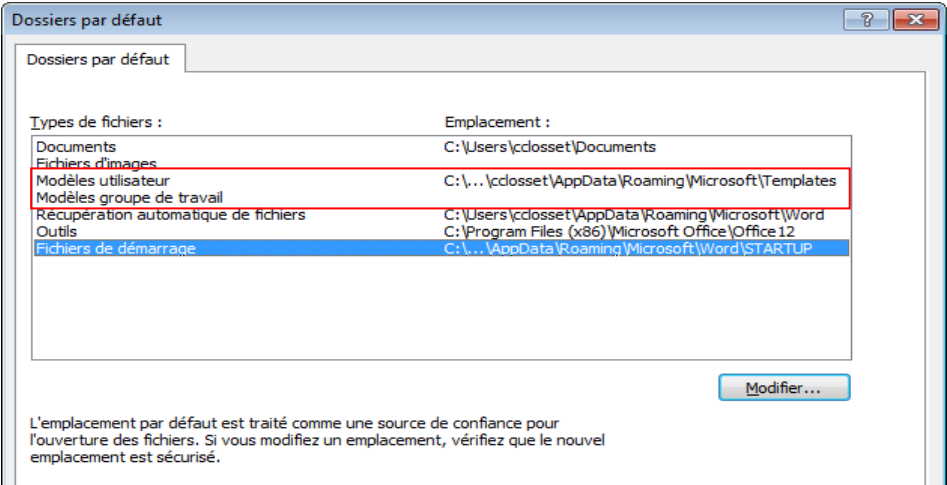

C'est effectivement dans un de ces deux répertoires (en fonction de l'utilisation faite de Word) que les quatre fichiers devront être copiés.

Ces opérations de copie de fichiers terminées, l'onglet **Compléments** devrait être présent avec la possibilité d'utiliser le BOB-ole.

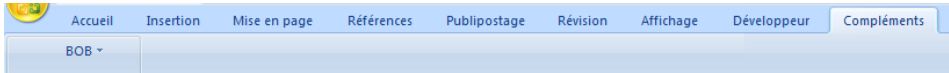

# Opérations complémentaires

## **L'onglet Complément ou le sous-menu BOB n'apparaissent pas**

Si, malgré la copie des fichiers dans les différents répertoires, l'onglet **Compléments** n'a pas fait son apparition dans le menu ou si le sous-menu **BOB** n'est pas présent dans cet onglet **Compléments**, l'installation de la librairie devra se faire manuellement.

En utilisant le clic droit au niveau du ruban et en choisissant **Personnaliser la barre d'outils Accès rapide…**, la fenêtre **Options Word** s'ouvre.

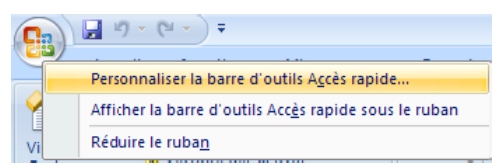

L'onglet **Compléments** permet l'affichage et la gestion des compléments Microsoft Office.

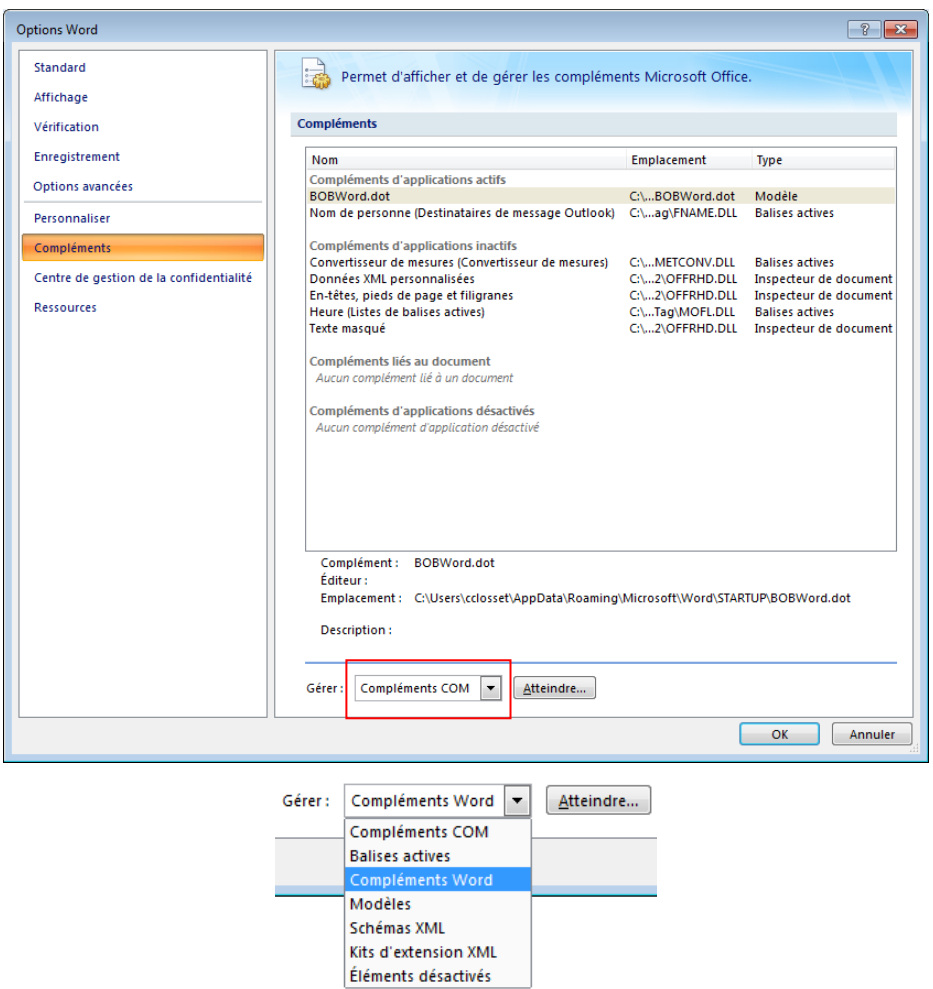

Après avoir sélectionné **Compléments Word** dans la liste déroulante en regard de **Gérer** et cliqué sur le bouton **Atteindre**, il ne reste plus qu'à renseigner la librairie **BOBWord.dot** en cliquant sur le bouton **Ajouter**.

#### Partie 6 -Installation du serveur Ole dans Word

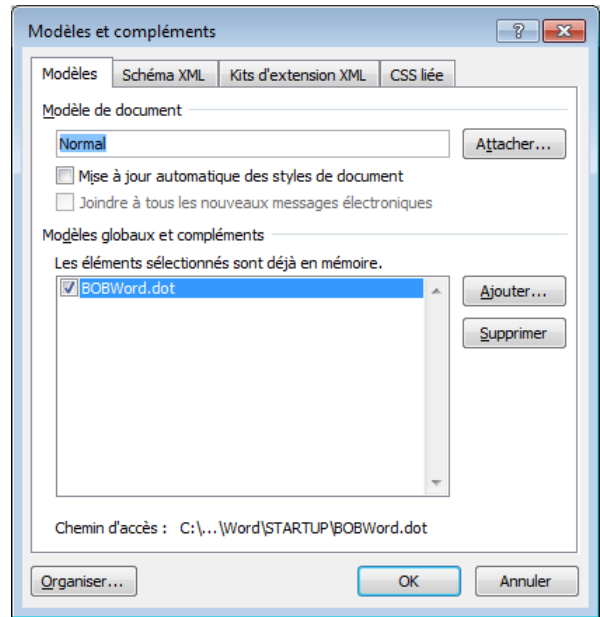

Une fenêtre de recherche de fichiers s'ouvre et permet la sélection du fichier **BOBWord.dot** qui a été placé précédemment dans le répertoire de démarrage de Word. En acceptant cet enregistrement, la librairie est correctement installée et l'onglet **Compléments** fait maintenant partie du menu avec son sous-menu **BOB** permettant ainsi l'utilisation de BOB-ole.

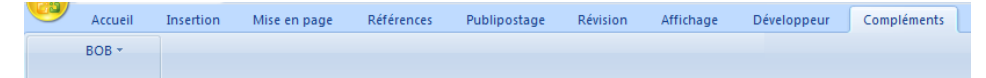

### **L'utilisation du sous-menu BOB provoque des messages d'erreurs**

Maintenant que la librairie est correctement installée, il se peut que l'utilisation du sous-menu BOB provoque des erreurs du type

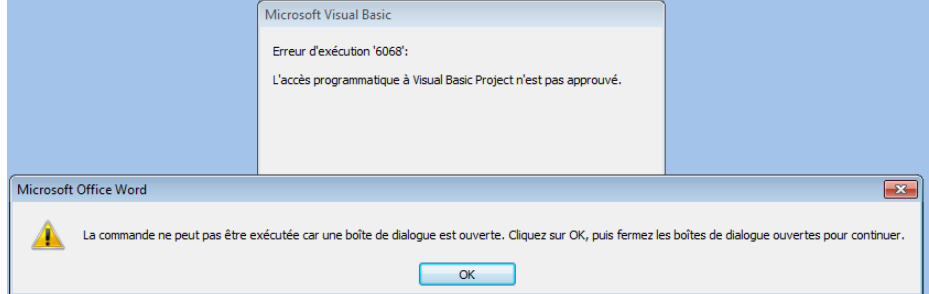

Ou

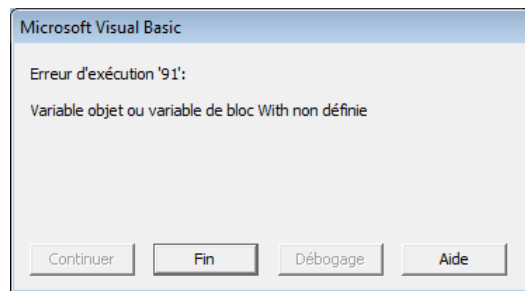

Dans ce cas, il convient de spécifier à Word de faire confiance aux modèles d'objets des projets VBA.

Au niveau des options de Word, l'onglet **Centre de gestion de la confidentialité**, le bouton **Paramètres du Centre de gestion de la confidentialité…** permet de donner un **Accès approuvé au modèle d'objet du projet VBA**.

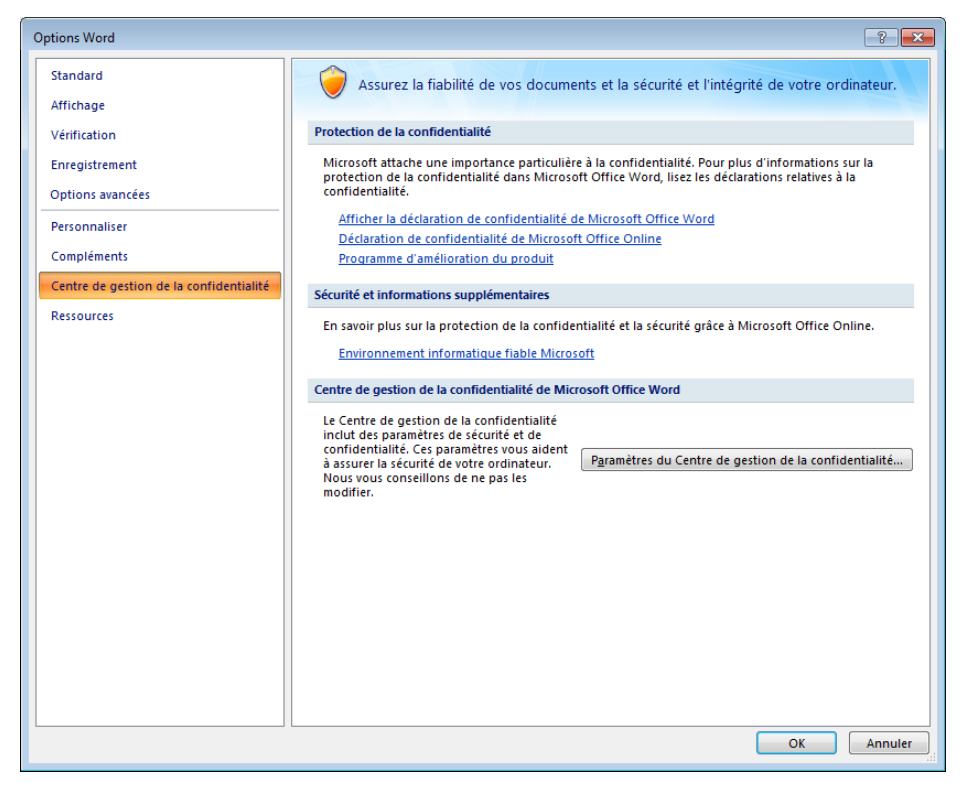

128

Une fois la case cochée, Word doit être fermé et rouvert afin de bénéficier de cette modification.

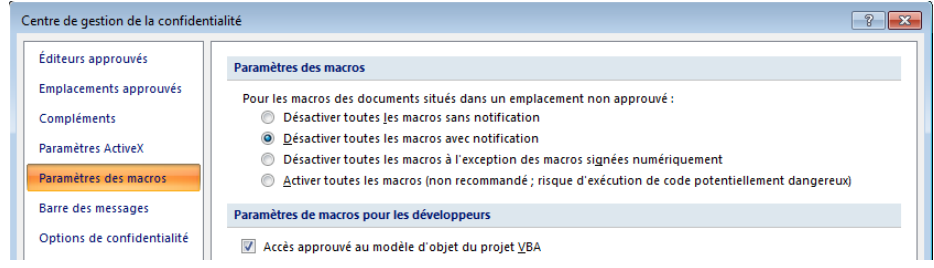

A partir de maintenant, BOB-ole est tout à fait prêt à fonctionner en Word.

**L'utilisation de BOB-ole ne s'arrête pas à Excel. Celui-ci offre également ses avantages dans l'application Word. Nous abordons dans cette partie l'interaction entre BOB-ole et Word.**

**Deux fonctionnalités sont prévues :**

**La première permet de remplir de manière automatique le destinataire d'un courrier sur base du fichier des tiers d'un dossier Sage BOB 50.** 

**La seconde permet de préparer un envoi publipostage sur base du fichier des tiers d'un dossier Sage BOB 50.**

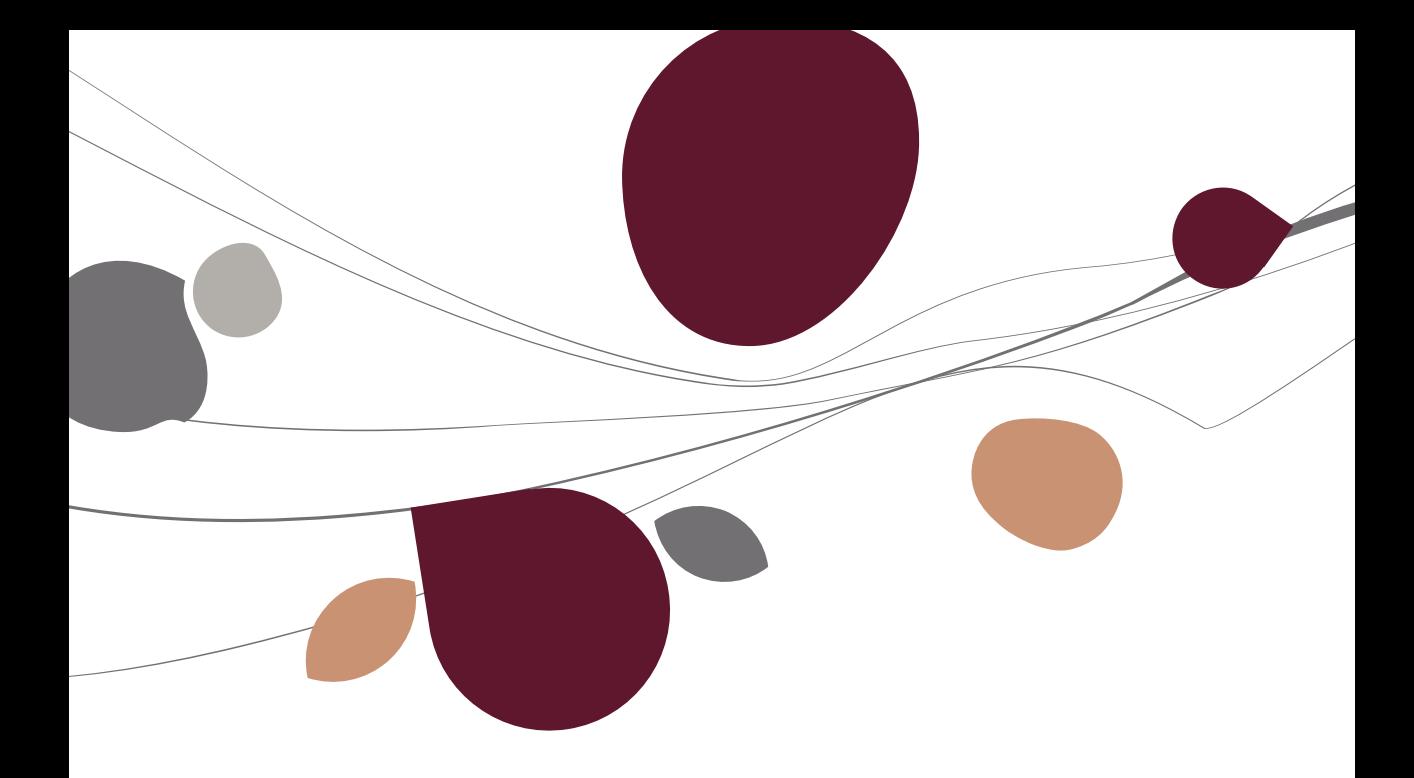

## Survol du menu

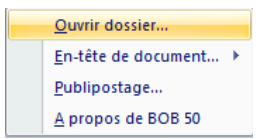

**Ouvrir dossier...** : Permet de choisir le dossier de travail à partir duquel les données seront utilisées dans Word.

**En-tête de document…** : Permet de remplir automatiquement le destinataire d'un courrier à partir du fichier des tiers d'un dossier de Sage BOB 50 :

- Client
- Fournisseur
- Prospect
- Personne

**Publipostage…** : Prépare un envoi publipostage sur base du fichier des tiers.

**A propos de BOB 50** : Ouvre un écran avec une série de renseignements utiles relatifs à la version, à la licence et au répertoire d'installation.

# Ouverture d'un dossier

132

Pour avoir accès aux diverses fonctions fournies par le BOB-ole de Sage BOB 50, il est nécessaire d'activer le dossier dans lequel le travail doit être réalisé. Pour ce faire, utiliser l'option **Ouvrir dossier…** du menu **BOB** :

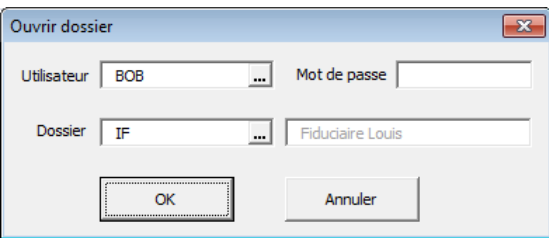

Des informations relatives à l'utilisateur sont demandées, à savoir le code utilisateur de Sage BOB 50 ainsi qu'un éventuel mot de passe. Ensuite, le code du dossier de Sage BOB 50 peut être sélectionné dans la liste des dossiers disponibles.

**Bon à savoir :** Seuls les dossiers qui ont été référencés au niveau du programme Sage BOB 50 sont disponibles dans le BOB-ole.

## En-tête de document…

L'utilisation de la fonction **En-tête de document…** comporte deux étapes :

- Configurer préalablement le document afin de déterminer les endroits qui recevront les informations (sous forme de signets) ;
- Activer le signet en choisissant un enregistrement dans le fichier Tiers ou Personne via le menu **BOB|En-tête de document…** .

**Bon à savoir :** Dès qu'un document est complètement paramétré et répond aux exigences de l'utilisateur, il peut être sauvegardé sous la forme de modèle de document.

# Les signets

Le paramétrage d'une zone prête à recevoir les données de Sage BOB 50 est basé sur le mécanisme des signets (bookmarks). Le signet a une structure particulière qui permet à la fonction de détecter sa présence et de renvoyer la valeur associée à celle-ci.

**!** Le nom du signet doit correspondre à ce que la fonction du BOB-ole attend (un mot-clé que le BOB-ole connaît). Ainsi, ce nom a une structure particulière : **BOB\_NomDuFichier\_NomDuChamp**.

NomDuFichier :

 **COMPAN** pour faire référence au fichier signalétique des clients, des fournisseurs ou des prospects ;

**PERS** pour faire référence au fichier signalétique des personnes.

NomDuChamp : Renseigne le nom exact d'un des champs d'une des bases de données renseignées ci-dessus.

#### Partie 7 -Utilisation des données en Word

**Bon à savoir :** L'utilitaire **dbCreate** fourni par Sage BOB 50 décrit la liste des champs utilisés dans toutes les bases de données. Cet outil sera donc d'une

**BOB PERS PNAME** renverra ainsi le nom de la personne de contact.

**!** Le nom du signet doit être unique pour le document. Ainsi, pour afficher la même valeur à deux endroits différents dans un même document, il faut absolument créer deux signets identiques suivis d'un indice pour les différencier.

Pour indiquer deux fois le nom de la personne de contact dans un même document, on utilisera donc : **BOB\_PERS\_PNAME\_1** et **BOB\_PERS\_PNAME\_2.**

## **Définition du signet**

Le signet doit être inséré à l'endroit déterminé par le curseur sur le document en utilisant le menu **Insertion | Signet**.

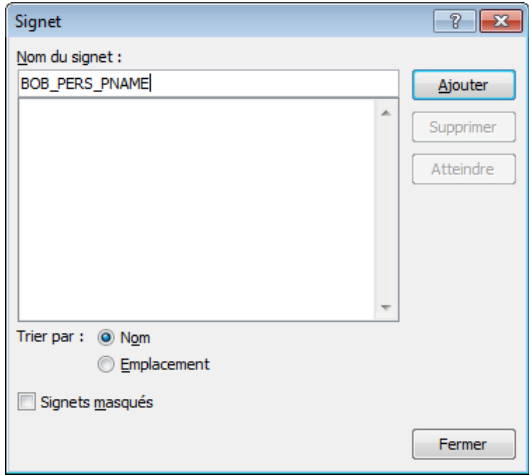

## **Fonction En-tête de document**

Une fois que tous les signets ont été définis dans le document, il ne reste plus qu'à sélectionner le tiers ou la personne de contact du dossier Sage BOB 50 sélectionné.

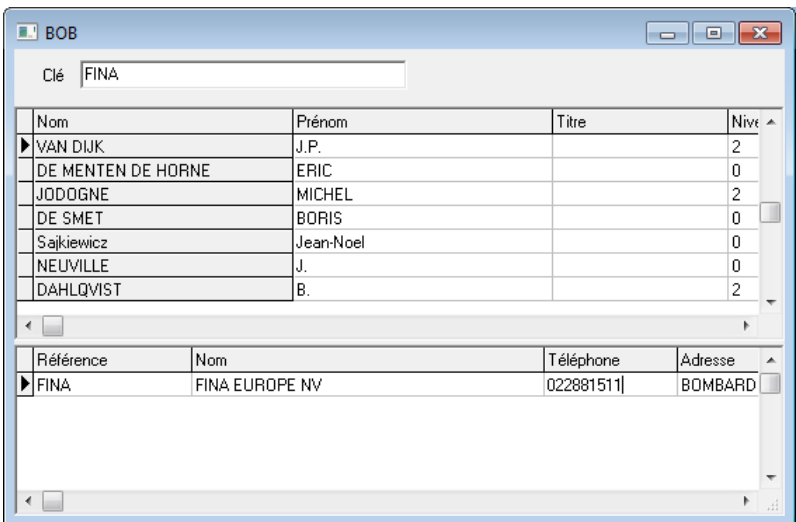

A titre d'exemple, deux documents type sont fournis **BOBFax.dot** et **BOBLtr.dot**. Ceux-ci sont naturellement modifiables et accessibles par le menu **Nouveau document|Mes modèles…**

## Publipostage

La fonction de **Publipostage** permet de générer une liste d'éléments à partir des fichiers relatifs à un dossier Sage BOB 50 et ce, sur base de certains critères. Word peut alors utiliser cette liste pour le publipostage.

Les pages suivantes expliquent l'utilisation de la fonction **Publipostage** de BOBole, mais laissent à la documentation de Word le soin d'expliquer les particularités et fonctions avancées du publipostage.

La création d'un publipostage s'effectue en deux étapes :

 Génération de la liste des destinataires sur base de données de Sage BOB 50 ;

Génération proprement dite du document de base.

## Génération de la liste des destinataires

Le paramétrage de l'importation des données qui formeront la liste des destinataires se réalise par le point de menu **Publipostage**.

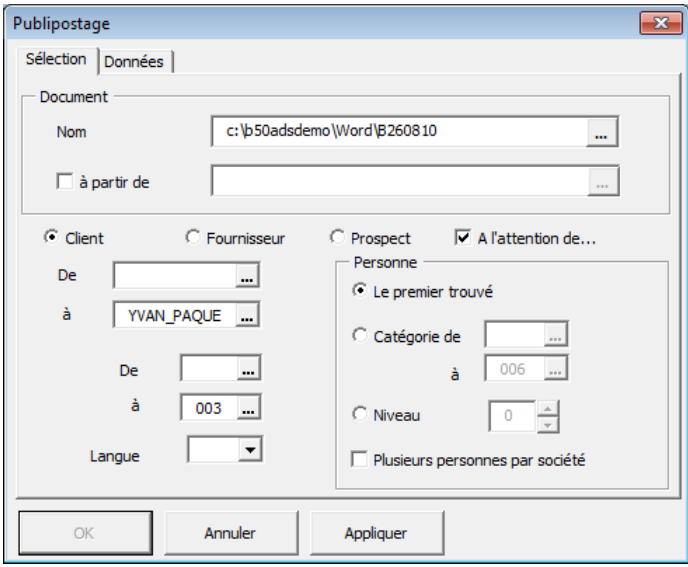

Cette liste se base sur les critères de sélection suivants :

- **Nom** : Nom et chemin d'accès du document type à créer.
- **!** Ne pas mettre d'extension au fichier.

 **A partir de** : Si la case est cochée, le document type créé ici se basera sur un modèle de document renseigné dans la zone de saisie suivante.

 **Client / Fournisseur / Prospect** : Choix du type de publipostage à réaliser : publipostage pour des sociétés Client, Fournisseur ou Prospect.

 **A l'attention de …** : Si la case est cochée, les personnes de contact seront reprises suivant des critères de sélection déterminés plus bas.

 **De … à …** : Sélection sur les références du fichier sélectionné : Client, Fournisseur, Prospect.

 **De … à …** : Sélection sur les catégories relatives au fichier sélectionné : Client, Fournisseur, Prospect.

 **Langue** : Si une langue est renseignée, seuls les tiers enregistrés avec la langue sélectionnée seront pris en compte.

 **Personne** : La (les) personne(s) reprises le seront en fonction d'un des critères suivants.

- **Le premier trouvé** : La première personne de contact enregistrée pour la société sera reprise dans la sélection.
- **Catégorie de … à …** : Les personnes de contact dont la catégorie correspond à cette sélection seront prises en compte.
- **Niveau** : Seules les personnes de contact ayant le niveau renseigné dans cette zone de saisie seront prises en compte.
- **Plusieurs personnes par société** : Si la case est cochée, plusieurs personnes de contact seront reprises dans la liste de sélection.

Après avoir accepté les sélections en utilisant le bouton **Appliquer**, l'onglet **Données** apparaît avec le résultat de la sélection effectuée précédemment. Les lignes surlignées en bleu sont sélectionnées par défaut. Cette sélection peut encore être modifiée par l'utilisation du clic de la souris ou la barre d'espacement.

#### Partie 7 -Utilisation des données en Word

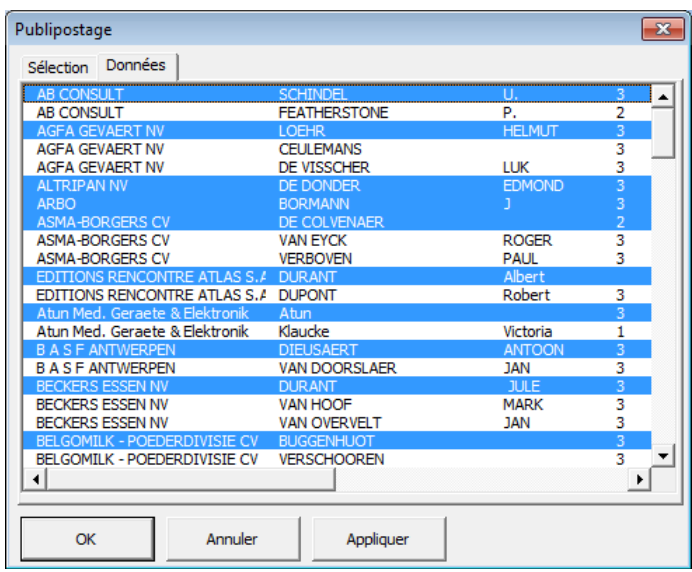

Une fois la liste établie et vérifiée, il ne reste plus qu'à la valider en cliquant sur le bouton **Ok**. Cette opération a ainsi généré :

- Un fichier reprenant les données à insérer dans le publipostage ;
- Le document type qui servira au publipostage.

# Publipostage

Au départ d'un document vierge ou d'un modèle sélectionné précédemment, des champs de fusion peuvent être ajoutés à l'endroit du curseur. Le menu **Publipostage** de Word contient l'option **Insérer un champ de fusion** qui propose la liste des champs disponibles au publipostage.

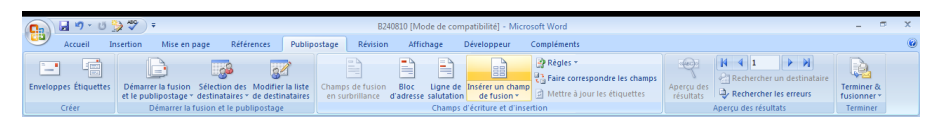

Cette liste reprend ainsi majoritairement les données relatives à la société et deux données relatives aux personnes de contact : leur prénom et leur nom. Ces zones seront ajoutées au document grâce à l'utilisation du bouton **Insérer**.

#### Publipostage

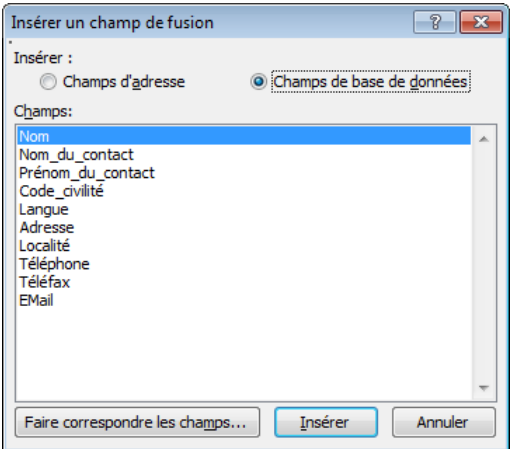

Quand la mise en page du document est terminée, le bouton **Annuler** quittera la fenêtre en gardant les modifications apportées au document.

Le document ainsi paramétré avec les zones de publipostage peut être visualisé avec les données réelles provenant de la base de données Sage BOB 50 importée en Word en utilisant l'option **Aperçu des résultats** du menu **Publipostage** de Word.

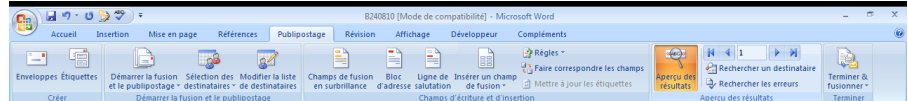

# A propos de BOB 50

Ouvre un écran avec une série de renseignements utiles relatifs à la version, à la licence et au répertoire d'installation.

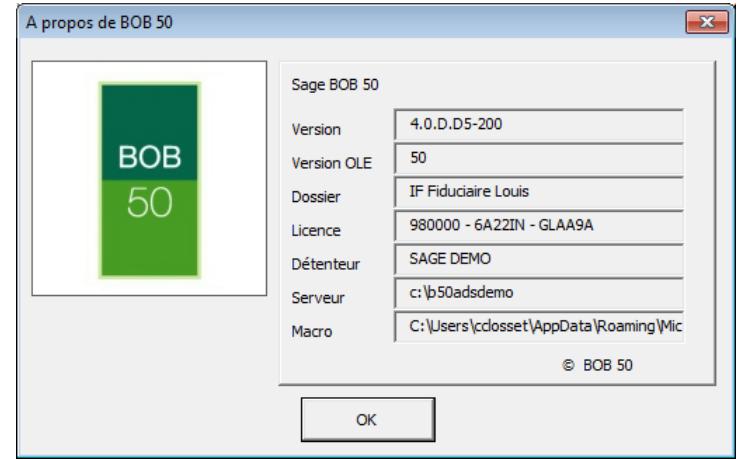

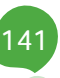
## Manuel pratique

BOB-ole intègre des formules supplémentaires dans le programme Excel de Microsoft Office qui permettent, sans connaissance de programmation approfondie, d'exploiter toutes les données comptables, analytiques, budgétaires, de facturation et de stock de Sage BOB 50.

BOB-ole offre également la possibilité de réaliser aisément des publipostages et des mises en page de diverses formes de courriers en exploitant ces mêmes données de Sage BOB 50.

Il se positionne donc comme un outil incontournable extrêmement performant pour analyser les résultats de l'entreprise jusque dans les moindres détails ; ainsi que pour la réalisation de mailings et de lettres personnalisées.

Ce manuel pratique s'adresse à tous les utilisateurs de Sage BOB 50. De lecture accessible à tous, il ne requiert aucun pré-requis particulier si ce n'est une certaine connaissance des outils Excel et Word de Microsoft Office.

L'objectif de ce manuel pratique est de vous faire découvrir cet outil de manière aussi naturelle que possible en décrivant de manière complète chacune des fonctionnalités que celui apporte. Vous pourrez ainsi exploiter au maximum vos données encodées au niveau de Sage BOB 50.

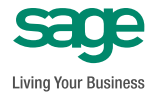